<span id="page-0-0"></span>**Stéphane Mankowski Utvecklare: Guillaume De Bure Översättare: Stefan Asserhäll**

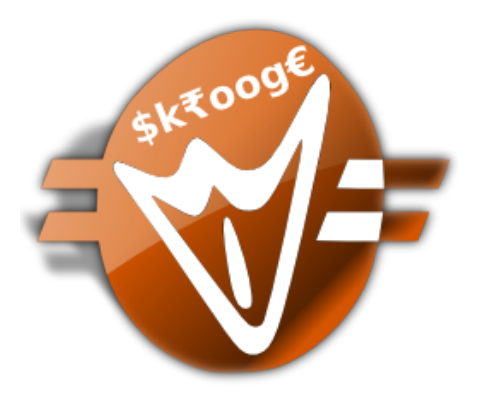

# **Innehåll**

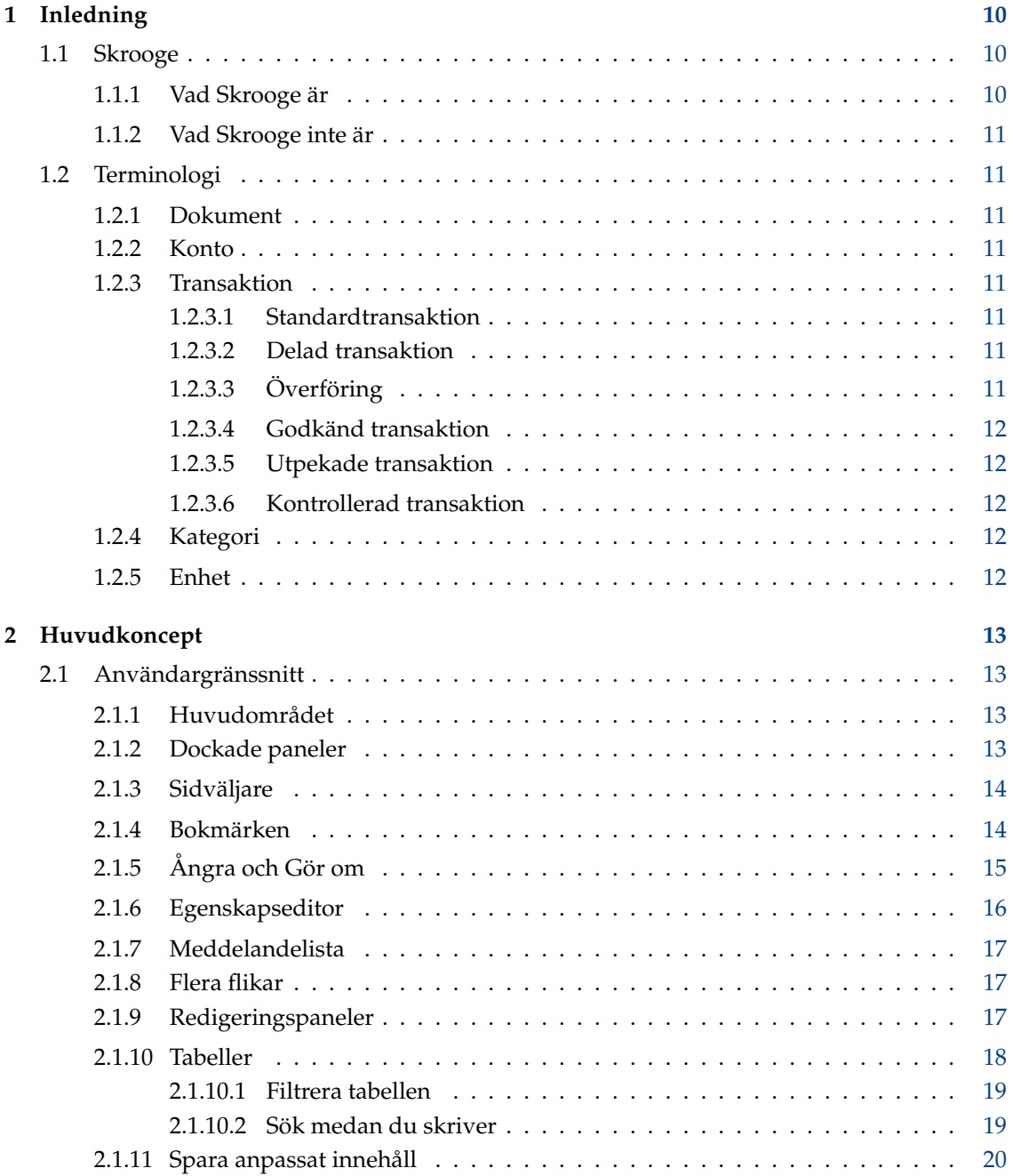

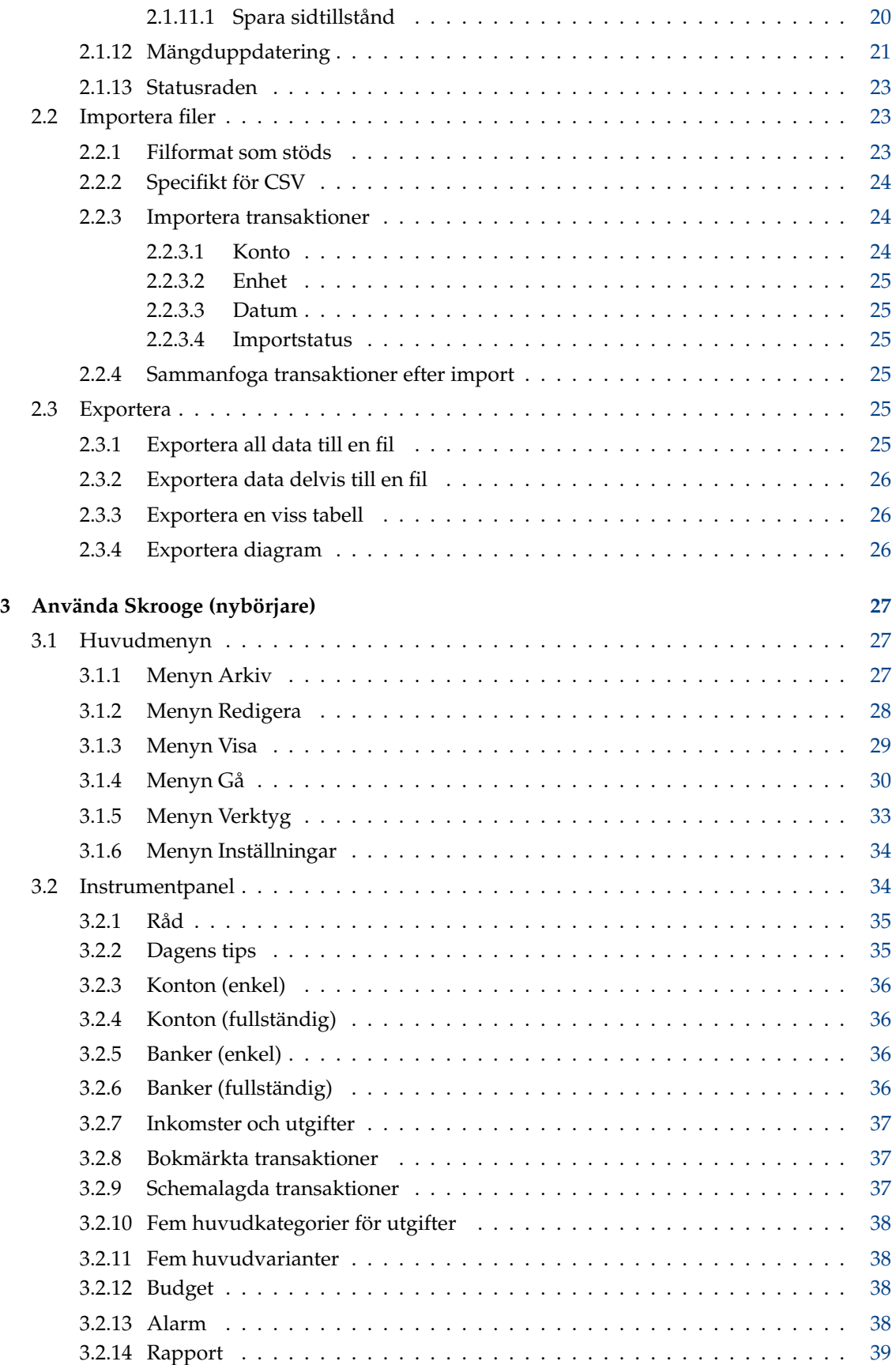

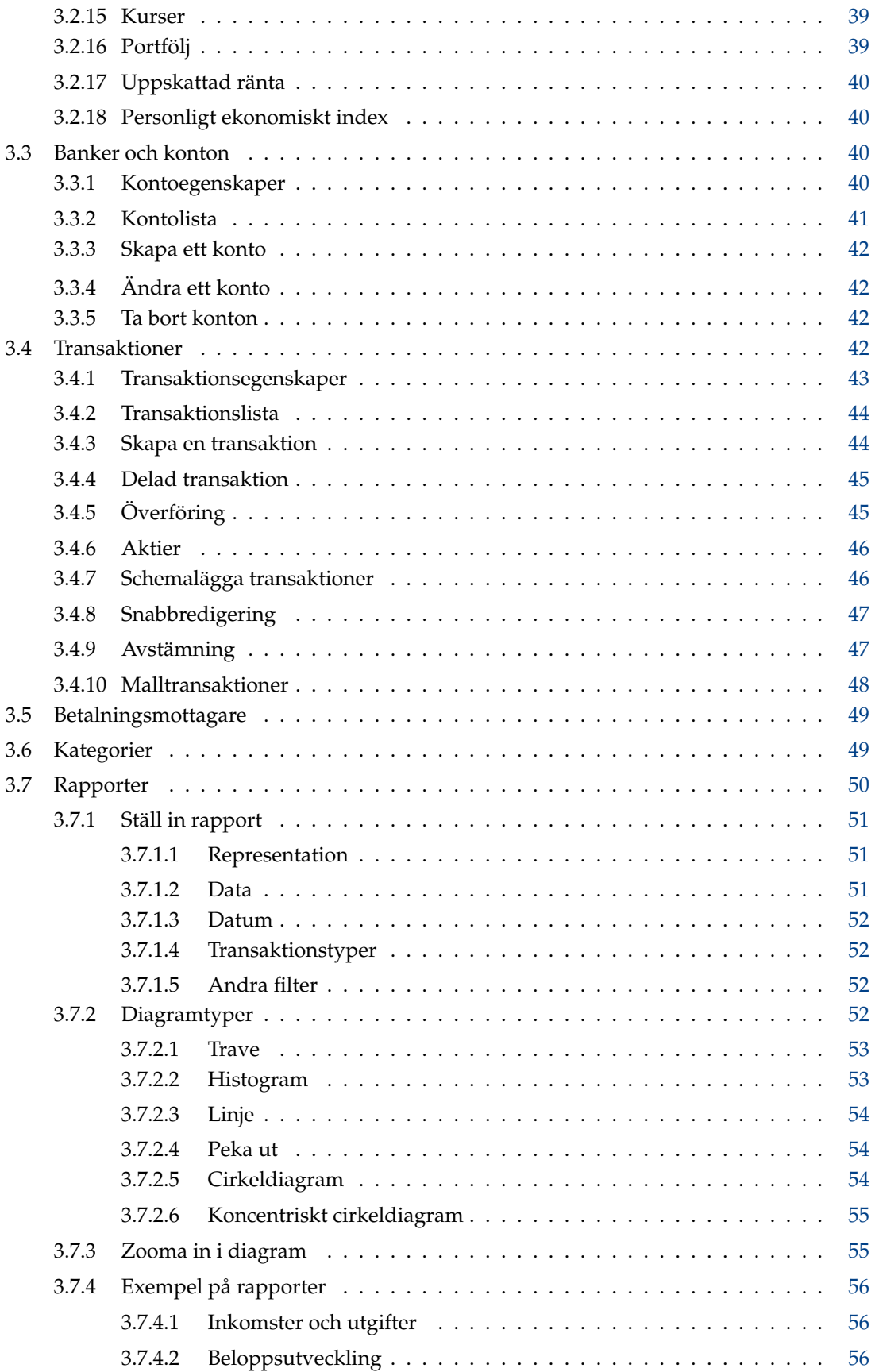

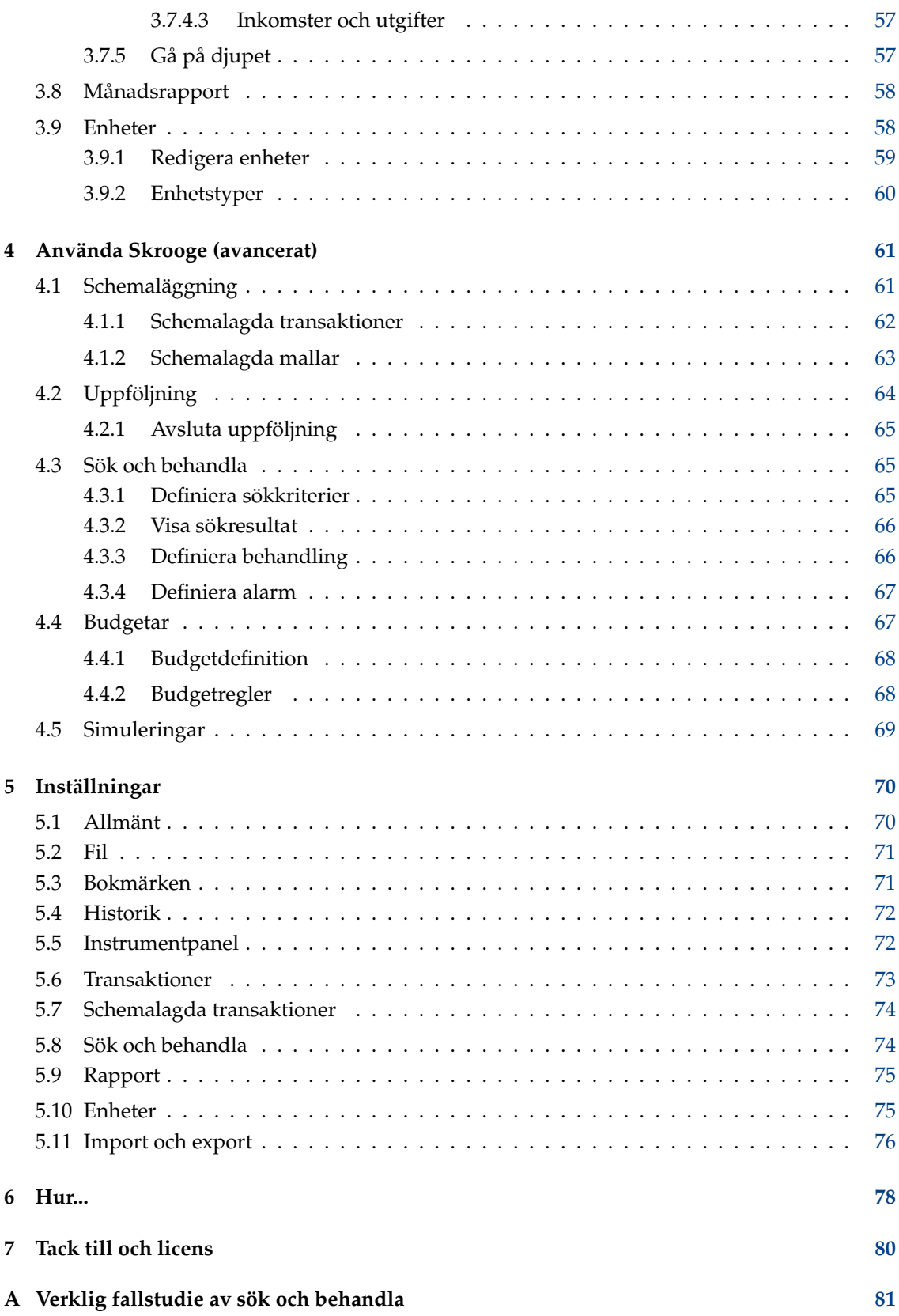

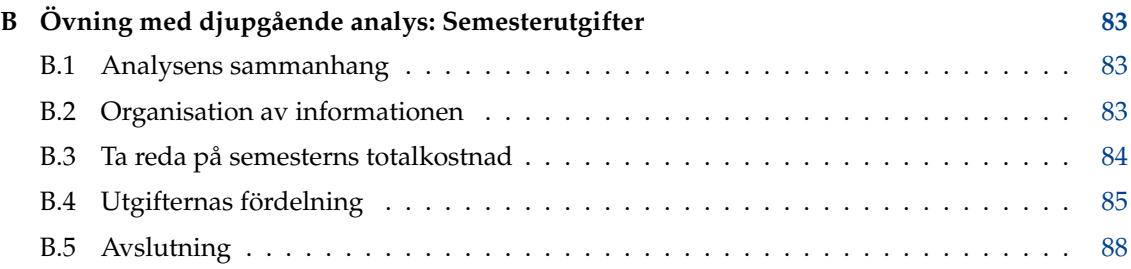

# **Tabeller**

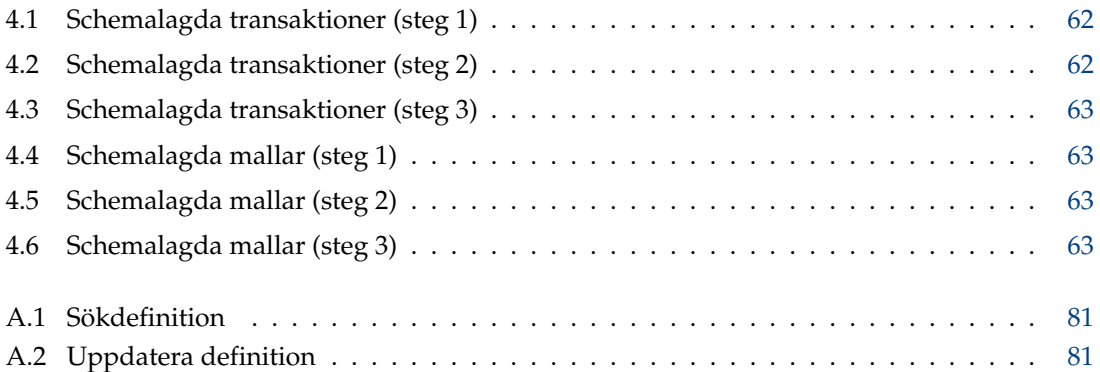

## **Sammanfattning**

Det här dokumentet är en handbok om hur man använder Skrooge, ett hemekonomihanteringsprogram.

# <span id="page-9-0"></span>**Kapitel 1**

# **Inledning**

# <span id="page-9-1"></span>**1.1 Skrooge**

Skrooge är ett program för att hantera din personliga ekonomi. Det kan hålla reda på dina inkomster och utgifter för flera konton, i flera valutor. Det har alla funktioner man kan förvänta sig från ett sådant verktyg, som kategorier, schemalagda transaktioner, grafisk rapportering och aktiehantering. Det har också några mindre vanliga funktioner, som snabb redigering av transaktioner, sökning under inskrivning, uppföljning av ersättningar och anpassningsbara egenskaper.

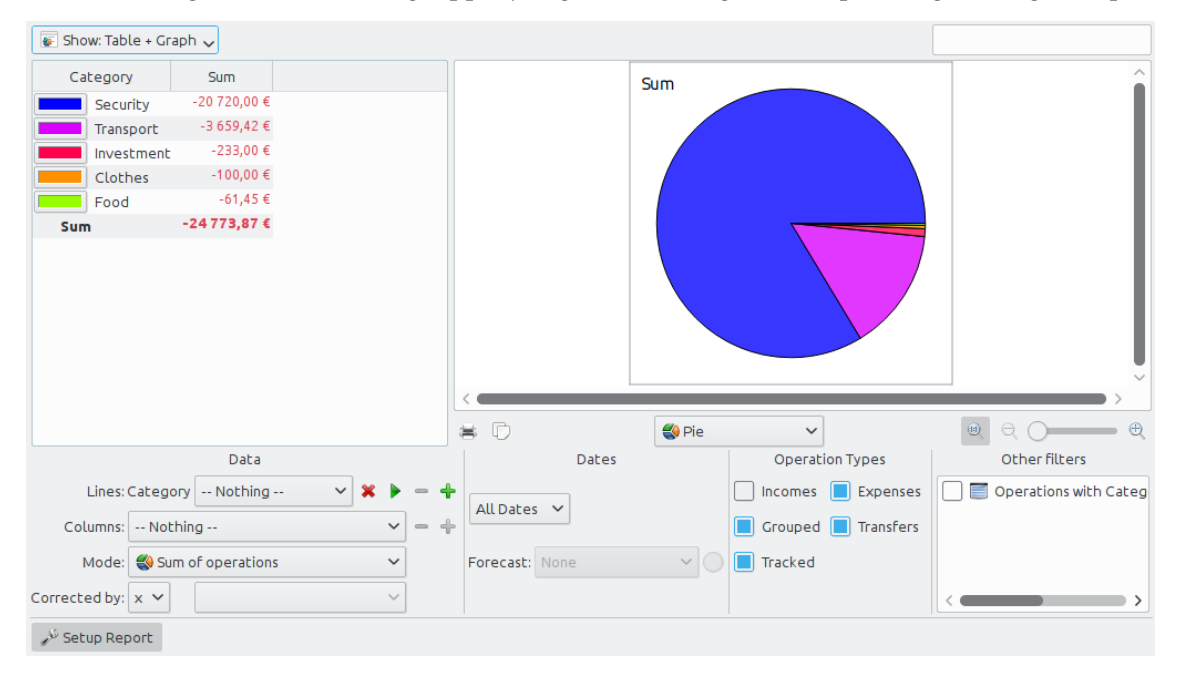

# <span id="page-9-2"></span>**1.1.1 Vad Skrooge är**

Skrooge är ett hemekonomihanteringsverktyg med öppen källkod byggt på KDE ramverk. Det är avsett att användas av personer som vill hålla reda på sina inkomster, utgifter och investeringar.

# <span id="page-10-0"></span>**1.1.2 Vad Skrooge inte är**

Skrooge är inte ett professionellt verktyg. Det har inte funktioner som förväntas av programvara som används för att sköta ett mindre företag. Det hanterar inte skatter, använder inte dubbel bokföring, eller några avancerade ekonomiska funktioner.

Om du var ute efter ett sådant verktyg, ska du nog hellre prova Kmymoney eller Kraft istället.

# <span id="page-10-1"></span>**1.2 Terminologi**

## <span id="page-10-2"></span>**1.2.1 Dokument**

Ett dokument är en Skrooge-fil (filändelse .skg). Det kan innehålla ett obegränsat antal [konton.](#page-10-8) Du kan använda ett dokument för att hantera alla dina konton på en gång.

## <span id="page-10-3"></span>**1.2.2 Konto**

<span id="page-10-8"></span>Ett konto i Skrooge liknar ditt bankkonto. Om du till exempel innehar ett personligt konto, din fru har ett personligt konto, och ni har båda ett gemensamt konto, kan du skapa de tre kontona i Skrooge. Varje gång du spenderar eller tjänar pengar, registrerar du en [transaktion,](#page-10-9) och anger kontot som den gäller.

# <span id="page-10-4"></span>**1.2.3 Transaktion**

<span id="page-10-9"></span>En transaktion är antingen en insättning på eller ett uttag från ett av dina konton. Genom att tilldela en [kategori](#page-11-5) eller [uppföljning](#page-63-1) till en transaktion, kan du analysera hur du spenderar dina pengar.

#### <span id="page-10-5"></span>**1.2.3.1 Standardtransaktion**

<span id="page-10-10"></span>En standardtransaktion är den grundläggande transaktionen i Skrooge. Exempelvis ˝Idag, köpte matvaror för 200 kr˝.

#### <span id="page-10-6"></span>**1.2.3.2 Delad transaktion**

En delat transaktion är en transaktion där det totala beloppet är uppdelat i flera [kategorier,](#page-11-5) datum och/eller [uppföljningar.](#page-63-1) Exempelvis ˝Igår, spenderade 1000 kr på stormarknaden, varav 600 kr var mat och 400 kr kläder˝.

## <span id="page-10-7"></span>**1.2.3.3 Överföring**

En överföring i Skrooge registrerar förflyttning av ett belopp från ett av dina konton i Skrooge till ett annat.

Det får inte blandas ihop med vald betalningsmetod. Om du gör en överföring, till exempel genom att använda bankens webbsida, till någon annans konto, är det inte en överföringstransaktion, eftersom Skrooge inte känner till den andra personens konto. Det är en [standardtransaktion](#page-10-10) med överföring som sin betalningsmetod.

Läs [överföringsavsnittet](#page-44-2) om saker och ting fortfarande är oklara.

#### <span id="page-11-0"></span>**1.2.3.4 Godkänd transaktion**

När transaktioner [importeras](#page-22-3) från ditt finansinstitut till Skrooge, anses de inte direkt vara godkända och visas med blått. Du måste först godkänna dem för hand. Sådana godkända transaktioner visas inte längre med blått.

Observera att det är möjligt att automatiskt godkänna transaktioner vid import, genom att aktivera motsvarande alternativ i [inställningarna.](#page-69-2)

#### <span id="page-11-1"></span>**1.2.3.5 Utpekade transaktion**

<span id="page-11-7"></span>Under en [avstämningsprocess,](#page-46-2) väljer du ut alla transaktioner i Skrooge som visas i motsvarande kontoposition. Sådana utvalda transaktion visar en halvfylld fyrkant i transaktionsvyernas statuskolumn. En utvald transaktion är inte [godkänd](#page-11-6) innan avstämningen är färdig.

#### <span id="page-11-2"></span>**1.2.3.6 Kontrollerad transaktion**

<span id="page-11-6"></span>När alla transaktioner i kontots position är utvalda i Skrooge, kan du göra färdigt avstämningsåtgärden. Alla [utvalda](#page-11-7) transaktioner omvandlas då till kontrollerade transaktioner, vilket visar en ifylld fyrkant i transaktionsvyernas statuskolumn.

## <span id="page-11-3"></span>**1.2.4 Kategori**

<span id="page-11-5"></span>En kategori är i grunden en klass av transaktioner. Vissa klassiska exempel omfattar ˝Mat˝, ˝Skatter˝ och ˝Lön˝. En kategori kan innehålla andra kategorier: den utgör en hierarkisk struktur. Exempelvis kan kategorin ˝Transport˝ innehålla kategorierna ˝Buss˝, ˝Bil˝ eller ˝Flyg˝. Skrooge hanterar hur många kategorier som helst.

## <span id="page-11-4"></span>**1.2.5 Enhet**

En enhet i Skrooge kan vara vad som helst som har ett värde. Exempel:

- Valuta
	- **–** \$ (US dollar)
	- **–** € (Euro)
	- **–** £ (Brittiskt pund)
- Aktie eller index
	- **–** GOOG (Google)
	- **–** NASDAQ
- Personlig egendom
	- **–** Ditt hus
	- **–** Din bil

# <span id="page-12-0"></span>**Kapitel 2**

# **Huvudkoncept**

# <span id="page-12-1"></span>**2.1 Användargränssnitt**

Skrooges fönster består av ett huvudområde omgivet av dockade paneler, och en statusrad. De dockade panelerna kan stängas och öppnas igen, och placeras till vänster eller höger om huvudområdet.

# <span id="page-12-2"></span>**2.1.1 Huvudområdet**

Här visar Skrooge information du är intresserad av. Det kan innehålla [många flikar,](#page-16-3) var och en med den vy du tilldelade det.

# <span id="page-12-3"></span>**2.1.2 Dockade paneler**

<span id="page-12-4"></span>Dockade paneler finns i många KDE-program. De är en del av ett programfönster, och kan flyttas, läggas ovanpå varandra, stängas, eller till och med kopplas loss från huvudfönstret.

Några exempel på utläggning av dockade paneler:

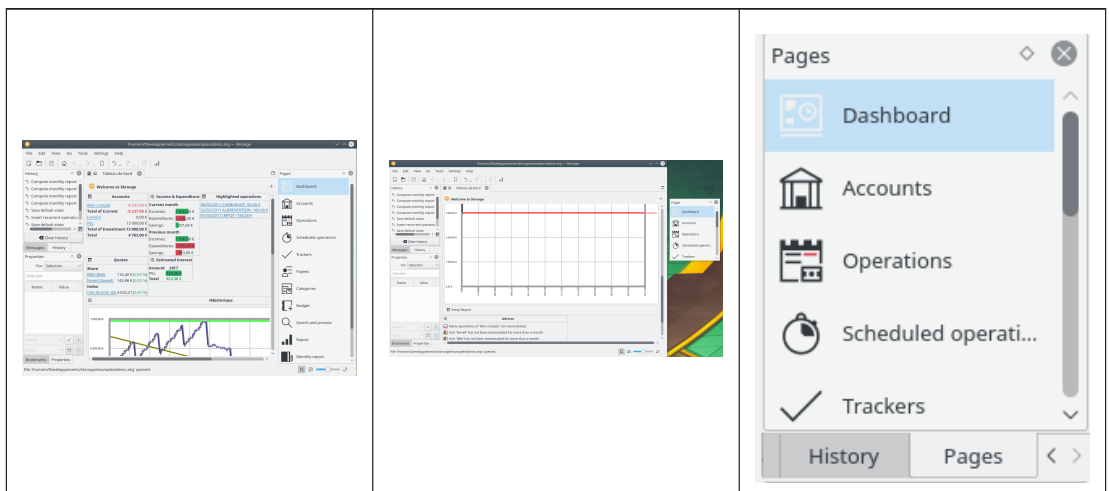

De dockade panelerna i Skrooge är:

- [Sidväljaren](#page-13-2)
- [Bokmärkeslistan](#page-13-3)
- [Bläddrare för ångra och gör om](#page-14-1)
- [Egenskapseditorn](#page-15-1)
- [Meddelandelistan](#page-16-4)

# <span id="page-13-0"></span>**2.1.3 Sidväljare**

<span id="page-13-2"></span>Sidväljaren är en dockad panel där du kan välja vyn som ska visas, antingen under den aktuella fliken eller under en ny flik. För att öppna en ny flik, håll nere **Ctrl**-tangenten när den valda vyn klickas.

TIPS

Du kan anpassa listan genom att använda listans sammanhangsberoende meny.

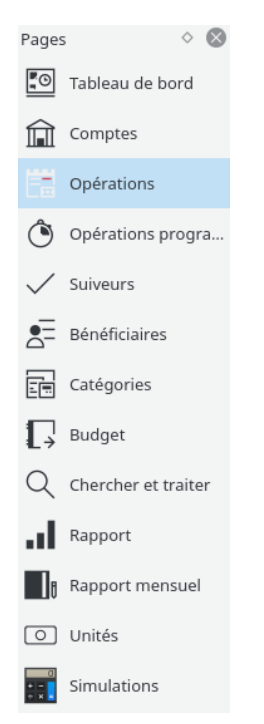

Varje sammanhang kommer att beskrivas i ett specifikt kapitel i handboken.

## <span id="page-13-1"></span>**2.1.4 Bokmärken**

<span id="page-13-3"></span>Föreställ dig en situation där du måste anpassa transaktionsvyn baserat på varje konto. Varje konto skulle visas under sin egen flik, kanske med olika kolumner i varje tabell. Föregående metod fungerar inte, eftersom den gäller för alla flikar av samma typ.

Lösningen här är att spara varje enskild flik som ett bokmärke. Liksom i en webbläsare kan bokmärken organiseras i en hierarki av bokmärkeskataloger, som du kan åskådliggöra i bokmärkesbläddraren, som visas nedan:

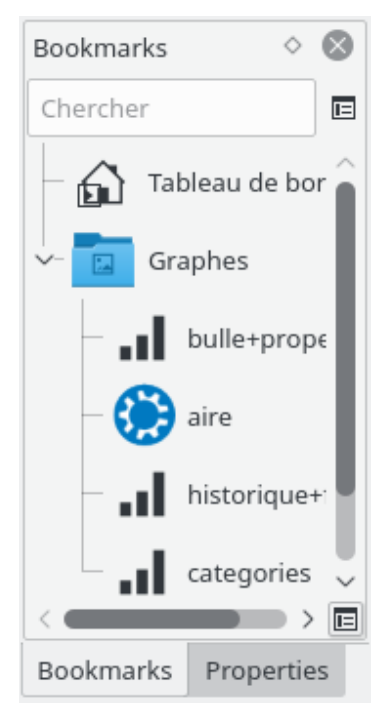

För att skapa ett bokmärke, välj ett sammanhang från [sidväljaren](#page-13-2) som du vill skapa bokmärket för, och anpassa innehållet som du vill. Använd den sammanhangsberoende menyn i den [dockade bokmärkespanelen,](#page-12-4) och välj **Lägg till bokmärke för aktuell sida** när du är klar.

Varje bokmärke eller bokmärkeskatalog kan ˝startas automatiskt˝, dvs. den öppnas automatiskt när Skrooge startas. På så sätt kan du anpassa Skrooges layout.

Du kan välja text och ikon som du vill ha för varje bokmärke eller bokmärkeskatalog.

# <span id="page-14-0"></span>**2.1.5 Ångra och Gör om**

<span id="page-14-1"></span>Skrooge hanterar ångra och gör om på ett ganska klassiskt sätt, utom att du kan ångra eller göra om vilken transaktion som helst, även om den utfördes för flera dagar sedan. Med normala [inställningar,](#page-69-2) rensas inte historiken när Skrooge avslutas (du kan ändra beteendet i [inställning](#page-69-2)[arna\)](#page-69-2), vilket betyder att du skulle kunna ångra i stort sett allting ända till dokumentet skapades.

För att begränsa inverkan på filstorleken, är Skrooge normalt inställd att behålla en historik på 50 poster. Du kan ändra värdet i [inställningarna.](#page-69-2)

Skrooge har en [dockad panel](#page-12-4) som listar alla transaktioner som kan ångras.

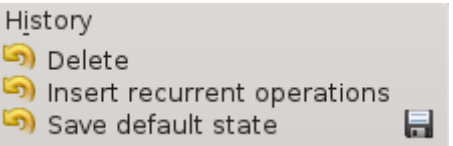

Historikbläddraren visar tre kolumner:

• en ikon som visar transaktionens tillstånd. En gul moturs pil  $\Box$ betyder att transaktio-

nen går att ångra. En grön medurs pil betyder att transaktionen går att göra om.

• beskrivning av transaktionen

• datum då transaktionen utfördes

• en diskikon **betyder att transaktionen motsvarar ett sparat tillstånd**, dvs. dokumentet sparades direkt efter den här transaktionen.

För att ångra en transaktion som kan ångras, eller göra om en transaktion som kan göras om, dubbelklicka på den.

## <span id="page-15-0"></span>**2.1.6 Egenskapseditor**

<span id="page-15-1"></span>En av de ganska ovanliga funktionerna i Skrooge är möjligheten att lägga till egna egenskaper i alla objekt. Du kan till exempel vilja lägga till namn och telefonnummer till en bankanställd i ett konto, eftersom det är din personliga kontakt. Ett annat exempel är att bilägga en fil i en transaktion, såsom en inläst faktura.

Det kan åstadkommas med egenskapseditor, som är en egen [dockad panel.](#page-12-4)

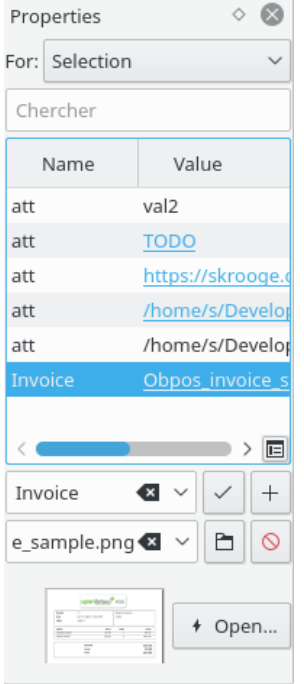

När den dockade panelen är synlig visar den de egna egenskaperna för det markerade objektet (För: Markering) eller alla objekt (För: Alla), vare sig det är ett konto, en transaktion, en kategori, en enhet, etc. Den dockade panelen gör det möjligt för användaren att skapa, uppdatera eller ta bort egenskaper.

En egenskap kan vara:

- En enkel sträng
- En kopierad fil, oberoende av format (odt, png, pdf, ...). Det betyder att filen kopieras in i Skrooge-dokumentet. Filen kan öppnas i Skrooge genom att klicka på lämplig knapp. Var försiktig, eftersom eventuella ändringar av originalfilen inte replikeras i versionen som har sparats i Skrooge-dokumentet.
- En länk till en befintlig fil, med godtyckligt format (odt, png, pdf, ..). Det betyder att filen inte kopieras in i Skrooge-dokumentet, utan bara länkas. Filen kan öppnas i Skrooge genom att klicka på lämplig knapp.

• En länk till en HTTP-sida, till exempel bankens hemsida.

Tillagda egenskaper kan visas som kolumner i [tabeller.](#page-17-1)

# <span id="page-16-0"></span>**2.1.7 Meddelandelista**

<span id="page-16-4"></span>Den här dockade panelen låter dig se alla visade meddelanden.

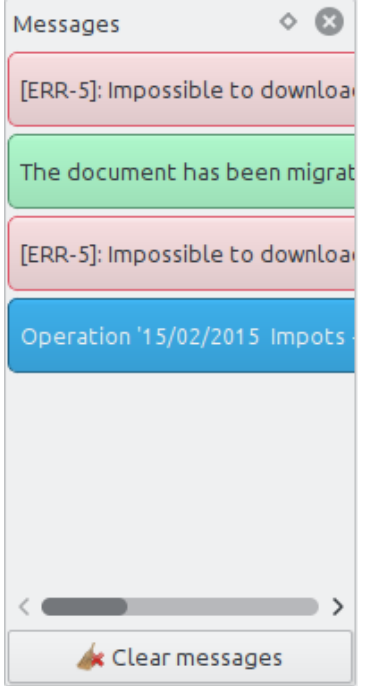

Varje sammanhang kommer att beskrivas i ett specifikt kapitel i handboken.

## <span id="page-16-1"></span>**2.1.8 Flera flikar**

<span id="page-16-3"></span>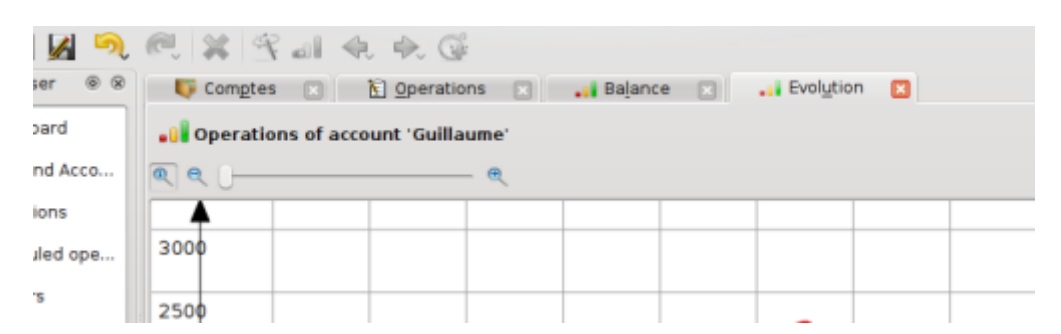

Skrooge kan visa flera flikar. Du kan lägga till hur många flikar som helst, där var och en innehåller information du behöver. Skärmbilden ovan visar fyra flikar (konton, transaktioner, och två diagram):

# <span id="page-16-2"></span>**2.1.9 Redigeringspaneler**

I de flesta vyerna i Skrooge, redigerar du objekt i en redigeringspanel placerad längst ner på sidan.

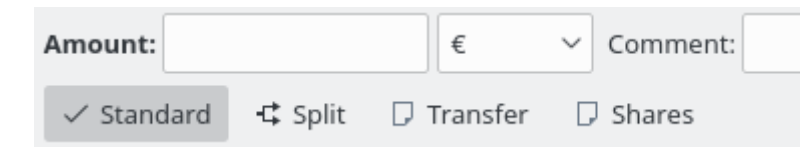

När en vy har mer än ett redigeringsläge, låter knappar dig välja mellan dem. På skärmbilden ovan finns fyra knappar för att välja olika redigeringslägen for [Transaktioner:](#page-41-4) ˝Standard˝, ˝Delat˝, ˝Överför˝ och ˝Aktier˝. För att bevara maximalt utrymme för att åskådliggöra information, i synnerhet på små skärmar, kan du dölja eller visa redigeringspanelen i vissa vyer. På skärmbilden ovan, döljs redigeringspanelen om du klickar på knappen för aktuellt läge för att avmarkera den.

I redigeringspaneler kan alla numeriska fält tolkas. Det betyder att du kan skriva in matematiska uttryck som:

- $5*3+10$
- $5*(3+10)$
- Math.sin(10)

## <span id="page-17-0"></span>**2.1.10 Tabeller**

<span id="page-17-1"></span>I Skrooge kan alla tabeller anpassas. Ta fram tabellens sammanhangsberoende menyn, genom att högerklicka på kolumnrubriken eller klicka på inställningsikonen i tabellrubriken, så visas en meny, som beskrivs mer detaljerat nedan:

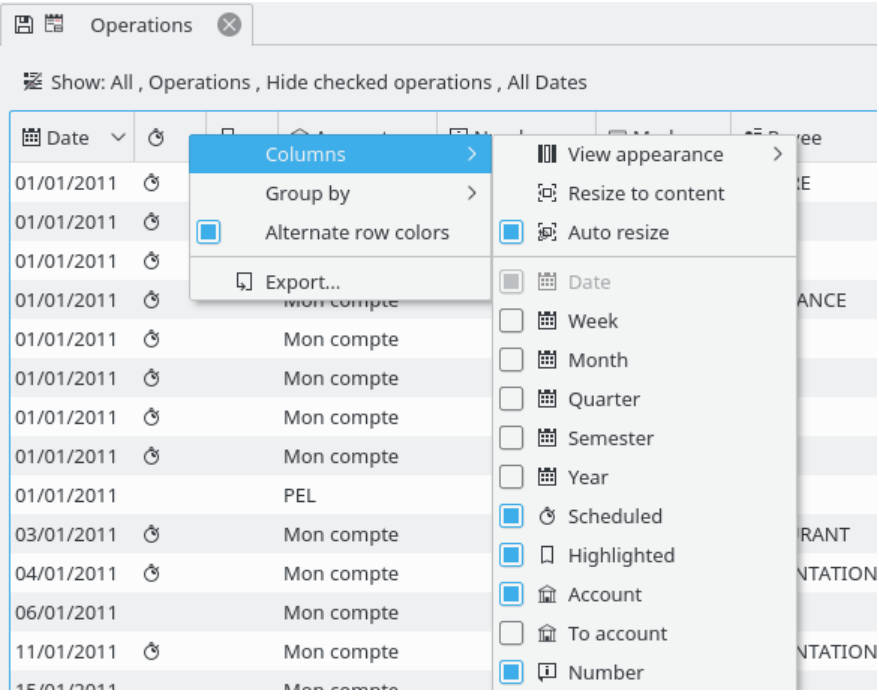

#### **Kolumner**

Anpassa kolumnernas utseende.

#### **Vyutseende**

Använd en fördefinierad uppsättning kolumner. ˝Standardkolumner˝ visar oftast alla kolumner. Andra fördefinierade uppsättningar kan finnas beroende på tabell.

#### **Ändra storlek till innehåll**

Ändrar storlek på alla kolumner så att de anpassas till innehållet.

#### **Ändra storlek automatiskt**

Om aktiverad, kommer du inte att kunna ändra storlek på kolumnerna för hand. Skrooge gör det automatiskt baserat på kolumnens innehåll.

#### **Lista med visade kolumner**

Visar listan med alla kolumner som kan visas i tabellen. De som för närvarande visas är markerade. Avmarkera för att dölja en kolumn, markera för att visa. De tillagda [egenskaperna](#page-15-1) kan välja att visas som en kolumn.

#### **Gruppera enligt**

Välj hur linjerna ska grupperas.

#### **Ingen**

Ingen gruppering.

#### **Sorterar kolumn**

Raderna grupperas enligt kolumnen där sorteringen utförs.

#### **Lista med kolumner**

Visar listan med kolumner som kan användas för gruppering.

#### **Alternera radfärger**

Alternera färgerna som används för varje rad. Färgerna som används är baserade på det valda färgschemat i KDE.

#### **Exportera**

[Exportera tabellen](#page-25-3) som en fristående fil. Format som stöds är .pdf, .csv, .html, .SVG, .odt eller .txt.

Du kan också klicka på en rubrik för att välja sorteringskolumn, eller ordna om kolumner genom att dra dem åt vänster eller åt höger.

#### <span id="page-18-0"></span>**2.1.10.1 Filtrera tabellen**

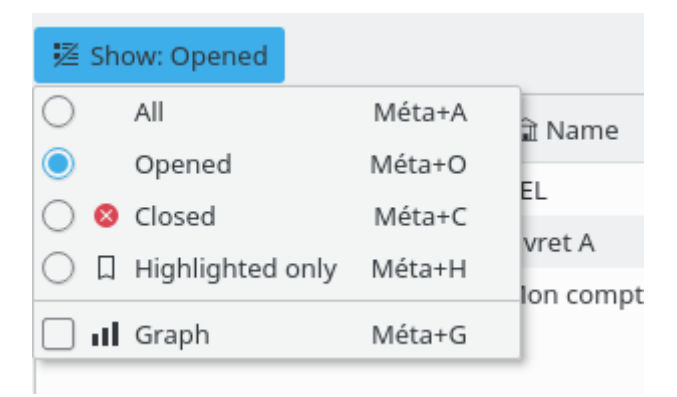

I alla vyer i Skrooge finns menyn ˝Visa˝, som låter dig begränsa vad tabellen visar.

#### <span id="page-18-1"></span>**2.1.10.2 Sök medan du skriver**

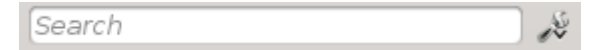

I alla vyer i Skrooge finns ett sökfält som filtrerar tabellen för att bara visa rader som motsvarar vad du skriver in:

- I en transaktionsvy filtrerar det transaktionerna som innehåller inmatad text, oberoende av kolumn (datum, betalningsmottagare, kategori, kommentar, etc.).
- I en kontovy filtrerar det de konton som innehåller inmatad text, oberoende av kolumn (bank, kontots namn, nummer, etc.).
- I en rapportvy, ritas diagrammet om baserat på filtret
- I en ... Ja, du förstår hur det fungerar, eller hur?

#### TIPS

Filtreringssträngen följer dessa regler:

- Sökningen är inte skiftlägeskänslig. Alltså är tabell, Tabell och TABELL alla likadana.
- Om man skriver in ord eller ordföljder i sökrutan, filtrerar programmet tabellen så att bara rader som innehåller orden visas (logiska operatorn OCH).
- Om man vill lägga till en viss rad (logisk operator ELLER), måste ordet inledas med ˝+˝.
- Om man vill ta bort en viss rad (logisk operator INTE), måste ordet inledas med ˝-˝.
- Om man bara vill söka i en kolumn, måste ordet inledas med kolumnnamnet, såsom: kol1:ord.
- Om man vill använda tecknet ˝:˝ i ett värde, måste kolumnnamnet anges så här: kol1:värde:resten.
- Om man vill söka efter en mening eller något som innehåller mellanslag, måste det anges inom citationstecken, såsom: ˝Jo, detta är en mening˝.
- Det går också att använda operatorerna ˝<˝ och ˝>˝.

Nedan finns några exempel som kan åskådliggöra reglerna på ett mer intuitivt sätt:

- +val1 +val2 => Behåll rader som innehåller val1 ELLER val2
- +val1 -val2 => Behåll rader som innehåller val1 men INTE val2
- ˝abc def˝ => Behåll rader som innehåller meningen ˝abc def˝
- ˝-att:abc def => Ta bort rader som har ett kolumnnamn som börjar med att och innehåller ˝abc def˝
- abc:def => Behåll rader som har ett kolumnnamn som börjar med abc och innehåller def
- :abc:def => Behåll rader som innehåller ˝abc:def˝
- Datum>2015-03-01 => Behåll rader där egenskapen Datum är större än 2015-03-01
- Belopp<10 => Behåll rader där egenskapen Belopp är mindre än 10

# <span id="page-19-0"></span>**2.1.11 Spara anpassat innehåll**

Som förklarades i [föregående kapitel,](#page-17-1) kan tabeller anpassas helt efter din smak. Du vill troligen inte att allt arbete för att anpassa dem som du gjorde ska gå förlorat när en flik stängs. Av den anledningen, ingår två sätt att spara arbetet.

#### <span id="page-19-1"></span>**2.1.11.1 Spara sidtillstånd**

Alternativet låter dig spara flikens nuvarande tillstånd som förvalt tillstånd, som alltid används när sidan öppnas. Du kan till exempel vilja att [instrumentpanelen](#page-33-2) ska innehålla fyra komponen-

ter organiserade som du tycker. Vad som är ännu viktigare är att du alltid vill att instrumentpanelen ska se likadan ut, du vill inte upprepa arbetet med att anpassa den varje gång du öppnar den.

För att åstadkomma det, behöver du helt enkelt utföra anpassningsarbetet en gång, och därefter spara fliktillståndet som förvalt tillstånd för sidan som visas. Att ändra förvalt tillstånd görs genom att högerklicka på fliken och välja **Spara sidtillstånd**. Om mer än ett tillstånd behöver behållas för en sida måste [bokmärken](#page-13-3) användas.

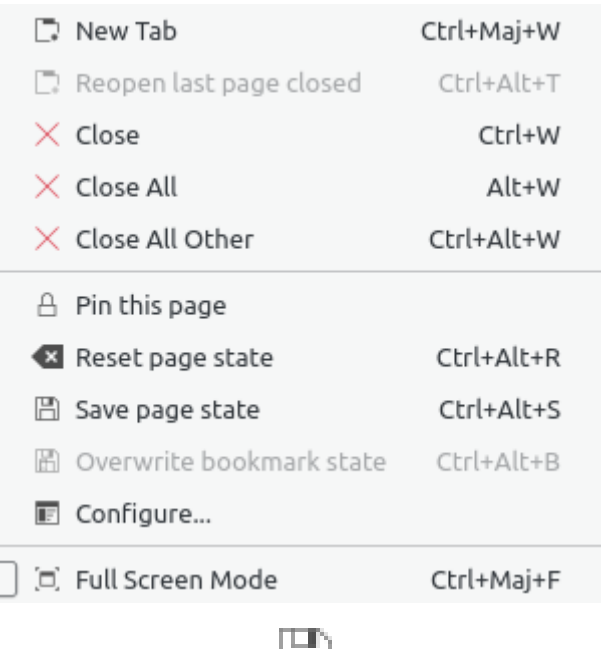

Ett snabbare sätt är att klicka på diskikonen som visas till vänster om flikrubriken så fort du ändrar tillståndet under en flik.

# <span id="page-20-0"></span>**2.1.12 Mängduppdatering**

<span id="page-20-1"></span>Det är möjligt att uppdatera ett stort antal markerade objekt i Skrooge. Även om det är mest användbart för [transaktioner,](#page-41-4) kan det också användas med [konton,](#page-39-4) [enheter,](#page-57-2) [schemalagda trans](#page-60-2)[aktioner,](#page-60-2) etc.

Sättet att göra det är rättframt. Markera först objekt som ska uppdateras, ställ in egenskapernas värden som ska tilldelas alla objekt, och klicka på **Verkställ**. Alla egenskaper som du inte gav några värden lämnas oförändrade i objekten.

| Settings Help<br>$\mathbf{X}$ and $\mathbf{A} \in \mathbb{C}$<br>Operations<br>ø<br>skrooge w<br>Account: | G Scheduled         |                                 | Bank and Account                  |                                                                                                    |                        |                                                                                                    |
|----------------------------------------------------------------------------------------------------|---------------------|---------------------------------|-----------------------------------|----------------------------------------------------------------------------------------------------|------------------------|----------------------------------------------------------------------------------------------------|
|                                                                                                    |                     |                                 |                                   |                                                                                                    |                        |                                                                                                    |
|                                                                                                    |                     |                                 |                                   |                                                                                                    |                        |                                                                                                    |
|                                                                                                    |                     |                                 |                                   |                                                                                                    |                        |                                                                                                    |
|                                                                                                    |                     |                                 | $\sqrt{}$ Hide checked operations |                                                                                                    | Search:                |                                                                                                    |
| Date<br>$\checkmark$                                                                                      |                     | Mode                            | v<br>Payee                        | 7 Comment                                                                                                    | Category               | Amount                                                                                                    |
| 01/01/2009                                                                                                | skrooge             |                                 |                                   |                                                                                                    | Security               | $-280.00$                                                                                                    |
| 06/01/2009                                                                                                |                     | Credit Card                     |                                   |                                                                                                    |                        | $-3500.00$                                                                                                    |
| 06/01/2009                                                                                                |                     | Credit Card                     | <b>ACME</b>                       |                                                                                                    | Transport > Car > Fuel | $-76,30$                                                                                                    |
| 06/01/2009                                                                                                | skrooge             | Credit Card                     | Openbravo                         |                                                                                                    | Investment             | $-33,00$                                                                                                    |
| 20/01/2009                                                                                                | skrooge             | Credit Card                     | <b>ACME</b>                       |                                                                                                    |                        | 83,12                                                                                                    |
| 28/01/2009                                                                                                | skrooge             | Deposit                         | Tuxbank Intl                      |                                                                                                    | <b>Interests</b>       | 10 000,00                                                                                                    |
| 01/02/2009                                                                                                | skrooge             |                                 |                                   |                                                                                                    | Security               | $-280.00$                                                                                                    |
| 09/02/2009                                                                                                | skrooge             | Credit Card                     | Duckmart                          |                                                                                                    | Food                   | $-61,45$                                                                                                    |
| 28/02/2009                                                                                                | skrooge             | Deposit                         | Tuxbank Inti                      |                                                                                                    | Interests              | 10 000,00                                                                                                    |
| 01/03/2009                                                                                                | skrooge             |                                 |                                   |                                                                                                    | Security               | $-280,00$                                                                                                    |
| 28/03/2009<br>Deposit<br>skrooge<br>Simulations                                                           |                     | Tuxbank Intl                    |                                   | Interests                                                                                                    | 10 000,00              |                                                                                                    |
| 01/04/2009                                                                                                | skrooge             |                                 |                                   |                                                                                                    | Security               | $-280,00$                                                                                                    |
| 28/04/2009                                                                                                | skrooge             | Deposit                         | Tuxbank Intl                      |                                                                                                    | Interests              | 10 000,00                                                                                                    |
| 01/05/2009                                                                                                | skrooge             |                                 |                                   |                                                                                                    | Security               | $-280,00$                                                                                                    |
| 28/05/2009                                                                                                | skrooge             | Deposit                         |                                   |                                                                                                    | <b>Interests</b>       | 10 000,00                                                                                                    |
| 01/06/2009                                                                                                | skrooge             |                                 |                                   |                                                                                                    | Security               | $-280.00$                                                                                                    |
| 03/06/2009                                                                                                | skrooge             | Virement Recu                   | <b>CIMPA</b>                      | Salaire                                                                                                    | Salary                 | 7 000.00                                                                                                    |
| 28/06/2009                                                                                                | skrooge             | Deposit                         | Tuxbank Inti                      |                                                                                                    | Interests              | 10 000,00                                                                                                    |
| 01/07/2009                                                                                                | skrooge             |                                 |                                   |                                                                                                    | Security               | $-280.00$                                                                                                    |
| 28/07/2009                                                                                                | skrooge             | Deposit                         | <b>Tuxbank Inti</b>               |                                                                                                    | Interests              | 10 000,00                                                                                                    |
|                                                                                                    | <b>N</b> Operations | skrooge<br>skrooge<br>Templates | Account 22                        | Automatic Transfer Donaldville Security Ltd<br>Vesuvio Airways<br>Automatic Transfer Donaldville Security Ltd<br>Automatic Transfer Donaldville Security Ltd<br>Automatic Transfer Donaldville Security Ltd<br>Automatic Transfer Donaldville Security Ltd<br>Tuxbank Intl<br>Automatic Transfer Donaldville Security Ltd<br>Automatic Transfer Donaldville Security Ltd |                        | Transport > Plane<br>Transport $>$ Car $>$ Fuel<br>Balance: 129 636,13 € Cleared: 19 750,00 € In Transit: 109 886,13 € S |

Tilldela ˝Kreditkort˝ till metod och ˝ACME˝ till betalningsmottagare för markerade transaktioner.

|                                           | $\vee$ $\wedge$ $\otimes$<br>/home/s/Developpements/skrooge/examples/demo.skg - Skrooge |                                   |                                  |                                                  |                                                    |  |  |  |  |  |  |
|-------------------------------------------|-----------------------------------------------------------------------------------------|-----------------------------------|----------------------------------|--------------------------------------------------|----------------------------------------------------|--|--|--|--|--|--|
| Edit<br>File<br>View<br>Go                | Tools<br>Settings<br>Help                                                               |                                   |                                  |                                                  |                                                    |  |  |  |  |  |  |
| $\Box$<br>n<br>$5_{\vee}$<br>al.<br>⋒     |                                                                                         |                                   |                                  |                                                  |                                                    |  |  |  |  |  |  |
| $\odot$<br>$\Diamond$<br>Pages            | Tableau de bord<br>Gì.                                                                  | 日間<br>$\odot$<br>Operations       | $\odot$                          |                                                  | D.                                                 |  |  |  |  |  |  |
| $\sqrt{2}$<br>Dashboard                   | E Show: All , Operations , Hide checked operations , All Dates                          | 囸<br>Chercher                     |                                  |                                                  |                                                    |  |  |  |  |  |  |
| Accounts<br>أكا                           | 圖 Date ∨<br>$\Box$<br>Ò                                                                 | <b>血 Account</b>                  | <b>I</b> Number<br><b>■</b> Mode | $\mathbf{S}^{\Xi}$ Payee<br>& Comment            | <b>M</b> Category                                  |  |  |  |  |  |  |
| Operations                                | 01/01/2011<br>Ò                                                                         | Mon compte                        | Virement                         | SALAIRE<br><b>MON SALAIRE</b>                    | Revenus du travail > Salaire net                   |  |  |  |  |  |  |
|                                           | 01/01/2011<br>Ò                                                                         | Mon compte                        | Prelevement IMPOT                |                                                  | Taxes et impôts > Taxe d'habita                    |  |  |  |  |  |  |
| ∩<br>Scheduled oper                       | 01/01/2011<br>Ò                                                                         | Mon compte                        | Prelevement IMPOT                |                                                  | Taxes et impôts > Impôts sur le                    |  |  |  |  |  |  |
|                                           | 01/01/2011<br>්                                                                         | Mon compte                        | Prelevement ASSURANCE            |                                                  | <b>Assurance &gt; Automobile</b>                   |  |  |  |  |  |  |
| $\langle \ \ \rangle$<br>History<br>Pages | 01/01/2011<br>$\ddot{\circ}$                                                            | Mon compte                        | Prelevement LOYER                |                                                  | Frais généraux > Loyer                             |  |  |  |  |  |  |
| $\odot$<br>$\Diamond$<br>Bookmarks        | 01/01/2011<br>Ò                                                                         | Mon compte                        | Prelevement DONS                 |                                                  | Dons > Caritatif                                   |  |  |  |  |  |  |
| 画<br>Chercher                             | 01/01/2011<br>්                                                                         | Mon compte                        | Prelevement EDF                  |                                                  | Frais généraux > Électricité                       |  |  |  |  |  |  |
| Tableau de bord                           | 01/01/2011<br>Ò                                                                         | Mon compte                        | D                                |                                                  |                                                    |  |  |  |  |  |  |
| 血                                         | 01/01/2011                                                                              | <b>PEL</b>                        | π                                |                                                  |                                                    |  |  |  |  |  |  |
| Graphes                                   |                                                                                         |                                   |                                  |                                                  | 画                                                  |  |  |  |  |  |  |
|                                           |                                                                                         |                                   |                                  | Balance: 4 963,00 €                              | Checked: 3 702,00 €<br>To be Checked: 1 261,00 € い |  |  |  |  |  |  |
|                                           | Account: Mon compte                                                                     | $\checkmark$                      | Payee:                           | $\leftarrow$<br>Category: ------<br>$\checkmark$ | €<br>≞<br>$\checkmark$                             |  |  |  |  |  |  |
|                                           | Date: 01/01/2011                                                                        | $\checkmark$                      | Mode: wement                     | Number<br>Tracker:                               | $\odot$<br>$\checkmark$                            |  |  |  |  |  |  |
|                                           | Amount:                                                                                 | €<br>Comment:<br>$\checkmark$     |                                  | $\checkmark$                                     | €                                                  |  |  |  |  |  |  |
| Bookmarks<br>Properties                   | ←は Split<br>$\checkmark$ Standard                                                       | $\n  Shares\n$<br>$\Box$ Transfer |                                  |                                                  | $\checkmark$ Modify<br>$+$ Add                     |  |  |  |  |  |  |
| File successfully saved.                  |                                                                                         |                                   |                                  | Selection: 4 lines for -1 083,00 €               | æ<br>層<br>回                                        |  |  |  |  |  |  |

Uppdaterade transaktioner.

**NOT** Det är med avsikt omöjligt att ändra datum eller belopp med en mängduppdatering.

## <span id="page-22-0"></span>**2.1.13 Statusraden**

Statusraden är ett litet område längst ner i Skrooges fönster, som visar diverse information medan du arbetar. Det innehåller en förloppsrad och en knapp för att avbryta, om du vill stoppa en lång uppgift, som import av en stor fil.

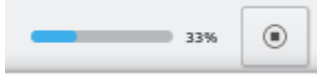

# <span id="page-22-1"></span>**2.2 Importera filer**

<span id="page-22-3"></span>Skrooge kan importera filer från andra ekonomiprogram eller från en bank. Så vare sig du konverterar från ett annat program, eller helt enkelt inte vill åsamka dig besväret att mata in transaktioner för hand, har Skrooge ett snabbstartsalternativ för det.

## <span id="page-22-2"></span>**2.2.1 Filformat som stöds**

Ett av följande format kan användas:

- AFB120: En fransk standard.
- CSV: Comma Separated Value (värden åtskilda med kommatecken). Även om det inte egentligen är ett ekonomiformat, är det ofta tillgängligt som ett exportformat från banker och andra program, i huvudsak eftersom det är så enkelt att använda i ett kalkylblad.
- GnuCash: Formatet i programmet GnuCash. Om du vill överföra från detta program är det formatet som rekommenderas.
- Grisbi: Formatet i programmet Grisbi. Om du vill överföra från detta program är det formatet som rekommenderas.
- Homebank: Formatet i programmet Homebank. Om du vill överföra från detta program är det formatet som rekommenderas.
- Kmymoney: Formatet i programmet Kmymoney. Om du vill överföra från detta program är det formatet som rekommenderas.
- MT940: En internationell standard definierad av SWIFT.
- Microsoft® Money: Formatet i programmet Microsoft® Money. Om du vill överföra från detta program är det formatet som rekommenderas.
- Money Manager Ex: Formatet i programmet Money Manager Ex. Om du vill överföra från detta program är det formatet som rekommenderas.
- OFX: Open Financial eXchange (Öppet ekonomiutbyte). Ett väldefinierat och väldokumenterat format, som Skrooge importerar genom att använda ett bibliotek från tredje part (libofx). Det är importformatet som rekommenderas.
- QFX: QFX är en anpassning av OFX från den kommersiella programvaran Quicken™.
- QIF: Quicken™ Import File. Kanske det vanligaste ekonomifilformatet. Dock har det några begränsningar, som att inte ange transaktionernas enhet, och ingen strikt datumformatering.
- IIF: Intuit™ Interchange Format använt av QuickBooks™.
- SKG: Det är användbart för att sammanfoga två Skrooge-dokument
- PDF: Gör det möjligt att skapa transaktionen från en PDF-faktura. Fakturan kopplas också till transaktionen som en egenskap. Läs [Hur...](#page-0-0) för att ta reda på hur information extraheras från en faktura som inte ännu stöds.

- Gränssnitt: Skrooge kan också importera transaktioner genom att använda ett gränssnitt. För tillfället kan följande tre gränssnitt användas:
	- **–** [weboob:](http://weboob.org/) Genom att använda gränssnittet kan man importera alla transaktioner från alla banker med bara ett klick. För att göra det måste man bara installera [weboob](http://weboob.org/) och aktivera motsvarande gränssnitt i [inställningarna.](#page-69-2)
	- **–** [weboob\\_coming:](http://weboob.org/) Genom att använda gränssnittet kan man importera alla transaktioner från alla banker med ett klick. Det kan användas för kreditkort med fakturering. För att göra det måste man bara installera [weboob](http://weboob.org/) och aktivera motsvarande gränssnitt i [inställningarna.](#page-69-2)
	- **–** [aqbanking:](https://www.aquamaniac.de/sites/aqbanking/overview.php) Genom att använda gränssnittet kan man importera alla transaktioner från alla banker med ett klick. För att göra det måste man bara installera och ställa in [aqbanking-cli.](https://www.aquamaniac.de/sites/aqbanking/cli.php)

#### TIPS

Om du inte vill lagra bankens lösenord i inställningsfilen för WEBOOB, kan du göra det med följande metod:

- **–** Lägg till lösenord för varje bank genom att skriva 'kwallet-query -f Weboob kdewallet -w banknamn'
- **–** Redigera filen '~/.config/weboob/backends' med din favoriteditor
- **–** Ersätt 'password = lösenord' med 'password = 'kwallet-query -f Weboob kdewallet -r banknamn '' i inställningsfilen

# <span id="page-23-0"></span>**2.2.2 Specifikt för CSV**

Eftersom CSV inte har ett strikt definierat format, finns det inget sätt för Skrooge att veta var det förväntas hitta datum, kategorier, värden, etc. Av den orsaken förväntar sig Skrooge att CSVfilen innehåller några rubriker som anger vad varje kolumn används för. Filen måste åtminstone innehålla kolumnerna ˝Datum˝ och ˝Belopp˝.

Du kan definiera hur filen är konfigurerad för hand (dvs. ignorera rubrikerna i filen) genom att ställa in dem i programmets [inställningar](#page-69-2) (**Inställningar** → **Anpassa Skrooge**), under avdelningen **Import och export**.

## <span id="page-23-1"></span>**2.2.3 Importera transaktioner**

En av principerna i Skrooge är att undvika flera guider eller dialogrutor. Det är särskilt sant för import, där andra program kräver mycket information från användaren. När du väljer **Arkiv** → **Importera**, blir du tillfrågad om att välja filerna (import från flera filer är tillåtet), och det är allt. Bakom kulisserna bestämmer Skrooge filformatet och använder passande importläge.

#### <span id="page-23-2"></span>**2.2.3.1 Konto**

En sak som kan vara förvånande är att du inte blir tillfrågad om vilket konto som transaktionerna ska importeras till. Det beror på att Skrooge läser kontonumret i filen, och kopplar importerade transaktioner till det kontot.

Om inget konto med det kontonumret finns, eller om filen inte innehåller informationen, använder Skrooge filnamnet som kontonummer.

Om du skapar en egenskap som heter 'alias' i kontot, försöker Skrooge matcha egenskapens värde för att finna det mest lämpliga kontot.

Om det ändå inte finns något konto med den numret, skapar Skrooge ett nytt konto som har filnamnet som kontonummer, och importerar alla transaktioner i det kontot. Därefter har du full frihet att byta namn på kontot, utföra en [mängduppdatering,](#page-20-1) eller använda [Sök och behandla](#page-64-3) för att koppla importerade transaktioner med ett befintligt konto.

#### <span id="page-24-0"></span>**2.2.3.2 Enhet**

Om ingen enhet är angiven i den importerade filen (vilket ofta är fallet med QIF- och CSVformat), antar Skrooge att enheten är din [primära valuta.](#page-59-1) Om det inte är fallet, använd funktionen [Sök och behandla](#page-64-3) för att rätta det.

#### <span id="page-24-1"></span>**2.2.3.3 Datum**

Ibland har inte indatafilerna datum formaterade enligt praxis i ditt land (det kan inträffa för QIF eller CSV, OFX har ett egendefinierat datumformat). Skrooge gör sitt bästa för att detektera formatet. Om det inte fungerar som förväntat, kan datumformatet bestämmas i programmets [inställningar.](#page-69-2)

#### <span id="page-24-2"></span>**2.2.3.4 Importstatus**

Importerade transaktioner har en särskild status. Direkt efter import anses de vara ˝Importerade, ännu inte godkända˝. Idén är att du kan vilja kontrollera om importen gick som förväntat, så att du behöver identifiera transaktionerna snabbt. Enligt normala [inställningar](#page-69-2) visas också transaktionerna med blått.

#### TIPS

Om du inte vill ha detta beteende, kan du aktivera alternativet **Automatiskt godkännande efter import** i programmets [inställningar.](#page-69-2)

#### TIPS

Funktionen [Sök och behandla](#page-64-3) kan startas automatiskt efter import för att kategorisera transaktioner.

## <span id="page-24-3"></span>**2.2.4 Sammanfoga transaktioner efter import**

Det finns vissa fall då du har skrivit in en transaktion för hand, men också importerat den från banken. I sådana fall visas transaktionen två gånger i listan.

Du kan sammanfoga de två transaktionerna genom att markera dem, och välja **Sammanfoga importerade transaktioner** i den sammanhangsberoende menyn. Det lägger till all information du skrev in för hand i den importerade transaktionen, och tar bort transaktionen som lagts till för hand.

# <span id="page-24-4"></span>**2.3 Exportera**

Det finns olika sätt att exportera data med Skrooge, beroende på vad du behöver göra.

## <span id="page-24-5"></span>**2.3.1 Exportera all data till en fil**

<span id="page-24-6"></span>När menyn **Arkiv** → **Exportera** används, skapas en CSV- QIF-, JSON-, Kmymoney-, Ledger-, IIF-, Sqlite-, Sqlcipher- eller XML-fil, som innehåller alla transaktioner i det aktuella dokumentet. Det är alternativet att använda om du behöver exportera data till ett annat program.

## <span id="page-25-0"></span>**2.3.2 Exportera data delvis till en fil**

Om vissa konton eller transaktioner väljes innan menyn **Arkiv** → **Exportera** används, skapas en CSV- QIF-, JSON-, Kmymoney-, Ledger-, IIF-, Sqlite-, Sqlcipher- eller XML-fil, som innehåller alla transaktioner i det aktuella dokumentet. Det är alternativet att använda om du behöver exportera data till ett annat program.

## <span id="page-25-1"></span>**2.3.3 Exportera en viss tabell**

<span id="page-25-3"></span>Alla [tabeller](#page-17-1) i Skrooge kan exporteras, med formaten CSV, vanlig text, HTML, ODT, PDF eller SVG. Du kan göra det genom att högerklicka på kolumnrubriken eller klicka på inställningsikonen i tabellrubriken för att visa tabellens sammanhangsberoende meny, och välja alternativet **Exportera**.

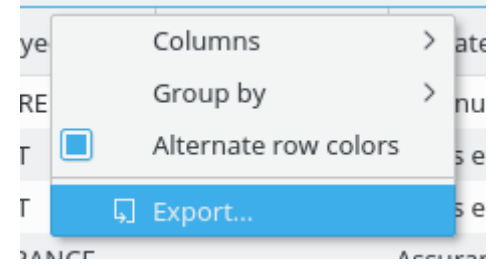

Det fungerar var en tabell än visas, så det kan användas för att exportera vilken tabellinformation du vill.

## <span id="page-25-2"></span>**2.3.4 Exportera diagram**

Skrooge låter dig exportera ett [diagram,](#page-49-1) antingen som PDF, SVG eller nästan alla bildformat som stöds av Qt™ (PNG, JPG, GIF, TIFF...). Du kan göra det genom att högerklicka på diagrammet, och välja alternativet **Exportera**.

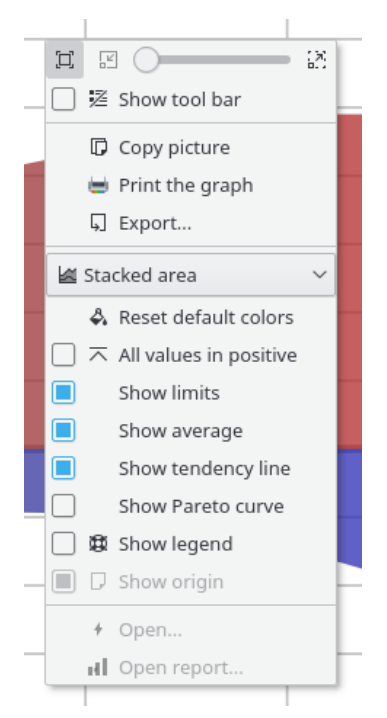

# <span id="page-26-0"></span>**Kapitel 3**

# **Använda Skrooge (nybörjare)**

# <span id="page-26-1"></span>**3.1 Huvudmenyn**

Skrooge följer KDE:s vanliga menyarrangemang, och har därmed många menyalternativ som är gemensamma för alla KDE-program. Mer information om dessa menyalternativ finns [i följande](help:/fundamentals/menus.html) [hjälpavsnitt.](help:/fundamentals/menus.html)

Nedan finns beskrivningar av specifika menyalternativ i Skrooge.

# <span id="page-26-2"></span>**3.1.1 Menyn Arkiv**

I den här menyn hittar man alla funktioner relaterade till dokument i Skrooge

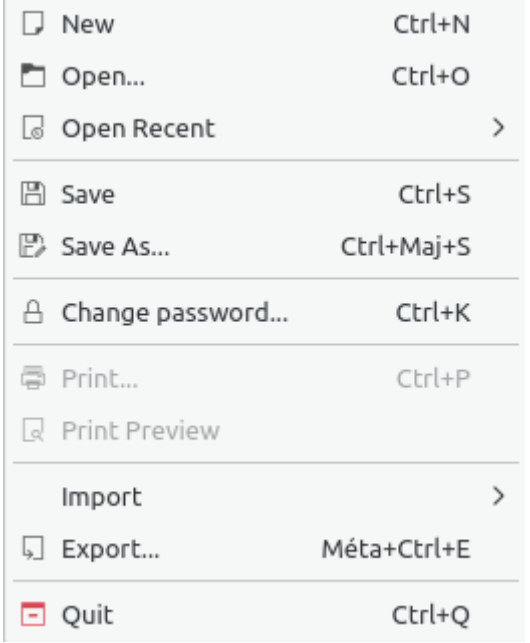

- **Ändra lösenord...**: För att ändra lösenordet. Lämna fältet tomt för att ta bort lösenordet.
- **Skriv ut...**: För att skriva ut öppna sidor
- **Förhandsgranskning av utskrift**: För att förhandsgranska innan utskrift

• **Importera**: För att importera data.

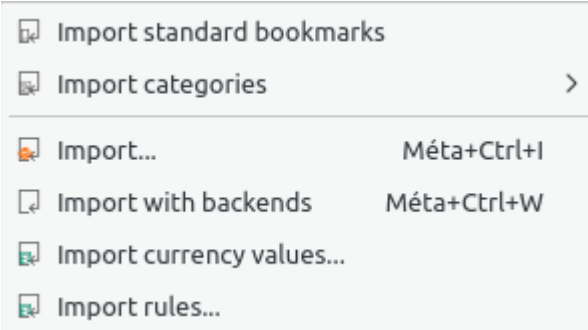

- **– Importera standardbokmärken**: Till för att importera standardbokmärkena. De skapas när ett nytt dokument skapas.
- **– Importera kategorier**: Till för att importera en uppsättning fördefinierade kategorier. Alternativet beror på land.
- **– Importera**: Till för att [importera](#page-22-3) transaktioner från filer
- **– Importera med gränssnitt**: För att [importera](#page-22-3) transaktioner med alla deklarerade gränssnitt
- **– Importera valutavärden...**: Till för att importera valutavärden från filer. CSV-filen måste naturligtvis ha tre kolumner (enhet, datum och belopp).
- **– Importera regler...**: För att importera regler för [Sök och behandla](#page-64-3) som associerar en kategori med en betalningsmottagare. CSV-filen måste naturligtvis ha två kolumner (betalningsmottagare och kategori).
- **Exportera...**: Till för att [exportera](#page-24-6) transaktioner till en fil

## <span id="page-27-0"></span>**3.1.2 Menyn Redigera**

I den här menyn hittar man alla funktioner som kan användas för att ändra markerade objekt.

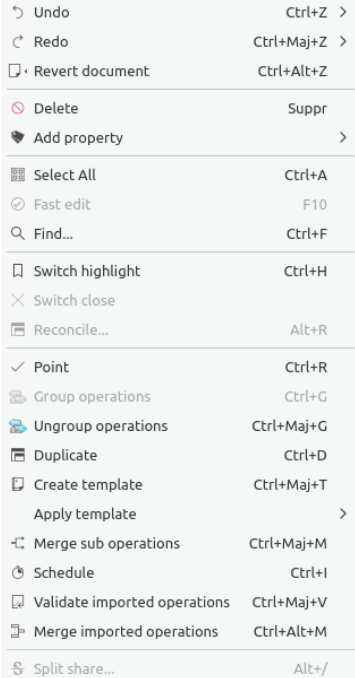

- **Ångra**: Avbryt alla föregående ändringar
- **Gör om**: Återupprepa den föregående avbrutna ändringen
- **Ångra dokumentändringar**: Avbryt tidigare ändringar gjorda från senaste gången spara utfördes
- **Ta bort**: Ta bort markerade objekt (transaktioner, konton, kategorier, etc.)
- **Lägg till egenskap**: Lägg till en egenskap som används regelbundet för de markerade objekten
- **Markera alla**: Markera alla rader i [tabellen](#page-17-1) på aktuell sida
- **Snabbredigering**: Underlättar att skapa nya [transaktioner](#page-41-4) genom att automatiskt fylla i fält baserat på tidigare transaktioner som skapats
- **Sök...**: Öppna sidan [Sök och behandla](#page-64-3) med ett fördefinierat filter som motsvarar markerade objekt
- **Byt bokmärke**: Byt bokmärkestillstånd för objekt
- **Byt stängning**: Byt stängningstillstånd för objekt
- **Stäm av...**: Öppna sidan [Transaktioner](#page-41-4) i [avstämningsläge](#page-46-2)
- **Utpeka**: Utpeka markerade transaktioner
- **Gruppera transaktioner**: Gruppera de markerade transaktionerna. Det fungerar som en länk mellan transaktioner. Det används i fallen med överföringar mellan konton eller inköp och försäljning av aktier. Du kan använda det för vilket annat syfte som helst. Var medveten om att rapporter och grafer låter dig ignorera eller ta hänsyn till de grupperade transaktionerna.
- **Dela upp transaktioner**: Dela upp grupper av markerade transaktioner
- **Duplicera**: Duplicera den markerade transaktionen för att skapa en ny från en tidigare
- **Skapa mall**: Skapa en [mall](#page-47-1) från en markerad transaktion
- **Verkställ mall**: Verkställ en [mall](#page-47-1) för markerade transaktioner
- **Sammanfoga deltransaktioner**: Sammanfoga markerade transaktioner i en delad transaktion
- **Schemalägg**: Schemalägg markerad transaktion
- **Ändra godkännande av importerade transaktioner**: Godkänn alla markerade importerade transaktioner
- **Sammanfoga importerade transaktioner**: Sammanfoga en importerad transaktion med en annan transaktion som matats in manuellt. Om beloppen skiljer sig begärs en bekräftelse.
- **Aktiesplit**: Utför en split för markerad [aktie](#page-57-2)

#### <span id="page-28-0"></span>**3.1.3 Menyn Visa**

I den här menyn hittar man alla funktioner som har att göra med [sidor](#page-16-3)

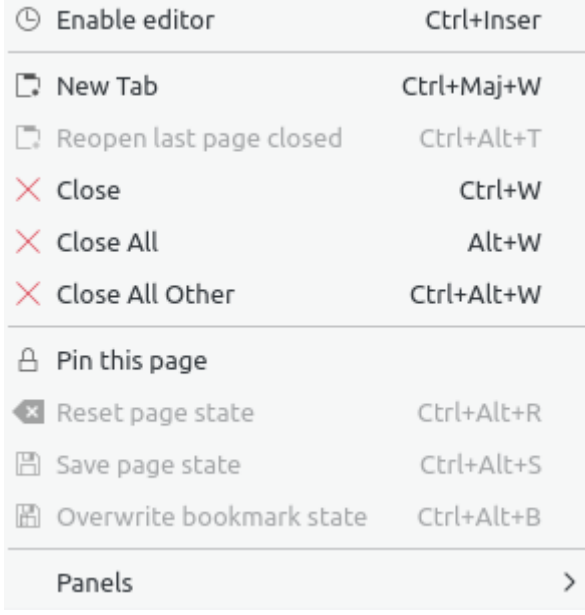

- **Aktivera editor**: Aktivera editorn för aktuell sida
- **Ny flik**: Öppna en ny flik
- **Öppna senast stängda sida igen**: Återställ den senast stängda sidan
- **Stäng**: Stäng aktuell sida
- **Stäng alla**: Stäng alla sidor utom uppsatta
- **Stäng alla andra**: Stäng alla sidor utom den aktuella och de uppsatta
- **Sätt upp sidan**: Låter den aktuella sidan bli uppsatt. Det stoppar den från att ersättas av en annan sida, eller från att stängas.
- **Återställ sidtillstånd**: Återställ den aktuella sidans status
- **Spara sidtillstånd**: Spara den aktuella sidans status
- **Skriv över bokmärkestillstånd**: Spara den aktuella bokmärkta sidans status. Bokmärket uppdateras med det nya tillståndet.

## <span id="page-29-0"></span>**3.1.4 Menyn Gå**

I den här menyn hittar man alla funktioner som har att göra med [sidor](#page-16-3)

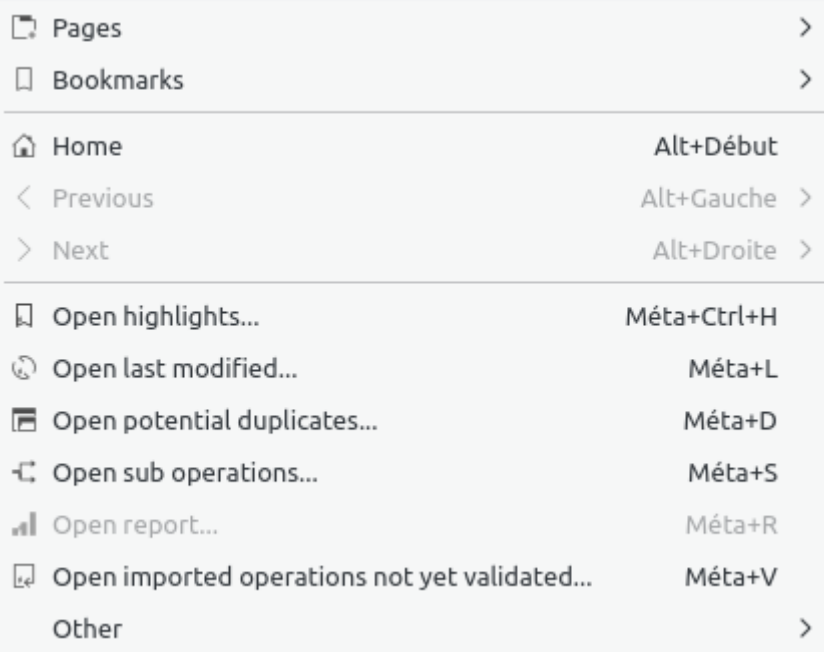

- **Hem**: Stäng alla sidor och öppna alla bokmärken som startas automatiskt som när dokumentet öppnas
- **Föregående**: Ändra innehållet på aktuell sida till innehållet för den föregående (som i en webbläsare)
- **Nästa**: Ändra innehållet på aktuell sida till innehållet för den nästa (som i en webbläsare)
- **Öppna bokmärken...**: Öppna bokmärkta transaktioner
- **Öppna senast ändrad...**: Öppna transaktioner ändrade av den senast utförda åtgärden
- **Öppna möjliga dubbletter...**: Öppna en sida med transaktioner som har samma belopp och samma datum
- **Öppna deltransaktioner...**: Visa deltransaktioner av den markerade transaktionen. Liknar ett dubbelklick.
- **Öppna rapport...**: Öppnar en rapport baserat på markeringen. Det är verkligt användbart: Om du exempelvis markerar två konton och utför åtgärden öppnas sidan [rapport,](#page-49-1) men bara för transaktionerna i dessa konton.
- **Öppna ännu ej godkända importerade transaktioner...**: Ingenting mer att tillägga

- ia Open operations without category...
- B Open transfers without category...
- £ Open operations without payee...
- 3 Open transfers without payee...
- Den operations without mode...
- 園 Open operations with dates not aligned...
- $\mathscr{P}$  Open operations with comments not aligned...
- Open operations in groups with only one operation...
- O Open very old operations...
- 差 Open similar payees...
- ia Open similar categories...
- **Öppna transaktioner utan kategori...**: Öppna alla transaktioner som inte har en kategori
- **Öppna överföringar utan kategori...**: Öppna alla överföringar som inte har en kategori
- **Öppna transaktioner utan betalningsmottagare...**: Öppna alla transaktioner som inte har en betalningsmottagare
- **Öppna överföringar utan betalningsmottagare...**: Öppna alla överföringar som inte har en betalningsmottagare
- **Öppna transaktioner utan metod...**: Öppna alla transaktioner som inte har en metod
- **Öppna transaktioner med datum som inte är justerade...**: Öppna alla enstaka transaktioner som inte har datum justerade enligt sina deltransaktioner
- **Öppna transaktioner med kommentarer som inte är justerade...**: Öppna alla enstaka transaktioner som inte har kommentarer justerade enligt sina deltransaktioner
- **Öppna transaktioner i grupper med bara en transaktion...**: Öppna alla enstaka transaktioner ensamma i en grupp
- **Visa mycket gamla transaktioner...**: I enlighet med alternativet

## <span id="page-32-0"></span>**3.1.5 Menyn Verktyg**

- i Find and group transfers Méta+Ctrl+G Clean bank's imports i<sup>2</sup> Anonymize  $\mathscr{B}^*$  Align comment of suboperations of selected operations 圈 Align date of suboperations of selected operations Remove groups with only one operation of selected operations 虚 Delete unused payees **i**a Delete unused categories Delete unused units  $\sqrt{2}$  Validate operations that do not require further action ■ Process budget rules Restart profiling Ctrl+Pause □ Open profiling Alt+Pause
- **Hitta och gruppera överföringar**: Skapa potentiella överföringar
- **Rensa bankens import**: Rensa transaktioner efter importer
- **Anonymisera**: Anonymisera dokumentet för att hjälpa till att felsöka i Skrooge
- **Justera kommentarer för deltransaktioner**: Korrigera enstaka transaktioner som har ej justerade kommentarer
- **Justera datum för deltransaktioner**: Korrigera enstaka transaktioner som har ej justerade datum
- **Tar bort grupper med bara en transaktion.**: Korrigera enstaka i en grupp
- **Ta bort oanvända betalningsmottagare**: I enlighet med alternativet
- **Ta bort oanvända kategorier**: I enlighet med alternativet
- **Ta bort oanvända enheter**: I enlighet med alternativet
- **Godkänn transaktioner som inte kräver ytterligare åtgärder**: Godkänn importerade transaktioner
- **Behandla budgetregler**: Beräkna [budgetarna](#page-66-2) igen baserat på definierade regler

# <span id="page-33-0"></span>**3.1.6 Menyn Inställningar**

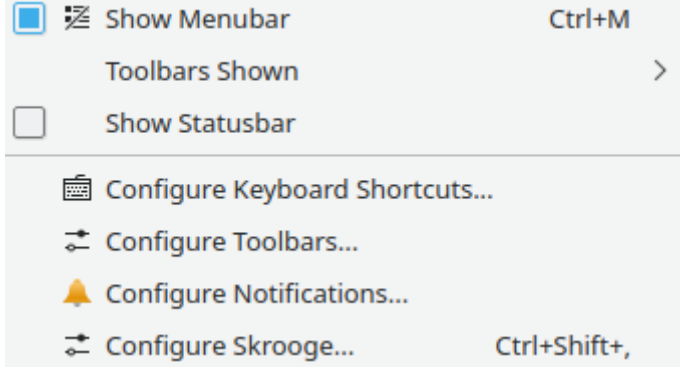

- **Visa menyrad**: För att visa eller dölja menyn
- **Visade verktygsrader**: För att visa eller dölja verktygsrader
- **Visa statusrad**: För att visa eller dölja statusraden
- **Anpassa snabbtangenter...**: För att ändra genvägar för alla kommandon
- **Anpassa verktygsrader...**: För att modifiera layout av verktygsrader
- **Anpassa meddelanden...**: För att ändra underrättelser
- **Anpassa Skrooge...**: För att komma åt [huvudinställningarna](#page-69-2) i Skrooge

# <span id="page-33-1"></span>**3.2 Instrumentpanel**

<span id="page-33-2"></span>Instrumentpanelen är ett insticksprogram för Skrooge som visar allmän information om ditt ekonomiska tillstånd.

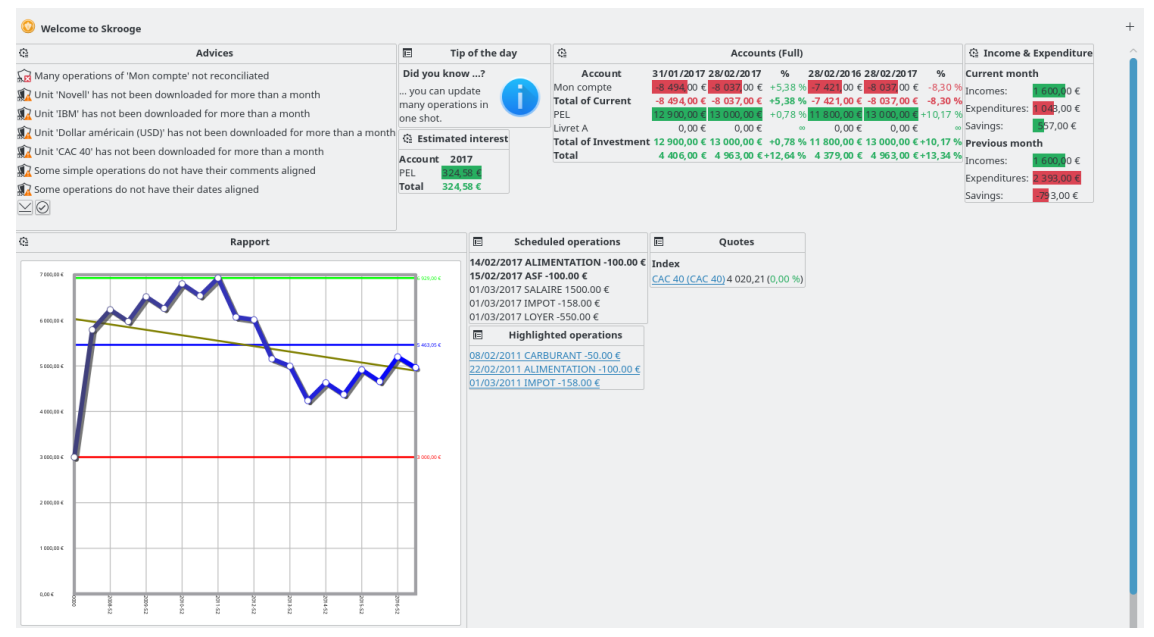

Du kan lägga till nya grafiska objekt genom att använda knapparna i övre högra hörnet. Du kan anpassa varje grafiskt objekt genom att klicka på ikonen på det. Du kan organisera de grafiska objekten på instrumentpanelen genom att använda drag och släpp.

## TIPS Kombinerat med [bokmärken](#page-13-3) är det ett bra sätt att snabbt se olika aspekter av ditt ekonomiska tillstånd.

# <span id="page-34-0"></span>**3.2.1 Råd**

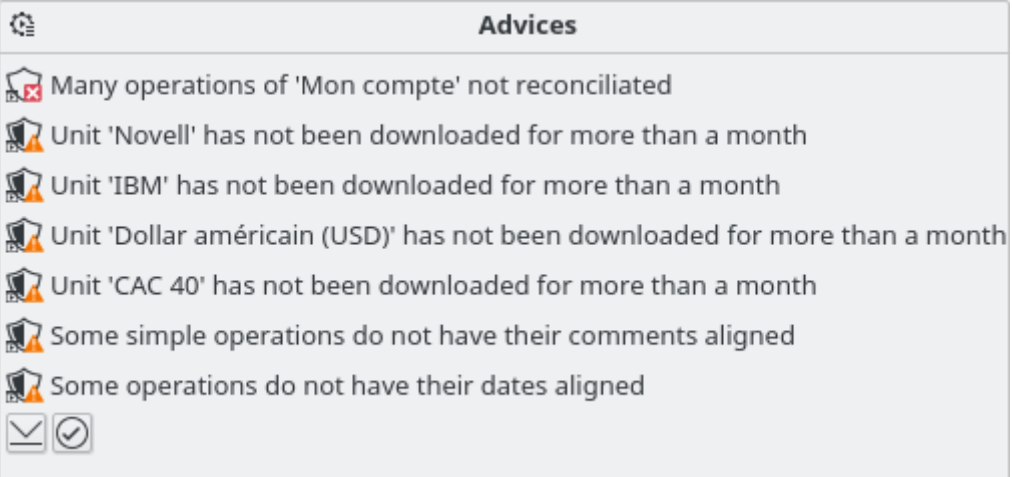

Detta grafiska objekt visar ett antal råd i prioritetsordning. För vart och ett av dem kan du:

- Öppna eller rensa berörda transaktioner
- Bortse från råd
- Bortse från det här rådet under aktuell månad
- Bortse från den här typen av råd
- Bortse från den här typen av råd under aktuell månad

# <span id="page-34-1"></span>**3.2.2 Dagens tips**

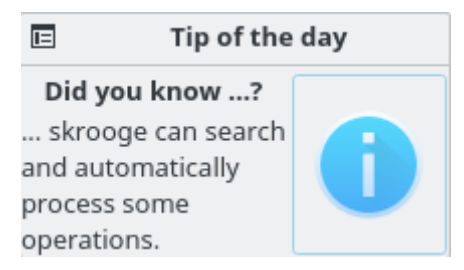

Visa dagens tips. Du kan klicka på det grafiska objektet för att se nästa tips.

# <span id="page-35-0"></span>**3.2.3 Konton (enkel)**

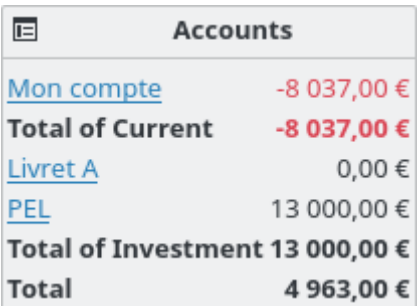

Visar behållning för varje konto och typ av konto. Du kan ställa in det grafiska objektet för att välja vad du vill se.

# <span id="page-35-1"></span>**3.2.4 Konton (fullständig)**

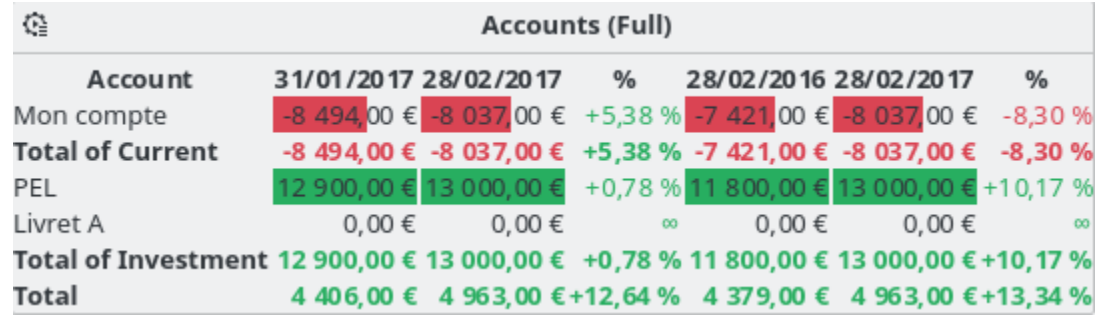

Visar behållning för varje konto och typ av konto. Behållningen kan jämföras med behållningen en månad tidigare och ett år tidigare.

# <span id="page-35-2"></span>**3.2.5 Banker (enkel)**

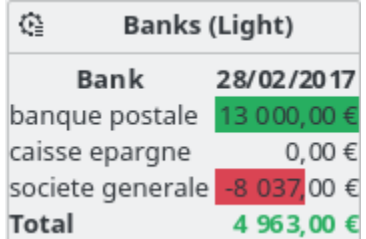

Visar behållningen på varje bank. Motsvarande rapport kan direkt öppnas från det grafiska objektet.

# <span id="page-35-3"></span>**3.2.6 Banker (fullständig)**

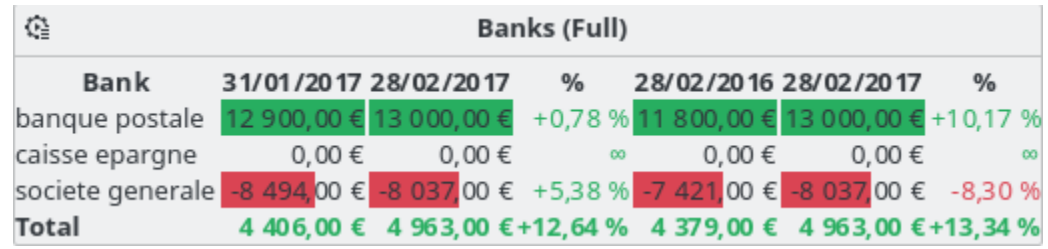
Visar behållningen på varje bank. Behållningen kan jämföras med behållningen en månad tidigare och ett år tidigare.

## **3.2.7 Inkomster och utgifter**

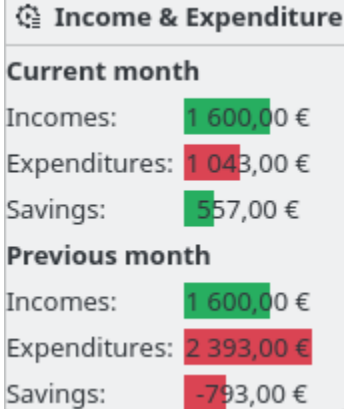

Visar inkomster, utgifter och besparingar för två olika perioder (exempelvis aktuell månad, aktuellt år, föregående månad, etc.). Du kan också:

- Välja de två perioderna
- Välj om [överföringar](#page-44-0) tas hänsyn till eller inte
- Välj om [uppföljda](#page-63-0) transaktioner tas hänsyn till eller inte
- Öppna motsvarande [rapport](#page-49-0)

## **3.2.8 Bokmärkta transaktioner**

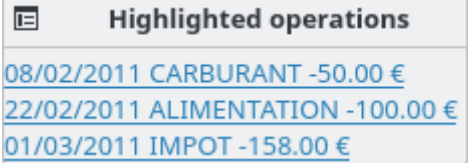

Visar listan med bokmärkta transaktioner.

## **3.2.9 Schemalagda transaktioner**

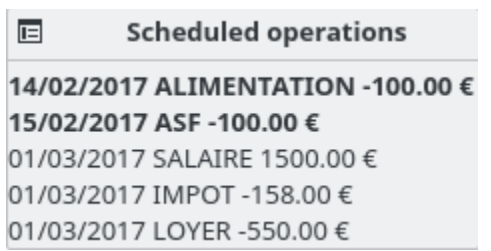

Visar listan med [schemalagda](#page-60-0) transaktioner.

## **3.2.10 Fem huvudkategorier för utgifter**

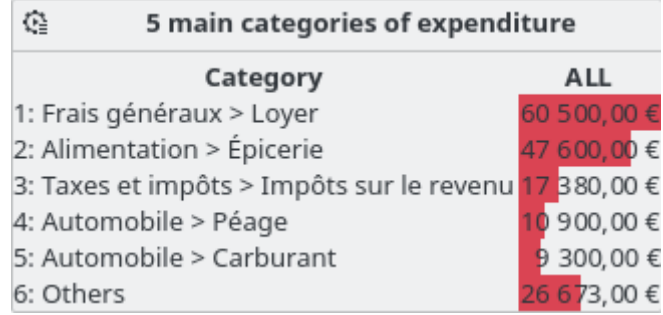

Visar de fem huvudkategorierna av utgifter för önskad period.

## **3.2.11 Fem huvudvarianter**

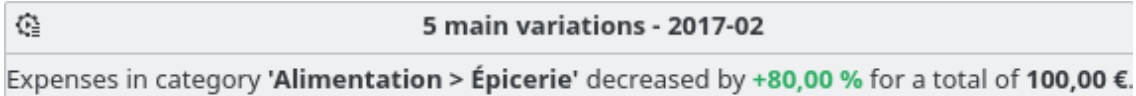

Expenses in category 'Automobile > Carburant' decreased by +50,00 % for a total of 50,00  $\epsilon$ .

Visar de fem huvudvarianterna av inkomster och utgifter för önskad period.

## **3.2.12 Budget**

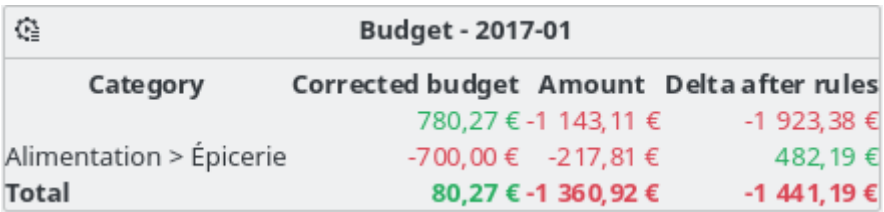

Visar budgeten för önskad period.

## **3.2.13 Alarm**

Visar alarmen definierade i [Sök och behandla.](#page-64-0)

## **3.2.14 Rapport**

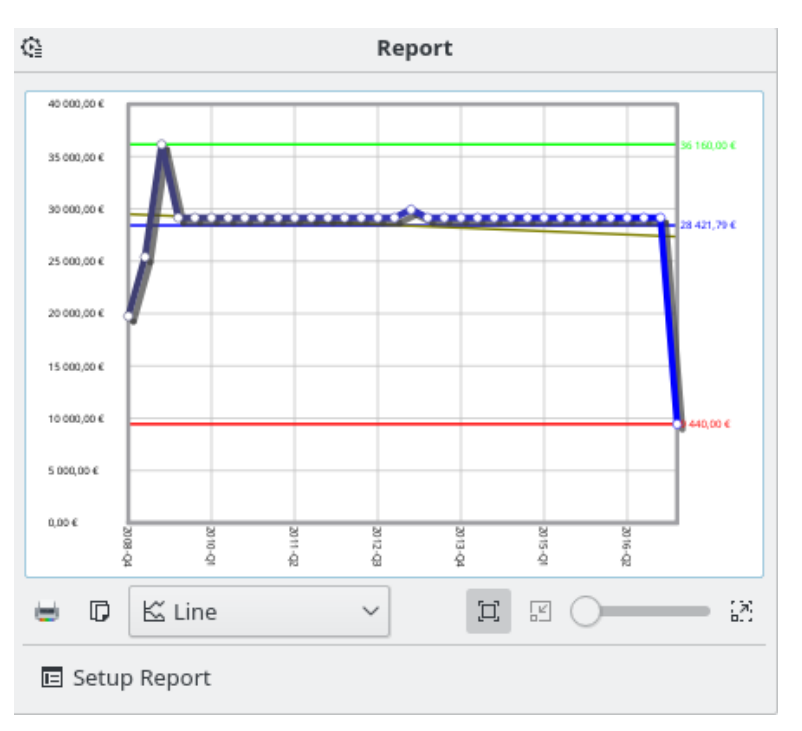

Visar [rapporten](#page-49-0) du vill ha.

## **3.2.15 Kurser**

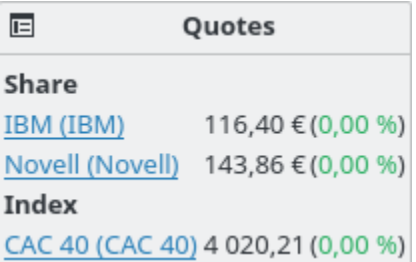

Visar kurserna för definierade [enheter](#page-57-0) och varianterna. Du kan välja typ av enheter att visa.

## **3.2.16 Portfölj**

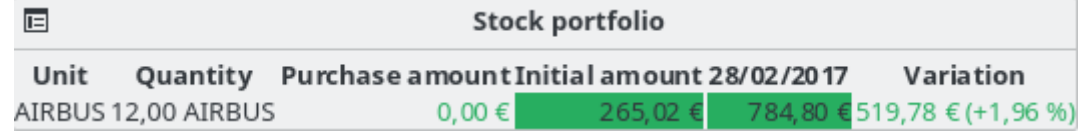

Visar all information som rör aktierna du äger.

## **3.2.17 Uppskattad ränta**

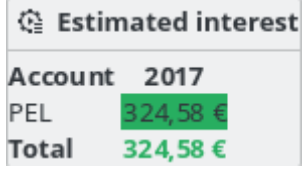

Visa uppskattad ränta för varje konto. DU måste använda sidan [simulering](#page-68-0) för att definiera varje kontos räntesats.

## **3.2.18 Personligt ekonomiskt index**

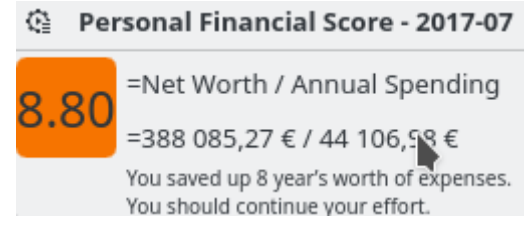

Visa ditt personliga ekonomiska index.

## **3.3 Banker och konton**

<span id="page-39-1"></span>Det här är insticksprogrammet avsett att hantera olika konton.

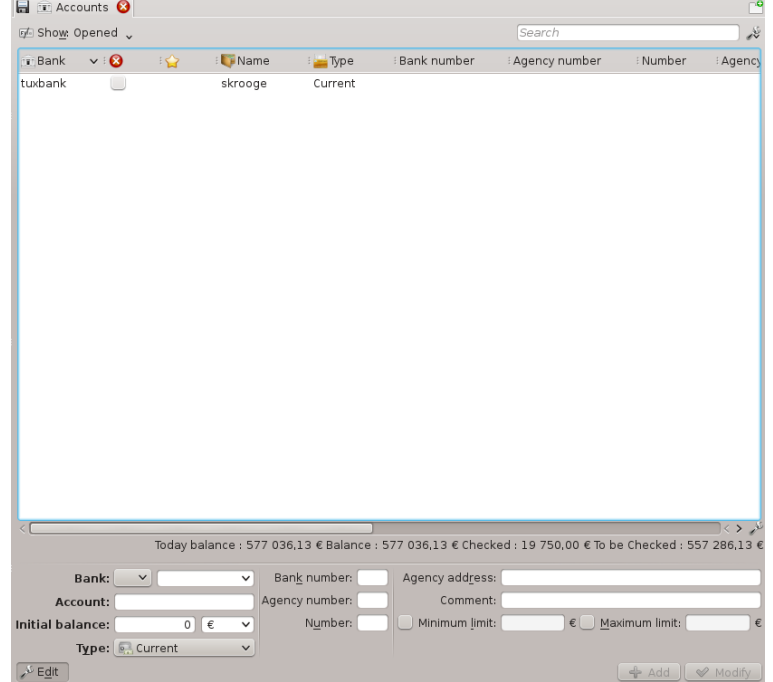

## **3.3.1 Kontoegenskaper**

<span id="page-39-0"></span>Ett konto i Skrooge har följande egenskaper:

#### **Bank**

Du kan välja en bank i kombinationsrutan (som innehåller listan med kända banker i landet), eller skriva namnet om banken inte finns i listan. (Om listan är tom, har Skroogegruppen ännu inte fått informationen. Du kan kontakta oss för att hjälpa till.)

#### **Konto**

Namnet du vill använda för kontot

#### **Typ**

Kontotypen kan vara

- Aktuell
- Kreditkort: Denna typ av konto har en specifik [avstämningsmetod.](#page-46-0)
- Sparkonto
- Investeringskonto
- Tillgångar
- Lån: Överföringarna till den här kontotypen tas inte hänsyn till i rapporter.
- Pension
- Plånbok: Denna typ av konto har inget banknamn.
- Annat

#### **Clearingnummer**

Bankens identifikationsnummer

#### **Organisationsnummer**

Organisationens identifikationsnummer

#### **Kontonummer**

Kontots identifikationsnummer. Värdet är mycket viktigt för att matcha passande konto vid import.

#### **Adress**

Organisationens adress

#### **Kommentar**

Vad du vill.

#### **Ingående saldo**

Kontots initiala belopp. För ett lånekonto ska beloppet vara ett negativt belopp som motsvara lånet.

#### **Minimal gräns**

Den minimala gräns då Skrooge måste ge ett alarm

#### **Maximal gräns**

Den maximala gräns då Skrooge måste ge ett alarm

### **3.3.2 Kontolista**

Kontolistan har formen av en tabell med en rad per konto. Förutom [egenskaperna](#page-39-0) du har definierat för kontot, visar Skrooge följande kolumner:

#### **Belopp**

Tillgänglig behållning på kontot, med hänsyn taget till alla registrerade transaktioner, vare sig de är godkända eller inte.

#### **Kontrollerat**

Beloppet för alla godkända transaktioner. Det ska vara lika med beloppet skrivet på det senaste kontoutdraget från banken.

#### **Återstående**

Skillnaden mellan de två tidigare kolumnerna

#### **Antal transaktioner**

Det totala antalet transaktioner gjorda för det här kontot.

Liksom med alla listvyer i Skrooge, kan du helt [anpassa kolumnernas utseende.](#page-17-0)

### **3.3.3 Skapa ett konto**

Du skapar konton i redigeringspanelen under kontolistan i kontovyn.

För att skapa ett konto, ange dess egenskaper (de nödvändiga visas med fetstil) och klicka på **Lägg till**. Skrooge kräver inte att du anger den ursprungliga behållningen på kontot. Skapa en transaktion med den ursprungliga behållningen på kontot för att ange den.

## **3.3.4 Ändra ett konto**

För att ändra ett konto, markera det, ändra dess egenskaper och klicka på ˝Ändra˝

## **3.3.5 Ta bort konton**

För att ta bort konton, markera dem och tryck antingen på **Delete** på tangentbordet, använd den sammanhangsberoende menyn, eller ikonen i verktygsraden.

#### VARNING

När ett konto tas bort, kommer alla transaktioner som hör till kontot också att tas bort. Du kan dock alltid [ångra](#page-14-0) borttagningen.

## **3.4 Transaktioner**

<span id="page-41-0"></span>Transaktioner är alla transaktioner du kan utföra med ett konto, vare sig det är en utgift, en inkomst, en överföring, en försäljning, ett inköp, etc. Här kommer du troligen tillbringa den mesta tiden när du använder Skrooge.

För att mata in transaktioner, måste du ha skapat minst ett [konto.](#page-39-1)

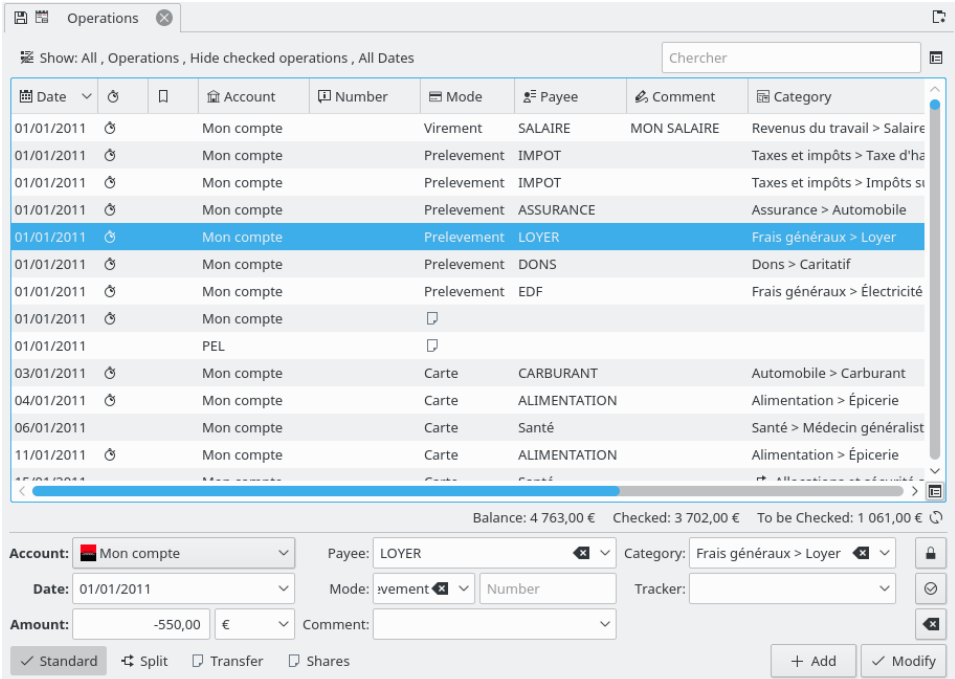

### <span id="page-42-0"></span>**3.4.1 Transaktionsegenskaper**

#### **Konto**

Kontot som transaktionen gäller. Välj det i listan med befintliga konton.

#### **Datum**

Datum då transaktionen utfördes. En kalender är tillgänglig genom att använda neråtpilen i fältet.

#### <span id="page-42-1"></span>**Belopp**

Beloppet är hur mycket du spenderade eller tjänade med transaktionen. Skrooge kräver att du matar in det i två skilda fält: belopp och enhet.

Beloppet är negativt för en utgift (till exempel -30), och positivt för en inkomst (+250, eller bara 250). Fältet fungerar som en räknare, dvs. skrivs ett uttryck som 10 + 3,23\*2 in, blir resultatet i fältet 16,46.

Om beloppets tecken inte anges, använder Skrooge kategorin för att finna det mest lämpliga.

Skrooge kräver att du skriver in [enheten,](#page-57-0) eftersom en transaktion inte nödvändigtvis görs med huvudvalutan. Om du till exempel köper aktier, är transaktionens enhet aktieenheten.

#### **Betalningsmottagare**

Vem du betalade detta till, eller vem som gav dig pengarna.

#### **Läge**

Vilken betalningsmetod användes för transaktionen. Någonting i stil med kreditkort, check, insättning, ... Vad som helst.

Ett valfritt nummer som hör ihop med transaktionsläget. Det används oftast för att mata in checknumret, eller ett överföringsnummer.

#### **Kategori**

Vilken [kategori](#page-48-0) transaktionen hör till. Om du behöver koppla mer än en kategori till en transaktion, använd det [delade läget.](#page-44-1)

Du kan antingen välj en befintlig kategori, eller skriva in en ny. I detta fall skapar Skrooge den åt dig, tillsammans med transaktionen.

Avskiljaren mellan en överliggande kategori och dess delkategorier är tecknet >. Om du skriver Kläder > Skor, skapar Skrooge kategorin Kläder om den inte finns ännu, och dess delkategori Skor.

Du kan förstås skapa hela kategoriträd, som Resor > Bil > Bränsle > Blyfri bensin, och Skrooge skapar glatt hela den hierarkiska strukturen.

#### **Kommentar**

En godtycklig kommentar.

#### **Uppföljning**

Om du vill följa upp ersättning för transaktionen, skriv in namnet på [uppföljningen](#page-63-0) här. Om du behöver koppla mer än en uppföljning till en transaktion, använd det [delade läget.](#page-44-1)

#### **3.4.2 Transaktionslista**

Transaktionslistan har formen av en tabell som visar alla transaktioner som motsvarar det aktuella [tabellfiltret](#page-18-0) och sökbegreppen, med en rad för varje transaktion. Förutom de vanliga [transak](#page-42-0)[tionsegenskaperna](#page-42-0) och eventuella överiga [egenskaper](#page-39-0) som du definierat för det här kontot, visar Skrooge följande kolumner:

#### **Status**

En ifylld ruta betyder att transaktionen har bekräftats under [kontoavstämning.](#page-46-0) En halvfylld ruta betyder att transaktionen är [utpekad,](#page-11-0) och [avstämning](#page-46-0) pågår.

#### **Bokmärke**

Markera transaktionen med ett bokmärke, en synonym för favorit.

#### **Schemaläggning**

När en transaktion är schemalagd, visar kolumnen en klockikon.

Dessa kolumner har också några egendomligheter:

#### **Läge**

När transaktionen ingår i en [överföring,](#page-44-0) inleds läget med en ikon av en dubbelpil.

#### **Kategori**

När transaktionen är [delad](#page-44-1) inleds kategorin med en ikon av en trippelpil.

Liksom med alla listvyer i Skrooge, kan du helt [anpassa kolumnernas utseende.](#page-17-0)

#### **3.4.3 Skapa en transaktion**

För att skapa en standardtransaktion kan du använda knappen **Rensa** för att rensa alla fält och påbörja en ny transaktion från början. Därefter kan du fylla i dess egenskaper (för hand eller med [snabbredigering\)](#page-46-1), och klicka på **Lägg till**.

Om lämplig inställning är aktiverad, ställs kategorin automatiskt in när betalningsmottagaren anges.

Du kan också välja en liknande transaktion bland de befintliga, ändra vad som behöver ändras, och därefter klicka på **Lägg till**.

### **3.4.4 Delad transaktion**

<span id="page-44-1"></span>En delad transaktion är en med flera datum, kategorier, kommentarer eller uppföljningar. Du kan byta till redigeringsläget för delade transaktioner med knappen **Delade** längst ner i transaktionsvyn. Vid byte till redigeringsläget för delade transaktioner, ändras fälten Kategori, Kommentar och Uppföljning till en tabell.

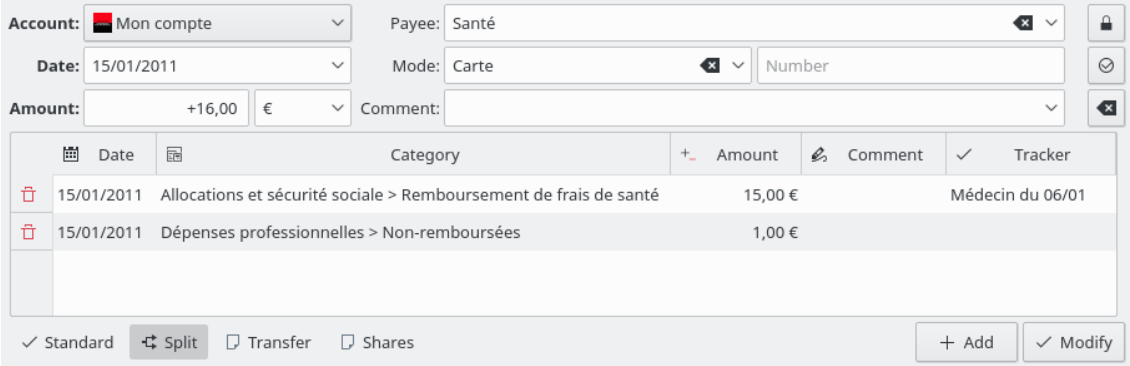

Dubbelklicka på en cell i tabellen för att redigera den.

Du kan lägga till så många rader du vill i tabellen. När beloppet på en rad ändras, beräknar Skrooge skillnaden mot transaktionens globala belopp, och visa återstående belopp på sista raden i tabellen. Om du ändrar beloppet på sista raden, skapas en ny rad med återstående belopp.

Fälten här har samma beteende som i redigeringsläget för standardtransaktioner:

- Dela enligt datum är exempelvis användbart i ett hypotetiskt scenario där du betalat gymmet för en period på tre månader. I detta fall kan du dela upp betalningen på tre månader, vilket kommer att påverka rapporterna.
- Kategorin är en kombinationsruta med befintliga kategorier. Du kan lägga till en ny kategoristruktur, och Skrooge skapar den när transaktionen skapas.
- Beloppet [fungerar som en räknare.](#page-42-1)
- Uppföljning är en kombinationsruta med befintliga uppföljningar. Du kan lägga till en ny uppföljning, och Skrooge skapar den när transaktionen skapas.

## **3.4.5 Överföring**

<span id="page-44-0"></span>En överföringstransaktion är i själva verket en dubbel transaktion: när en överföring skapas, skapar Skrooge två transaktioner med motsatta belopp (ett positivt, och det andra negativt), i två olika konton. Egenskaperna som ska tillhandahållas här är något annorlunda jämfört med en standardtransaktion:

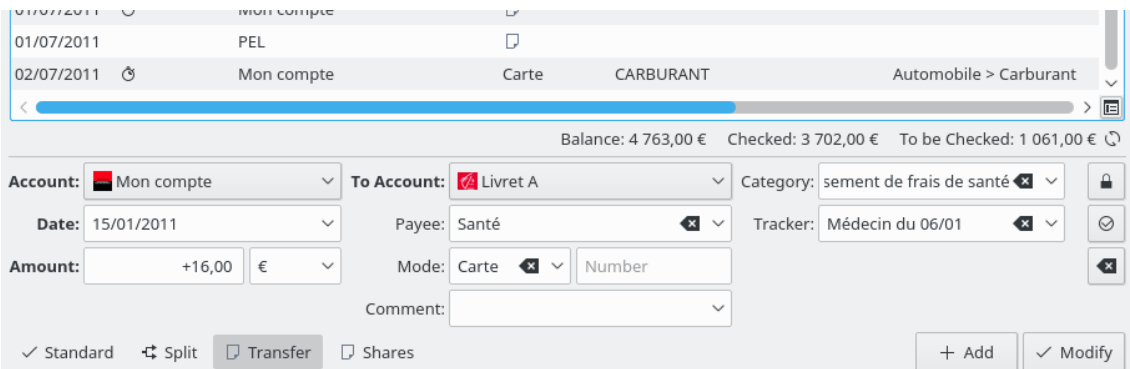

Du finner listan ˝Till konto˝ där du ska välja kontot som tar emot pengarna.

Eftersom en överföring betyder ˝Ta en del pengar från konto A och sätt in det på konto B˝, ignoreras ett tecken (+ eller -) i beloppsfältet. Transaktionen för konto A kommer alltid att vara negativ, och den för konto B positiv.

## **3.4.6 Aktier**

Först måste du skapa några enheter med aktierna du vill följa. Du kan välja att uppdatera data automatiskt när filen öppnas från [inställningarna.](#page-69-0) Det rekommenderas också att skapa ett annat konto (t.ex. ˝ETF˝) för att hålla investeringarna åtskilda och kunna se dem från instrumentpanelen.

Nu kan du lägga till transaktioner som ˝aktier˝:

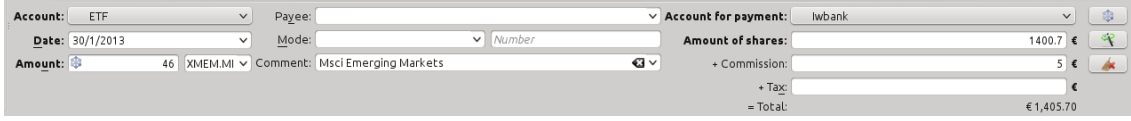

- Belopp är antalet aktier som du köpt (positivt värde) eller sålt (negativt värde)
- Symbol är föregående enhet som du skapade.
- Aktiebelopp är det totala priset du betalade för aktierna, eller beloppet du fick från att sälja dem, med undantag för provision och skatter
- Provision är beloppet du betalar banken för transaktionen
- Skatt är ett godtyckligt belopp som du betalade (oftast när det uppstår en vinst)

### **3.4.7 Schemalägga transaktioner**

<span id="page-45-0"></span>Om det är känt att en transaktion upprepas regelbundet, kan du vilja att Skrooge automatiskt lägger till den åt dig i transaktionslistan. Det kan göras genom att schemalägga en transaktion,

med knappen **Schemalägg** .

Standardparametrarna för schemaläggning är:

- Upprepa varje månad
- Påminn mig fem dagar innan förfallodag
- Skriv automatiskt på förfallodag

Du kan ändra standardparametrarna i Skrooges [inställningar.](#page-69-0)

Du kan också ändra varje schemalagd transaktions parametrar i [insticksprogrammet för sche](#page-60-0)[maläggning.](#page-60-0)

Skrooge använder värden från den senaste posten av de schemalagda transaktionerna för att skriva nästa. Om du till exempel ökar storleken på ditt månatliga bidrag till KDE från 500 kr till 1000 kr, har nästa transaktion som automatiskt skrivs av Skrooge beloppet 1000 kr.

## **3.4.8 Snabbredigering**

<span id="page-46-1"></span>Oberoende av det valda redigeringsläget, finns en praktisk funktion som kallas snabbredigering, som kan snabba upp arbetet med att skapa nya transaktioner. Det fyller i transaktionens egenskaper baserat på tidigare inmatade transaktioner. Skriv in ett värde i något av editorns fält, och

tryck på **F10**, eller klicka på ikonen för **snabbredigering** (utan att lämna det valda fältet).

Skrooge letar efter den första (dvs. den senaste) transaktionen som har samma värde i samma fält, och fyller i alla andra fält med värden från den transaktionen. Det fortsätter göra det med varje anrop.

### VARNING

Snabbredigering inte har någon effekt på datumet, eftersom det är ganska osannolikt att du vill skapa exakt samma transaktion, komplett med samma datum.

Om du ändrar värdet i ett fält innan snabbredigering anropas, kommer inte dess innehåll påverkas. Det framgår av en annorlunda bakgrundsfärg i fältet, så att du vet att det är ˝fryst˝.

Nedan anges skillnaderna jämfört med liknande funktioner i andra programvaror för hemekonomi:

- Det anropas på begäran av användaren
- Det löper igenom alla tidigare transaktioner med samma fältvärde

Och det fungerar till och med för delade transaktioner.

### **3.4.9 Avstämning**

<span id="page-46-0"></span>Avstämning är processen som gör att du försäkrar dig om att alla transaktioner i ett konto stämmer med bankens uppfattning om kontot. Det omfattar dig, ditt kontoutdrag, och en penna. En avstämning kan bara ske vid en viss tidpunkt för ett konto.

Välj först alla transaktioner i kontot du vill stämma av till den tidpunkten. Om du kan, ladda ner transaktionerna från banken och [importera](#page-22-0) dem till Skrooge för att minimera datainmatning. Välj därefter kontot som du vill stämma av från kombinationsrutan i transaktionsvyn, eller dubbelklicka på kontonamnet eller visa den sammanhangsberoende menyn och välj **Öppna**

**transaktioner...** i kontovyn. Byt till avstämningsläge med **informationsknappen** under transaktionstabellen.

€ - Delta: -3 098,00 € Expenditure: 0,00 € Income: 0,00 € +  $\heartsuit$   $\heartsuit$ Final balance: 1200

Ange kontots behållning som kommer från banken i det tilldelade fältet. Nu kan du fortsätta att peka på varje transaktion som visas i bankens utdrag i Skrooge: du kan antingen klicka på dess kryssruta i statuskolumnen eller visa den sammanhangsberoende menyn och välja **Peka ut**. Kryssrutan för transaktionerna visas delvis ifyllda, tills du verkligen slutför avstämningen.

Medan du pekar ut transaktionerna, ser du att Skrooge visar följande i informationsområdet:

- Delta: Skillnaden mellan kontots tidigare inmatade behållning och summan av alla kontrollerade transaktioner.
- Utgift: Det totala beloppet för utpekade utgifter
- Inkomst: Det totala beloppet för utpekade inkomster

De löpande summorna hjälper till att upptäcka transaktioner som du kanske har glömt att mata in i Skrooge. Många bankutdrag tillhandahåller liknade summor såsom ˝Uttag˝ eller ˝Insättningar och inkomster˝, även om de kan ha separata summor för ˝Ränta˝, ˝Avgifter˝. När delta är lika med noll, *kan* du ha pekat ut alla transaktioner som motsvarar bankens registrering. Du kan exempelvis av misstag pekat ut en 80 kronors utbetalning och en 20 kronors inbetalning, och missat en 60 kronors utbetalning från banken. Summan är densamma, minus

60 kronor. När delta är noll, aktiveras knappen **Godkänn markerade transaktioner** har aktiverats. Klicka på knappen för att godkänna avstämningen: Alla kontrollerade transaktioner är nu godkända.

TIPS kan automatiskt peka ut alla importerade transaktioner för dig.

Om alternativet **Dölj kontrollerade transaktioner** är markerat för tabellen i menyn ˝Visa˝ (se [Filtrera tabellen\)](#page-18-0), döljs alla dessa transaktioner nu.

Om avstämningen av någon anledning inte är möjlig, kan du skapa en påhittad transaktion som kombinerad med alla andra transaktioner som du pekade ut gör att delta blir noll, och därmed gör det möjligt att slutföra avstämningen. Klicka på knappen ˝lägg till˝ i verktygsraden för avstämningsläget. Du kan ställa in den påhittade transaktionens förvalda värden i programmets [in](#page-69-0)[ställningar,](#page-69-0) under sektionen **Transaktioner**. Om du aktiverar lämpliga inställningar pekar Skrooge automatiskt ut alla skapade transaktioner under avstämningen.

### **3.4.10 Malltransaktioner**

<span id="page-47-0"></span>Skrooge låter dig skapa malltransaktioner, dvs. transaktioner som kan återanvändas när du behöver. Anta till exempel att du ofta hyr dvd:er för att titta på hemma. Transaktionen är alltid likadan:

• Belopp: -4,99

⊗

- Metod: Kreditkort
- Betalningsmottagare: Acme Video
- Kategori: Fritid > Video

Du kan dock inte göra den till en återkommande transaktion, eftersom du hyr en dvd när du känner för det, inte varje vecka. Idén med malltransaktioner är att de ger dig ett grundskelett som enkelt kan infogas i transaktionslistan.

Eftersom malltransaktioner bara är en annan sorts transaktioner, kan du komma åt dem via transaktionsfliken, med det tillhörande alternativet i menyn **Visa**:

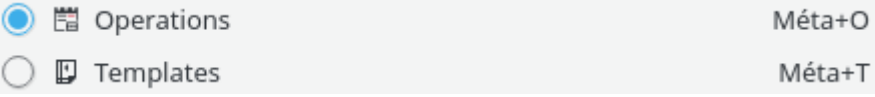

Att skapa en mall är fullständigt likt att skapa en transaktion genom att definiera dess egenskaper. Observera att du också kan skapa en mall från en befintlig transaktion (visa transaktionens sammanhangsberoende meny). I detta fall kommer mallen att ha samma egenskaper som transaktionen.

För att använda en mall och skapa en ny transaktion från den, dubbelklicka på den. En ny transaktion skapas med samma egenskaper som mallen, med dagens datum. Därefter kan du ändra egenskaperna om det behövs.

Mallar kan också [schemaläggas.](#page-60-0)

## **3.5 Betalningsmottagare**

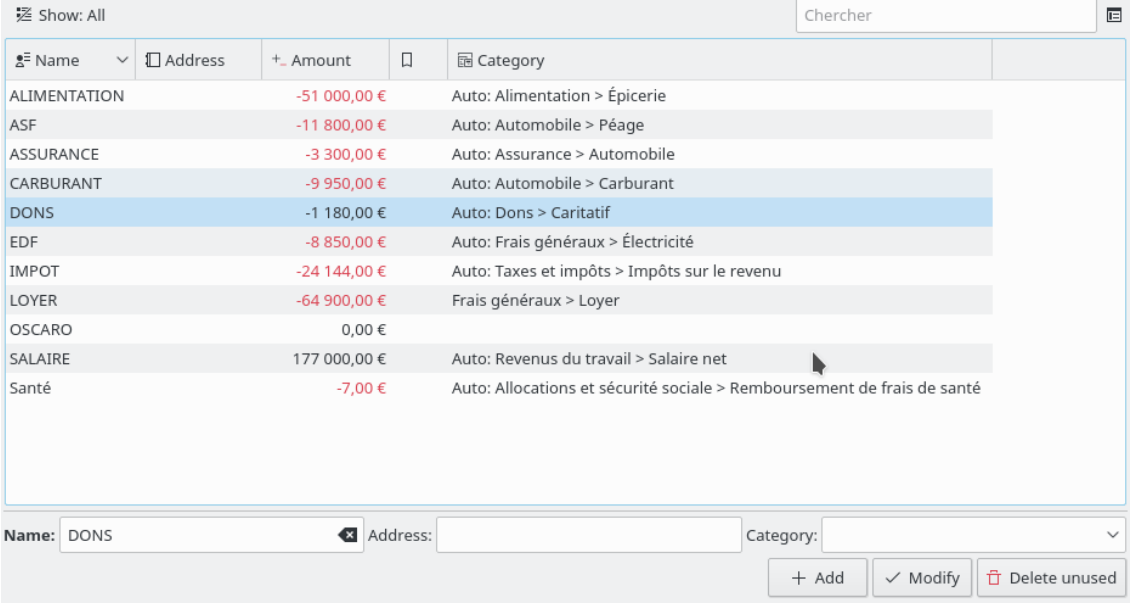

Betalningsmottagare låter dig bläddra i listan över betalningsmottagare.

Förutom kategoriernas namn, visar tabellen också:

#### **Adress**

Betalningsmottagarens adress.

#### **Kategori**

Förvald kategori för betalningsmottagaren. Kategorin används automatiskt när betalningsmottagaren anges på sidan [Transaktioner.](#page-41-0) Om den inte anges, beräknas förvald kategori enligt befintliga transaktioner.

#### **Belopp**

Summan av alla transaktioner för den här betalningsmottagaren.

#### **Antal transaktioner**

Antal transaktioner för den här betalningsmottagaren.

Att dubbelklicka på en rad i tabellen öppnar listan med alla transaktioner för betalningsmottagaren under en ny flik.

## **3.6 Kategorier**

<span id="page-48-0"></span>Kategorivyn låter dig bläddra i kategoriträdet.

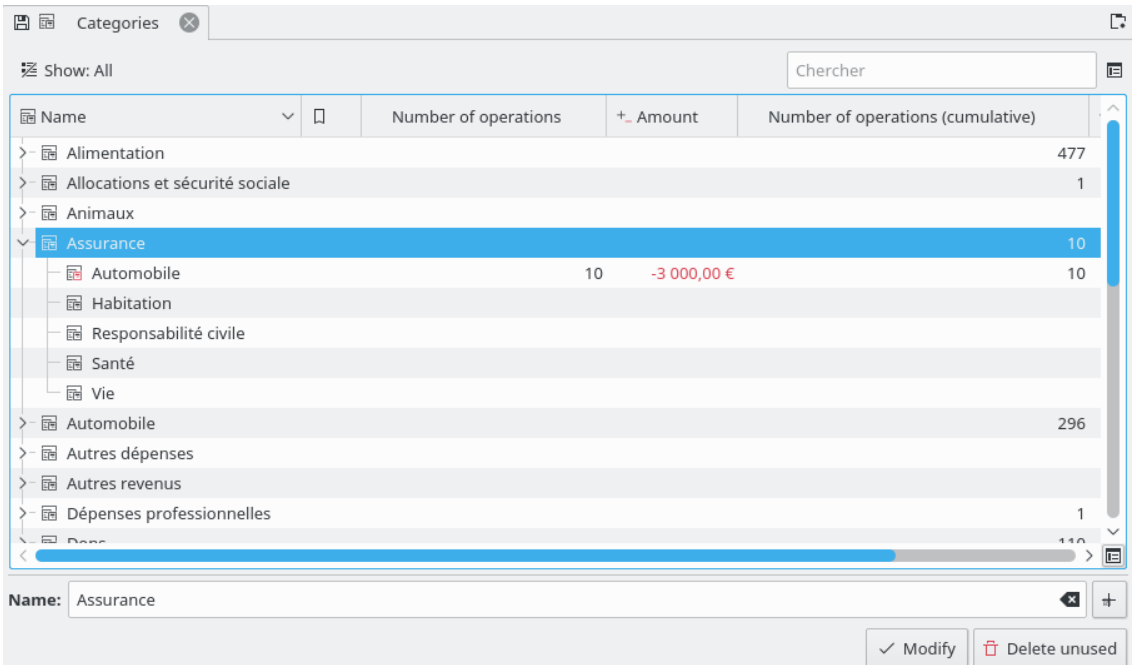

Förutom kategoriernas namn, visar tabellen också:

#### **Belopp**

Summan av alla transaktioner i den här kategorin.

#### **Antal transaktioner**

Antal transaktioner i den här kategorin.

#### **Belopp (sammanlagt)**

Summan av alla transaktioner i denna kategori och underliggande kategorier (ner till den lägsta nivån).

#### **Antal transaktioner (sammanlagt)**

Antal transaktioner i denna kategori och underliggande kategorier (ner till den lägsta nivån).

Att dubbelklicka på en rad i tabellen öppnar listan med alla transaktioner av denna kategori under en ny flik.

#### VARNING

När en kategori tas bort, kommer alla transaktioner som hör till den få sin kategori borttagen, och kommer därmed inte ha någon tilldelad kategori.

## **3.7 Rapporter**

<span id="page-49-0"></span>Skrooge låter dig skapa mycket anpassade rapporter, för en djupgående analys av din ekonomiska status.

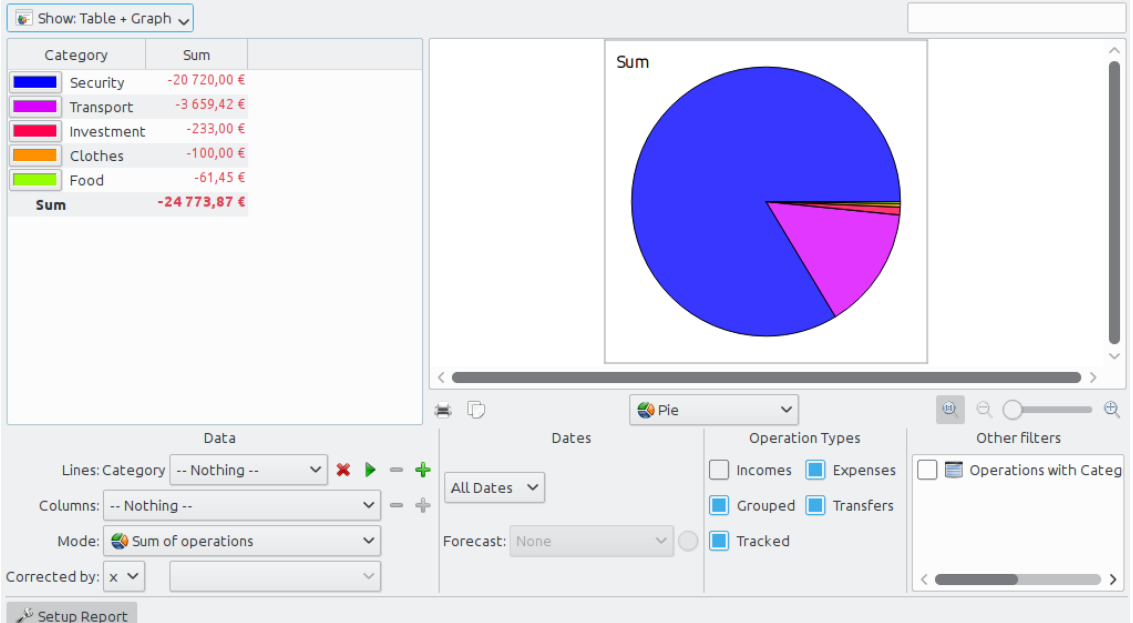

En rapport består av en tabell (till vänster) som innehåller all data som används för att rita diagrammet (till höger). Tabellen kan filtreras med det tillhörande fältet ovan, vilket gör att diagrammet ritas om med filtrerad data.

Du kan välja att bara visa tabellen, bara diagrammet, eller båda.

### **3.7.1 Ställ in rapport**

#### **3.7.1.1 Representation**

#### **Tabell**

Visa tabellen.

#### **Diagram**

Visa diagrammet.

#### **Text**

Visa textrapporten, dölj tabellen och diagrammet.

#### **3.7.1.2 Data**

Här väljer du vilken information som ska ingå i rapporten. Välj vad som ska visas i rader och kolumner, och beräkningsmetoden. Det finns två distinkta värden för metoden:

#### **Transaktionernas summa**

Med den här metoden beräknas transaktionernas totalsumma under månaden. Om du väljer ˝kategori˝ för rader och ˝månad˝ för kolumner, beräknar det totalsumman av transaktionerna för varje kategori och månad.

#### **Transaktionernas samlade summa**

Om vi återanvänder vårt föregående exempel (˝kategori˝ för rader, ˝månad˝ för kolumner), får vi en sammanlagd summa, dvs. för varje månad beräknar vi totalsumman av transaktionerna upp till den månaden, för varje kategori.

Som ett praktiskt exempel, använder författaren metoden för att rita upp kontobehållningens förändring genom att använda ˝Konton˝ för rader och ˝Månad˝ för kolumner.

#### **Bas 100**

Som ˝Transaktionernas summa˝ men med bas 100.

#### **Samlad summa i bas 100**

Som ˝Transaktionernas samlade summa˝ men med bas 100.

#### **Procent av kolumner**

Värdena uttrycks som procent av det största kolumnvärdet.

#### **Absolut procent av kolumner**

Värdena uttrycks som procent av det största absolutvärdet i kolumnen.

#### **Procent av linjer**

Värdena uttrycks som procent av det största linjevärdet.

#### **Absolut procent av linjer**

Värdena uttrycks som procent av det största absolutvärdet på linjen.

## **Räkna antal transaktioner** .

Det är möjligt att utöka nivån av data som visas för rader och kolumner, genom att använda

ikonen **plus** , till höger om fältet. Använd den för att visa delkategorier i rapporten.

#### **3.7.1.3 Datum**

Använd detta för att visa rapportens datumintervall. Man kan använda flera olika sätt att ange datumintervallet, som bör täcka i stort sett alla möjliga datumintervall man kan behöva.

#### **3.7.1.4 Transaktionstyper**

Välj transaktionstyper du vill inkludera i rapporten. Om du till exempel vill rita upp ett diagram som visar fördelning av utgifter per kategori, bör du antagligen inte inkludera ˝inkomster˝ i rapporten.

#### **3.7.1.5 Andra filter**

I den här delen kan du välja några andra filter definierade med markeringar gjorda på andra sidor. Om du bara vill rapportera för kategorierna ˝Mat˝ och ˝Gåvor˝ behöver du bara öppna sidan [kategorier,](#page-48-0) markera de två kategorierna och gå tillbaka till rapporten för att aktivera motsvarande filter.

#### **3.7.2 Diagramtyper**

När allting är inställt efter dina behov, ska du välja diagrammets utseende med kombinationsrutan under diagrammet. För att bättre förstå skillnaderna mellan varje typ, låt oss skapa en rapport som visar utgifter per kategori (rader) och månader (kolumner):

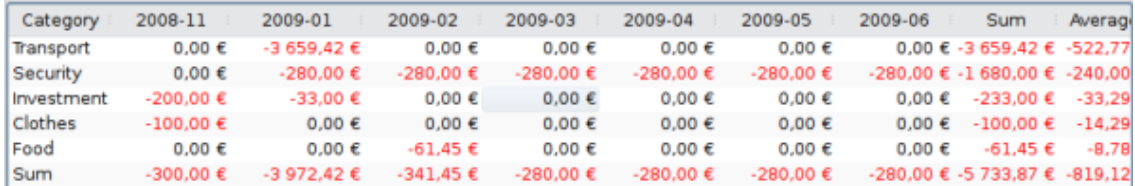

### **3.7.2.1 Trave**

En stapel per rad, kolumnerna travade

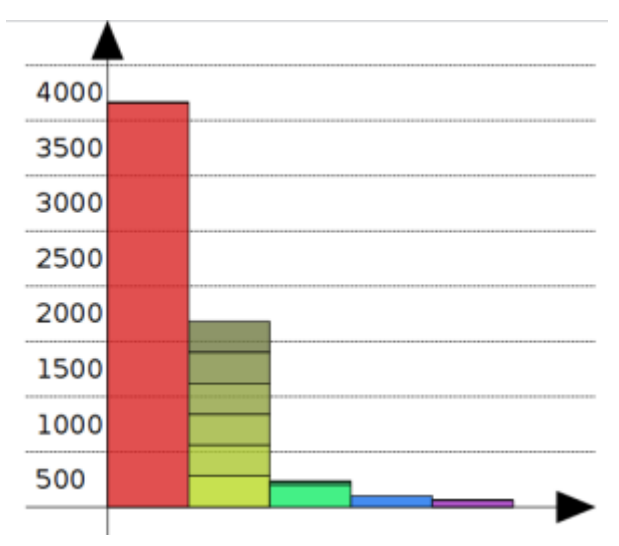

Den andra stapeln (gulaktig) visar kategorin ˝Säkerhet˝, alla månader travade.

## **3.7.2.2 Histogram**

För varje kolumn, har varje rad sin egen stapel.

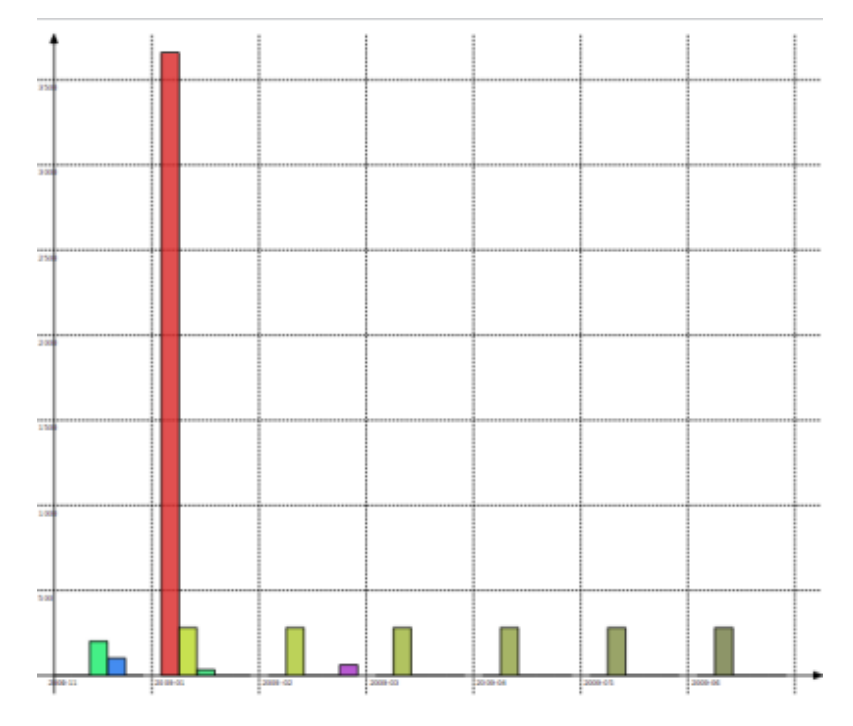

## **3.7.2.3 Linje**

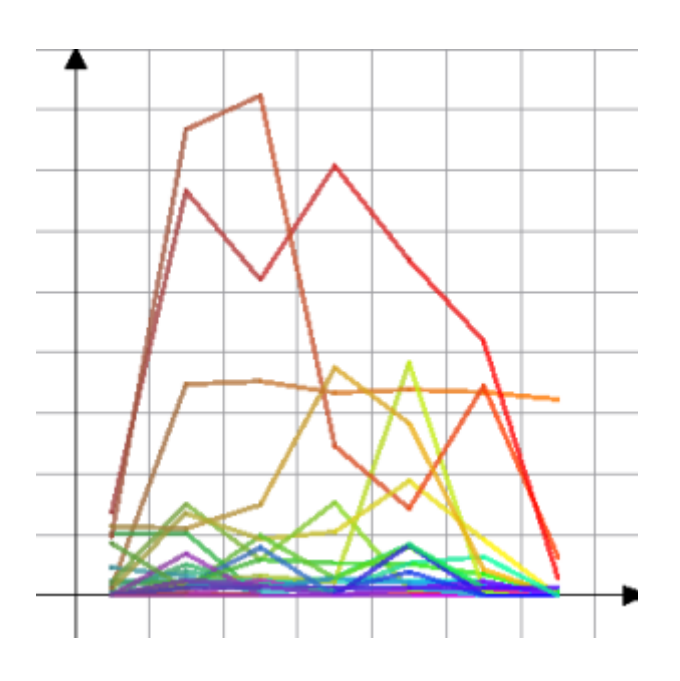

**3.7.2.4 Peka ut**

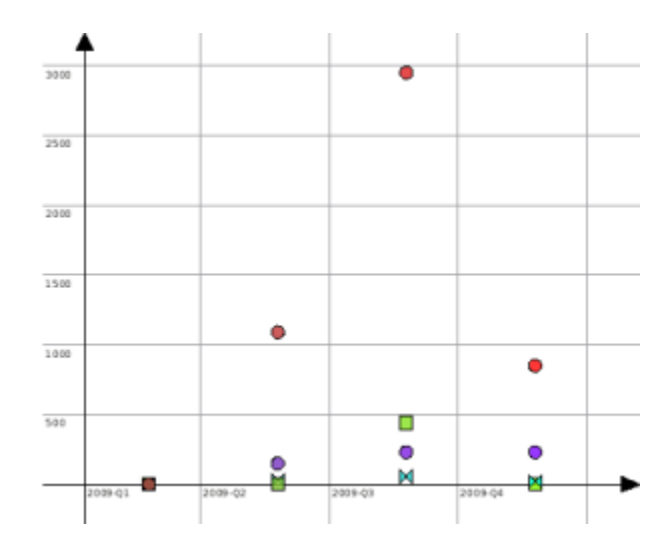

## **3.7.2.5 Cirkeldiagram**

Det klassiska cirkeldiagrammet. Om det valda värdet för en kolumn skiljer sig från ˝ingenting˝, visas en sektor per kolumn.

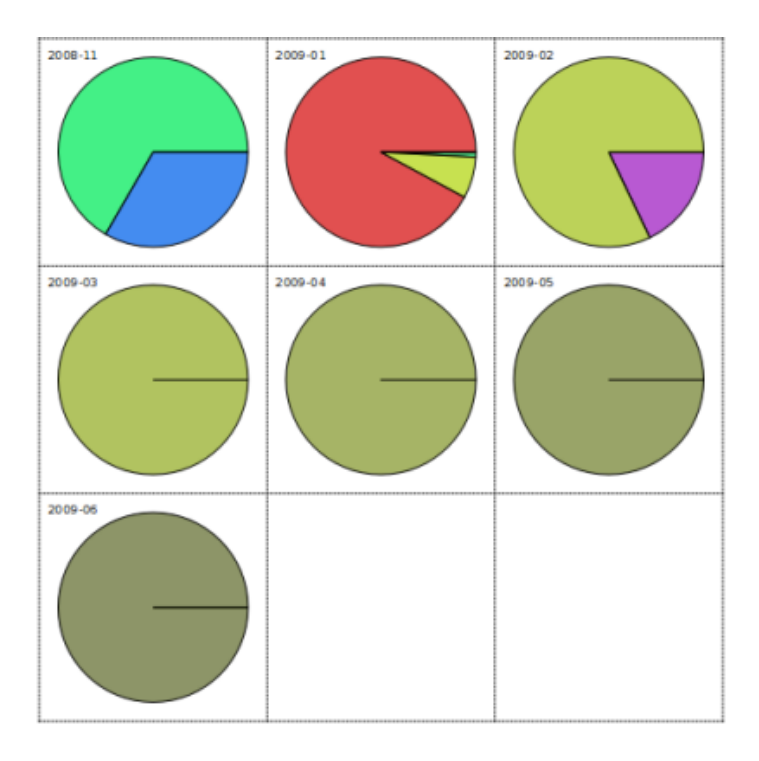

## **3.7.2.6 Koncentriskt cirkeldiagram**

Den här är lite krånglig, och kräver troligen att vi omarbetar den. Avsikten är att visa en ring per datanivå.

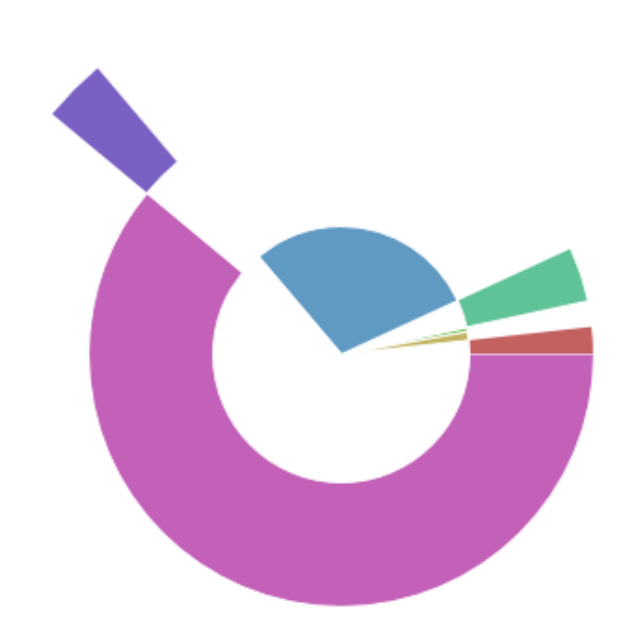

## **3.7.3 Zooma in i diagram**

Skrooge gör det möjligt att zooma in i ett diagram för att se alla smådetaljer. Använd zonen ovanför diagrammet med zoomkontrollen:

## Sum

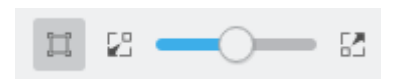

## **3.7.4 Exempel på rapporter**

Här är några skärmbilder som visar några klassiska exempel på rapporter. Du kan använda dem som referenser för dina egna rapporter.

#### **3.7.4.1 Inkomster och utgifter**

Jämför totala beloppet inkomster mot totala beloppet utgifter under varje månad. Inkomster anges med blått, medan utgifter anges med gult.

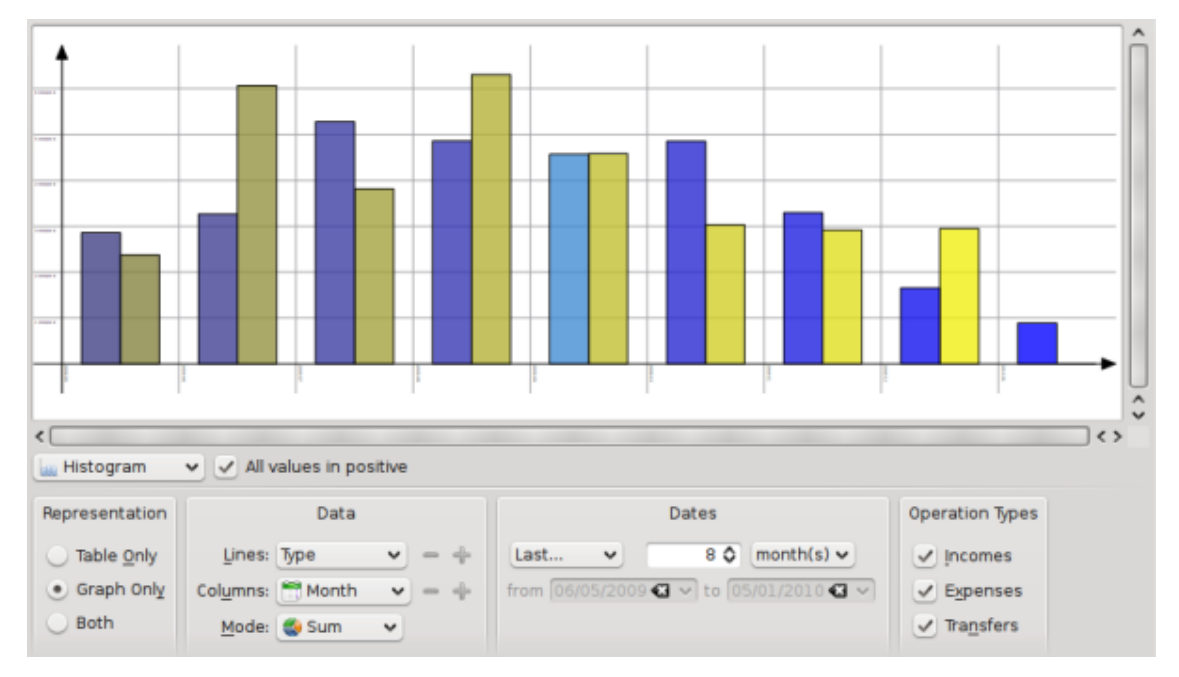

### **3.7.4.2 Beloppsutveckling**

Visar den månadsvisa utvecklingen av slutbeloppet.

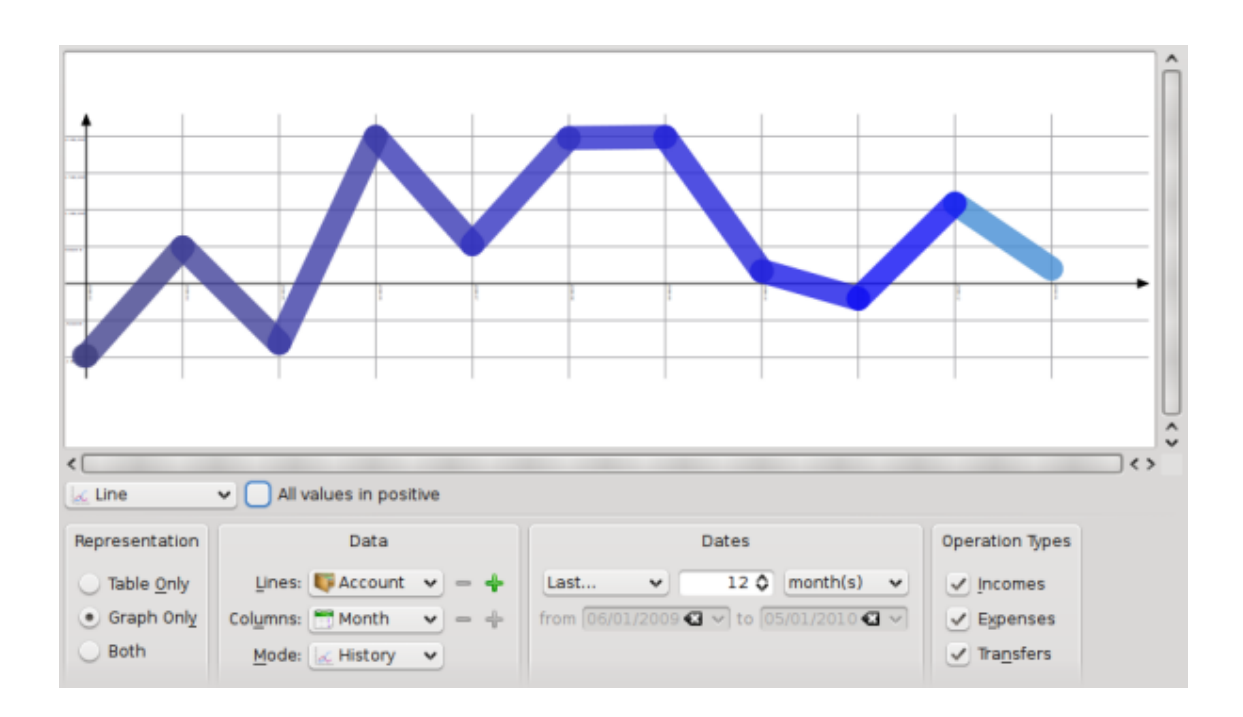

#### **3.7.4.3 Inkomster och utgifter**

Visar fördelningen av utgifter per kategori för föregående månad.

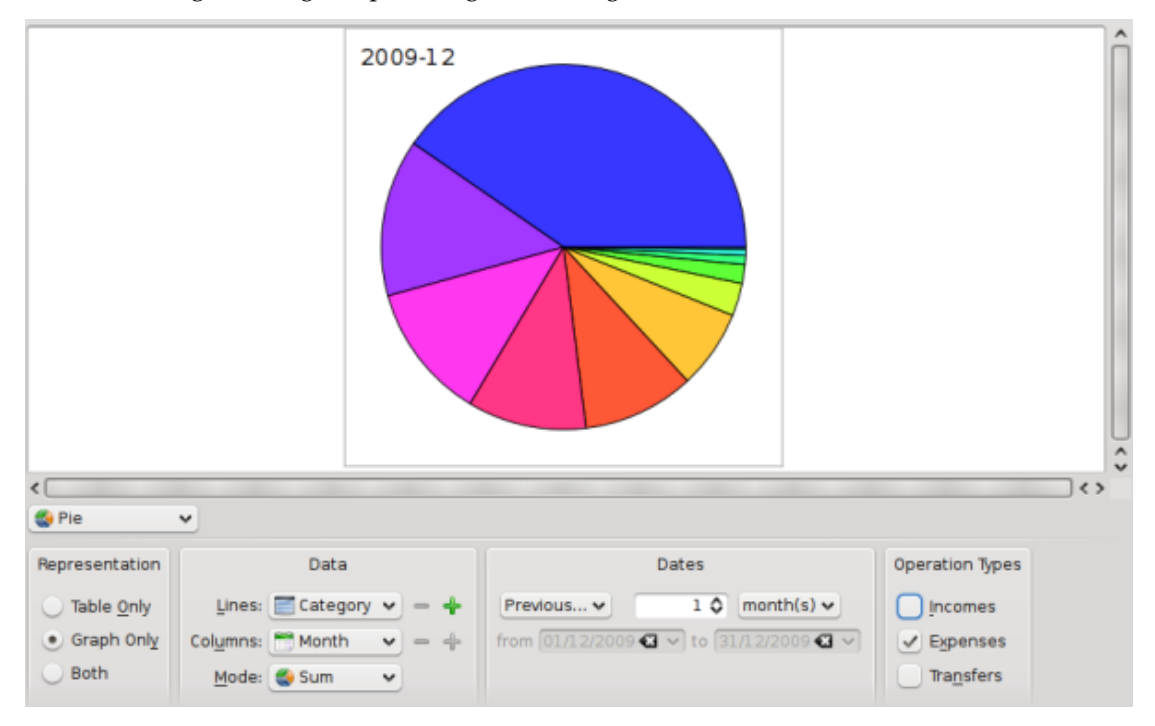

## **3.7.5 Gå på djupet**

Genom att dubbelklicka på ett objekt i ett diagram, öppnas transaktionerna som ingår i objektet. Du kan också öppna en ny rapport baserat på ett objekt i ett diagram.

Du vet alltså att du kan göra en djupgående analys av din ekonomi tack vare rapporter. Men hur djupgående kan den vara? Jo, den kan nog bli mer djupgående än du kunde ana ... Om du är intresserad, läs [den praktiska övningen](#page-82-0) som analyserar författarens utgifter under semestern.

## **3.8 Månadsrapport**

圖 ■ Monthly report ●  $\mathbb{R}$ Report of: 2016-Q4  $\sim$   $\sim$ Template: responsive  $\blacksquare \lor \vert \lor$ Report for 2016-Q4 Income 4 500.00 € 4 500.00 € 4 229,00 € 4 229,00 € Expenditure Savings possible 271,00€ 271,00 € 50 40k 204 104  $2016 - Q$  $\bullet$  Income Expenditure Date: 2017-02-18 File name: /home/s/Developpements/skrooge/examples/demo.skg \* All amounts are calculated using the unit rates of the last day of the corresponding period

Insticksprogrammet visar en översikt av din ekonomiska situation för en given period.

Du kan välja mallen du vill ha. Du kan till och med skapa en egen mall genom att skriva in namnet på mallen du vill skapa. Din vanliga texteditor startas med ett utkast till mallen. Du behöver bara följa kommentarerna i utkastet.

Tveka inte att distribuera dina mallar i kategorin Skrooge rapportmallar via [KDE-butiken.](https://store.kde.org/browse/cat/338/)

## **3.9 Enheter**

<span id="page-57-0"></span>En enhet är allting du kan uttrycka en transaktion i. I de flesta fall är det en valuta, men det kan också vara aktier, eller till och med en bil eller ett hus. En enhet har olika värden med tiden, dess värde kan uttryckas i en annan enhet. Till exempel: Aktierna i ACME är värda 312,0 kr i januari 2009.

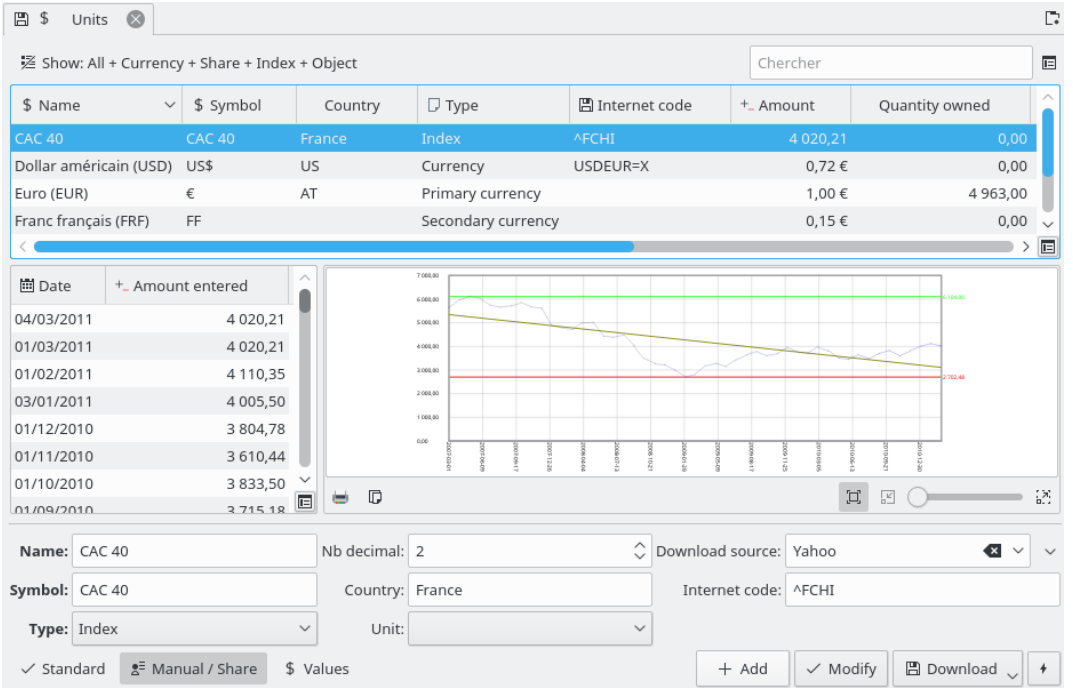

## **3.9.1 Redigera enheter**

Enheter kan redigeras på olika sätt:

#### **Standard**

Läget låter dig välja bland vilken av uppsättningen med fördefinierade enheter du vill lägga till i det aktuella dokumentet.

#### **Manuell**

Läget låter dig skapa din egen enhet. Parametrar att tillhandahålla är:

- Namn: Det övergripande enhetsnamnet.
- Symbol: Enhetens symbol, visad i de flesta tabeller och kombinationsrutor.
- Typ: Se [Enhetstyper.](#page-59-0)
- Referensenhet: Den (andra) enheten som används för att beräkna värdet av denna (aktuella) enheten. Om du till exempel har aktier i EADS, och vill se deras värde i Euro, ska du välja  $\epsilon$  som referensenhet i EADS enheten.
- Land
- Nerladdningskälla: Källan för att ladda ner kurser. Den rekommenderade är ˝Yahoo˝. Genom att klicka på pilen till höger om nerladdningsfältet kan man direkt ladda ner nya källor från [store.kde.org.](https://store.kde.org/browse/cat/339/ord/latest/)
- Internetkod: Internetkod för enheten. Om koden anges kan Skrooge ladda ner enhetsvärdena från vald källa.

#### **Värden**

Redigeringsläget låter dig ladda ner värden på enheter från Internet, eller skriva in ett värde på en enhet vid ett givet datum för hand.

### **3.9.2 Enhetstyper**

<span id="page-59-0"></span>Skrooge betraktar nästan allt som en enhet, men det gör åtskillnad beroende på en sådan enhets typ:

#### **Primär valuta**

Det här är valutan som kommer att användas för att visa det riktiga beloppet för en transaktion.

#### **Sekundär valuta**

Om definierad, visas värdet i den sekundära enheten när musen hålls över ett belopp i en transaktion.  $\sim$  .  $\sim$   $\sim$   $\sim$   $\sim$   $\sim$ 

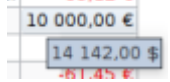

#### **Valuta**

Vilken valuta som helst, utan någon specifik roll vid visning.

#### **Aktie**

Den här typen av enheter kan användas för att hantera aktier.

#### **Index**

Ett aktieindex, som Dow Jones, NASDAQ, CAC40, SBF120, ...

#### **Annat**

Alla enheter som inte passar in i ovanstående typer.

# **Kapitel 4**

# **Använda Skrooge (avancerat)**

## **4.1 Schemaläggning**

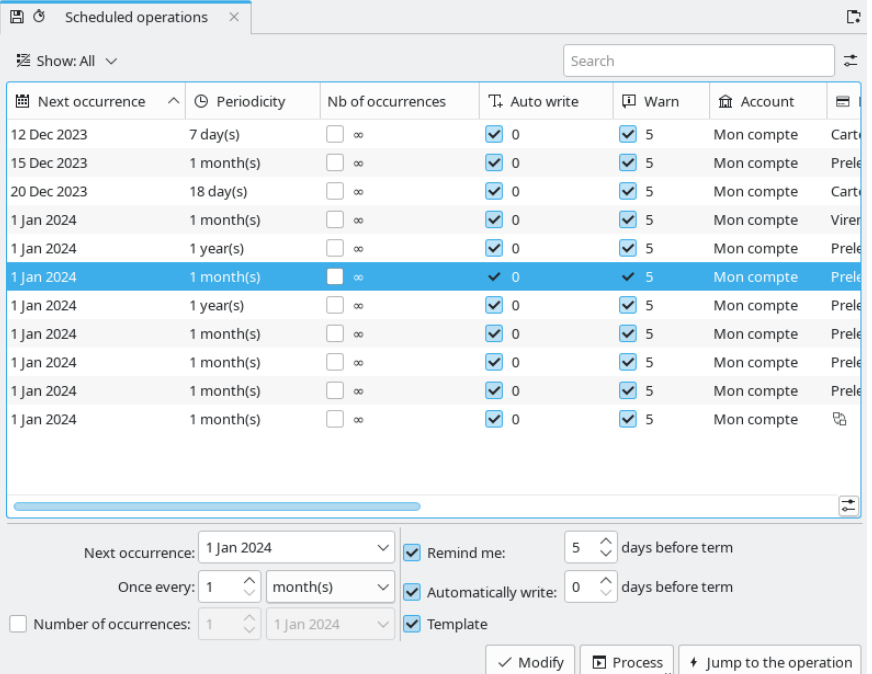

<span id="page-60-0"></span>Insticksprogrammet visar dig en lista med alla schemalagda transaktioner.

Här kan du ställa in varje schemalagda transaktion att ha sina egna parametrar.

#### **Nästa förekomst**

Visas för information, men kan också användas för att tvinga datumet för nästa förekomst.

#### **En gång per**

Du kan ställa in en transaktion att upprepas efter ett givet antal dagar, månader eller år.

#### **Antal förekomster**

Om förekomsten har ett begränsat antal förekomster, kan du markera alternativet och antingen definiera återstående antal förekomster, eller datum för den sista förekomsten.

#### **Påminn mig**

Om du vill att Skrooge ska visa ett meddelande som påminner dig om kommande schemalagda transaktion, kan du markera alternativet och ställa in antal dagar innan förfallodagen som varningen ska ges.

#### **Skriv automatiskt**

Om du vill att Skrooge ska skriva den kommande schemalagda transaktionen automatiskt, kan du markera alternativet och ställa in antal dagar innan förfallodagen som den kommer att skrivas.

För att ändra transaktionen (kategori, belopp, etc.) måste du klicka på **Gå till transaktionen**.

Att dubbelklicka på en schemalagd transaktion visar listan med transaktioner som redan har registrerats för denna schemalagd transaktion under en ny flik.

## **4.1.1 Schemalagda transaktioner**

Om du schemalägger en transaktion, används den som referens när nästa förekomst infogas. Låt oss titta på ett exempel, med följande transaktion:

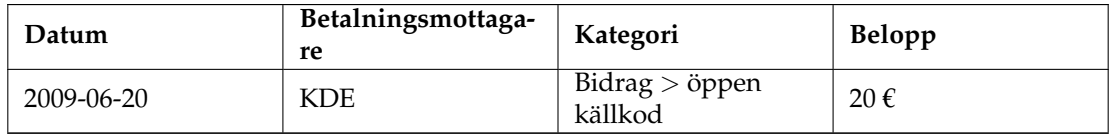

Tabell 4.1: Schemalagda transaktioner (steg 1)

Om du nu schemalägger transaktionen, skrivs den exakt på detta sätt vid nästa förekomst:

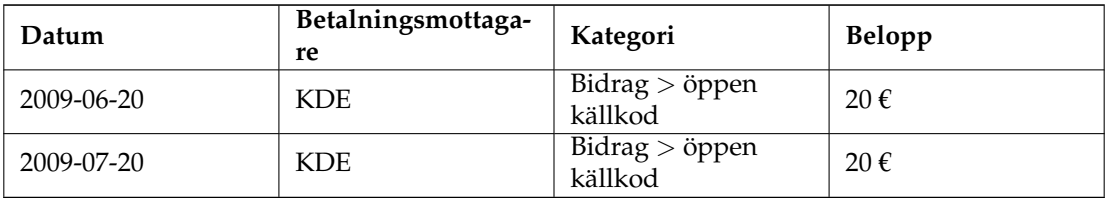

Tabell 4.2: Schemalagda transaktioner (steg 2)

Om du ändrar någonting i den senaste förekomsten, blir det den nya referensen för nästa förekomst. Om du till exempel höjer ditt månatliga bidrag till KDE till 25 € i juli, har nästa förekomst också beloppet 25 €.

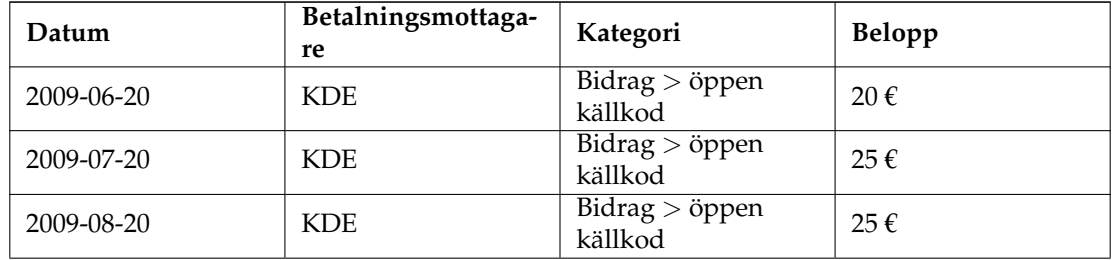

Tabell 4.3: Schemalagda transaktioner (steg 3)

Totalt sett är en schemalagd transaktion ett dynamiskt objekt, där den senaste förekomsten är referensen. Men du kanske vill att alla förekomster ska vara statiska, dvs. att samma värden alltid ska infogas för varje ny förekomst? Skriv då in [schemalagda mallar.](#page-62-0)

## **4.1.2 Schemalagda mallar**

<span id="page-62-0"></span>[Mallar](#page-47-0) är en sorts referenstransaktioner. När en mall schemaläggs, blir varje ny förekomst exakt likadan som mallen. Låt oss återanvända exemplet från [föregående kapitel,](#page-45-0) genom att skapa en mall som ser ut så här:

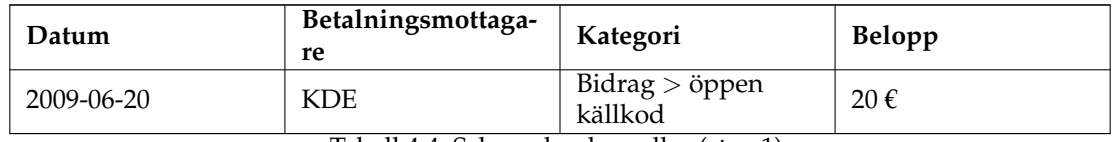

Tabell 4.4: Schemalagda mallar (steg 1)

Nästa förekomst blir:

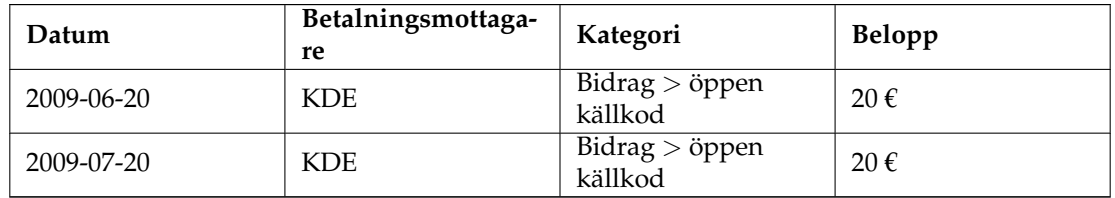

Tabell 4.5: Schemalagda mallar (steg 2)

Ändra nu bidraget till KDE i juli till 25 €. Eftersom du har schemalagt en mall med beloppet 20 €, kommer nästa förekomst också att ha beloppet 20 €:

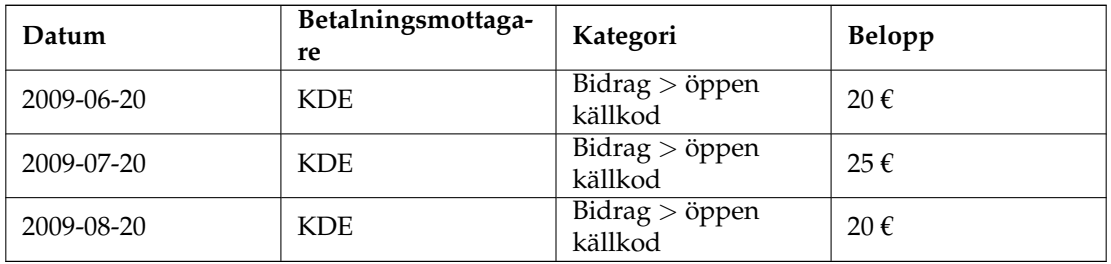

Tabell 4.6: Schemalagda mallar (steg 3)

Om du behöver ändra månatliga värdet, redigera bara mallen, så får alla framtida förekomster det nya värdet.

## **4.2 Uppföljning**

<span id="page-63-0"></span>Uppföljningar låter dig förena ett antal transaktioner i en grupp, så att du kan följa dem närmare. Det kan vara praktiskt för att följa utgifter där du förväntar dig en återbetalning, eller för att helt enkelt veta hur mycket du spenderade under din senaste semester på Bahamas.

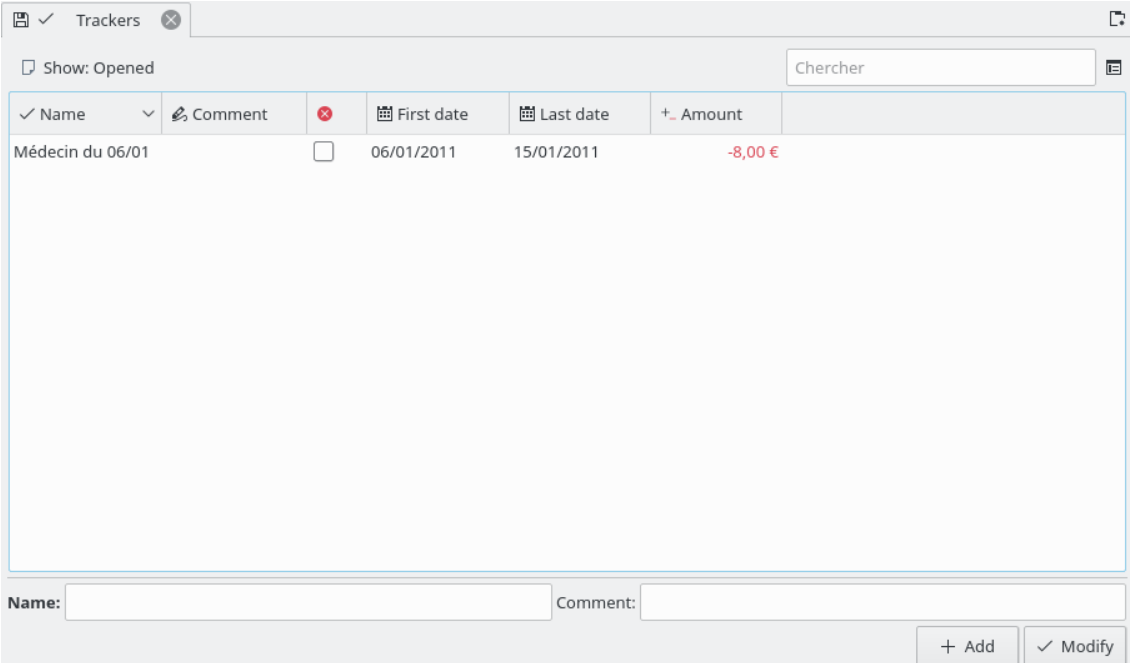

Föreställ dig till exempel att du har skickats till Italien av ditt företag. När du väl har kommit dit, betalade du ditt hotellrum. Du kan skapa en transaktion i Skrooge med kategorin ˝Arbete > Resor > Hotell˝, och tilldela en uppföljning som kallas ˝Affärsresa i Italien˝. Du kan tilldela uppföljningen till alla affärsrelaterade utgifter du gör där. Därefter betalar ditt företag tillbaka alla dessa utgifter, om allt går bra, och du kan skapa en inkomsttransaktion, och också koppla den till uppföljningen ˝Affärsresa i Italien˝.

Genom att koppla uppföljningar till transaktioner som ska återbetalas, kan du följa när återbetalningen sker.

Det fungerar förstås också tvärtom: Om någon lånar dig pengar, kan du övervaka hur mycket du fortfarande måste betala tillbaka.

Att dubbelklicka på en uppföljning i uppföljningsvyn öppnar en ny flik som innehåller alla transaktioner som är kopplade till uppföljningen.

### TIPS

Ibland vill du följa ersättning av en betalning som gjordes innan du börjande använda Skrooge. Vad är bästa sättet att göra det, eftersom det inte är möjligt att ange ett initialbelopp för uppföljning? Du kan skapa en delad transaktion med:

- belopp=0 för att undvika att påverka rapporter.
- en del med förväntat belopp kopplat till uppföljningen.
- den andra delen med motsatt belopp inte kopplat till en uppföljning.

## **4.2.1 Avsluta uppföljning**

När du inte längre behöver uppföljningen, till exempel eftersom den har återbetalats helt och hållet, kan du helt enkelt ta bort den. Gör du det, kommer dock all information du har skrivit in gå förlorad, vilket du kanske inte vill eftersom sådan information kan vara av intresse i framtiden.

En renare lösning är att avsluta uppföljningen: När en uppföljning avslutas, kan den enkelt döljas från uppföljningsvyn, med motsvarande alternativ.

## **4.3 Sök och behandla**

<span id="page-64-0"></span>Insticksprogrammet gör det möjligt att skapa komplexa förfrågningar för att hitta transaktioner. Du kan också valfritt utföra vissa transformationer av dem. Här är ett användarfall:

John laddar ner en del data från sin bank. Data levereras, uppenbarligen, utan indikering av kategori. I själva verket är allting skrivet i kommentarfältet. John skulle vilja ha ett automatiskt sätt att ställa in kategorin och andra egenskaper riktigt baserat på innehållet i kommentaren.

Så hur fungerar det? Först definierar du ett sökkriterium som ger dig en lista med transaktioner. Därefter definierar du transformationerna som ska utföras med dessa transaktioner.

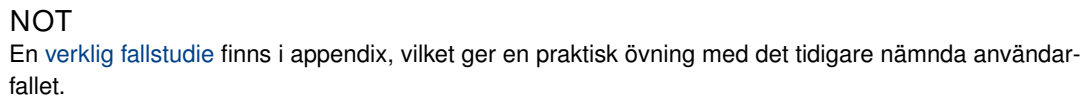

## **4.3.1 Definiera sökkriterier**

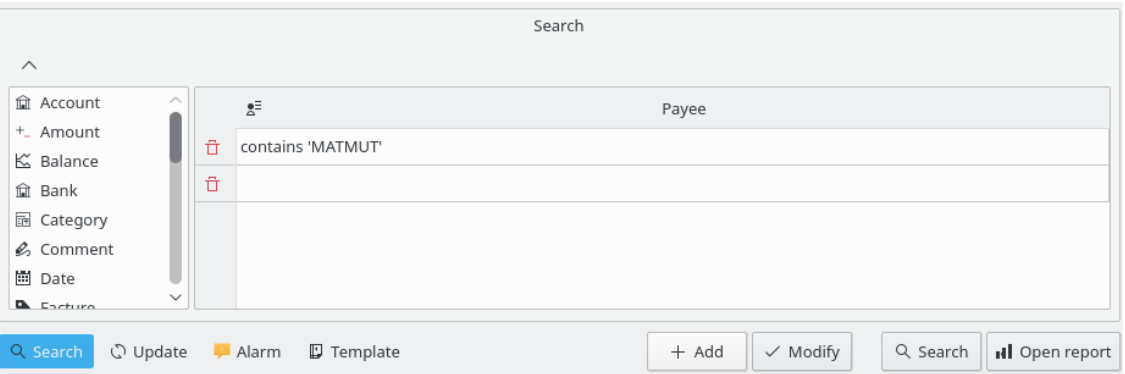

Här kan du definiera en förfrågan för att hitta transaktioner, genom att använda en kombination av parametrar. I bilden ovan ser du en tabell med transaktionsegenskaper som rubriker. Genom att redigera en rad, skapar du en ny sats i förfrågan. Varje kolumn kombineras med andra kolumner med ett logiskt ˝och˝:

(kolumn1 och kolumn2)

Om du lägger till en ny rad, skapar du en ny sats som kombineras med den första raden med ett logiskt ˝eller˝:

[rad1] eller [rad2].

Tillsammans kan kombinationen av kolumner och rader läsas som:

(kolumn1 och kolumn3) eller (kolumn2 och kolumn3)

Du kan naturligtvis ha så många rader och kolumner som du behöver i en sökfråga.

När du väl är nöjd med en frågedefinition, kan du lägga till den i listan med befintliga sökkriterier, eller ändra ett befintligt.

#### **4.3.2 Visa sökresultat**

När en sökfråga väljes i frågevyn, visas antal funna transaktioner under tabellen:

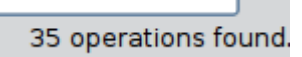

Vid dubbelklick på en sökning i frågevyn, visas alla funna transaktioner under en ny flik.

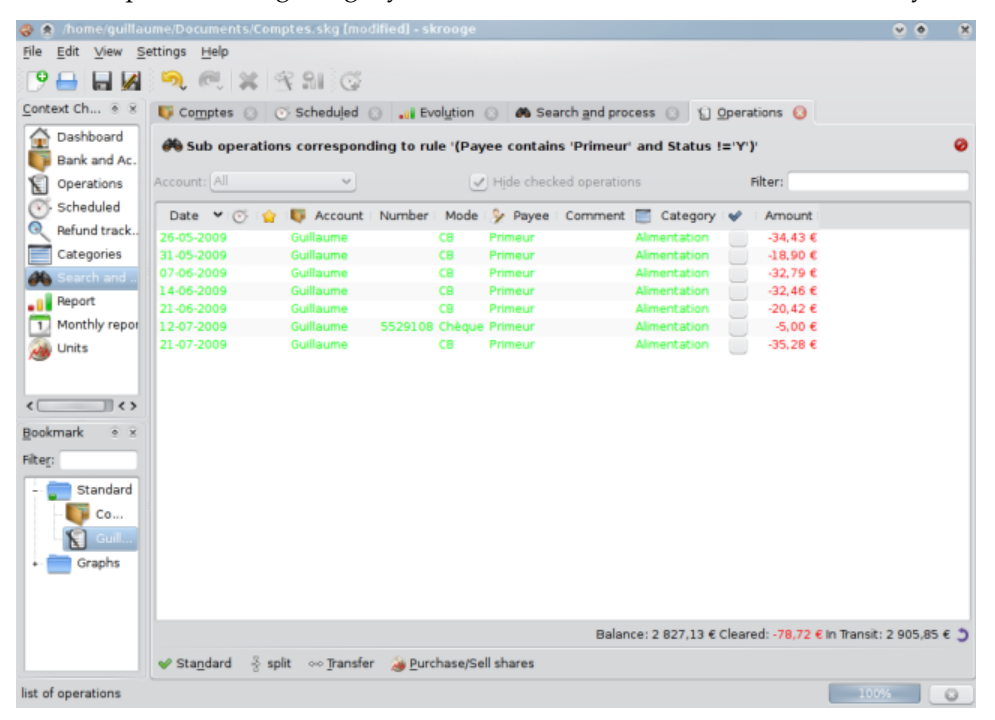

## **4.3.3 Definiera behandling**

Om du behöver utföra någon behandling av alla funna transaktioner, markera förfrågan det gäller, och aktivera panelen med behandlingsdefinitioner:

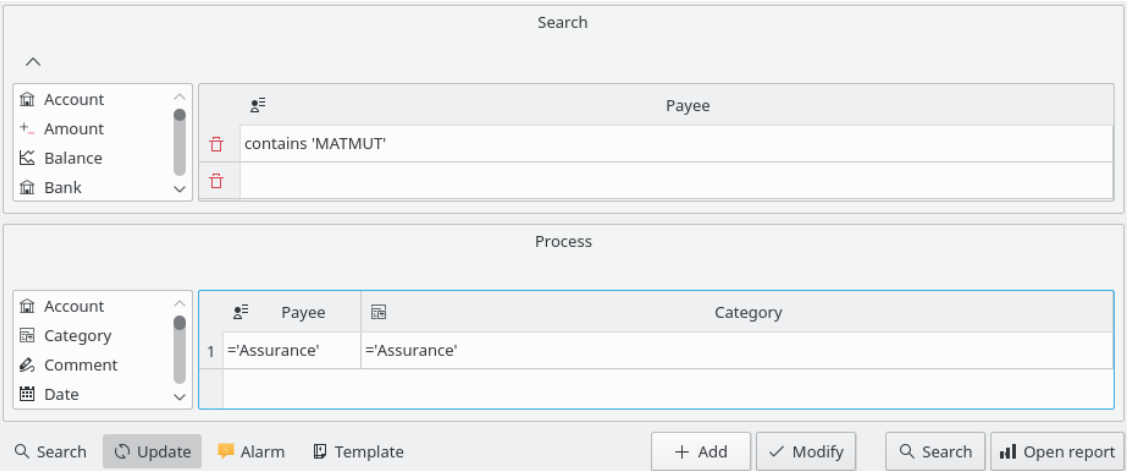

Med den här panelen kan du definiera transformationerna att utföra för transaktionerna. Observera att det är avsiktligt omöjligt att ange beloppet för en transaktion med den här panelen.

### **4.3.4 Definiera alarm**

En särskild användning av insticksprogrammet Sök och behandla, är möjligheten att definiera alarm. Ett alarm är egentligen när Skrooge begär din uppmärksamhet för någon form av händelse, som att månadsbudgeten för en kategori har uppnåtts.

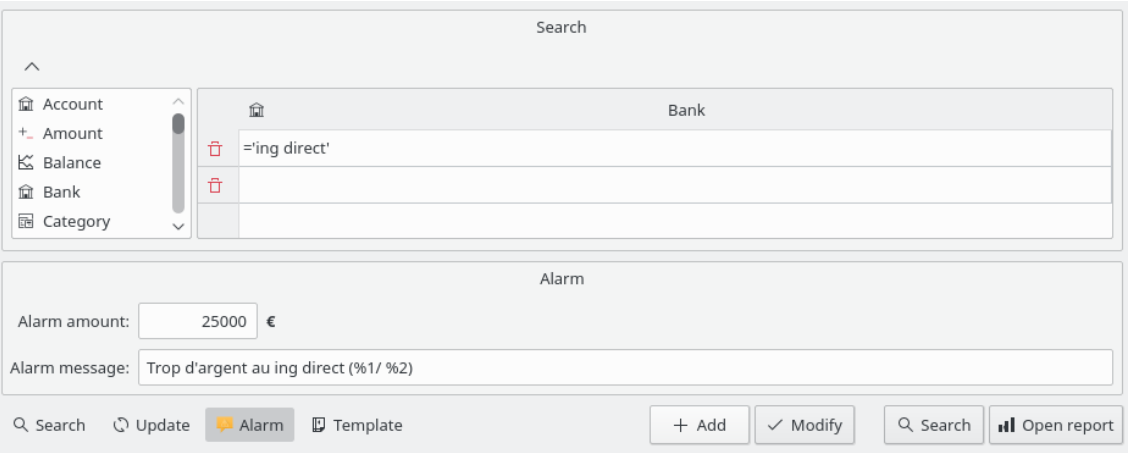

För att definiera ett alarm, definiera först sökkriteriet som anger uppsättningen transaktioner som du behöver uppmärksamma, exempelvis alla transaktioner under innevarande månad med kategorin ˝Kläder˝. Definiera därefter beloppet då alarmet ska visas, till exempel 1000 kr, och definiera alarmmeddelandet som Skrooge skickar till dig när beloppet uppnås.

TIPS Alarmmeddelanden kan ha parametrar för totalt belopp (%1), alarmbelopp (%2) och skillnad (%3).

## **4.4 Budgetar**

Insticksprogrammet låter dig definiera och hantera en budget.

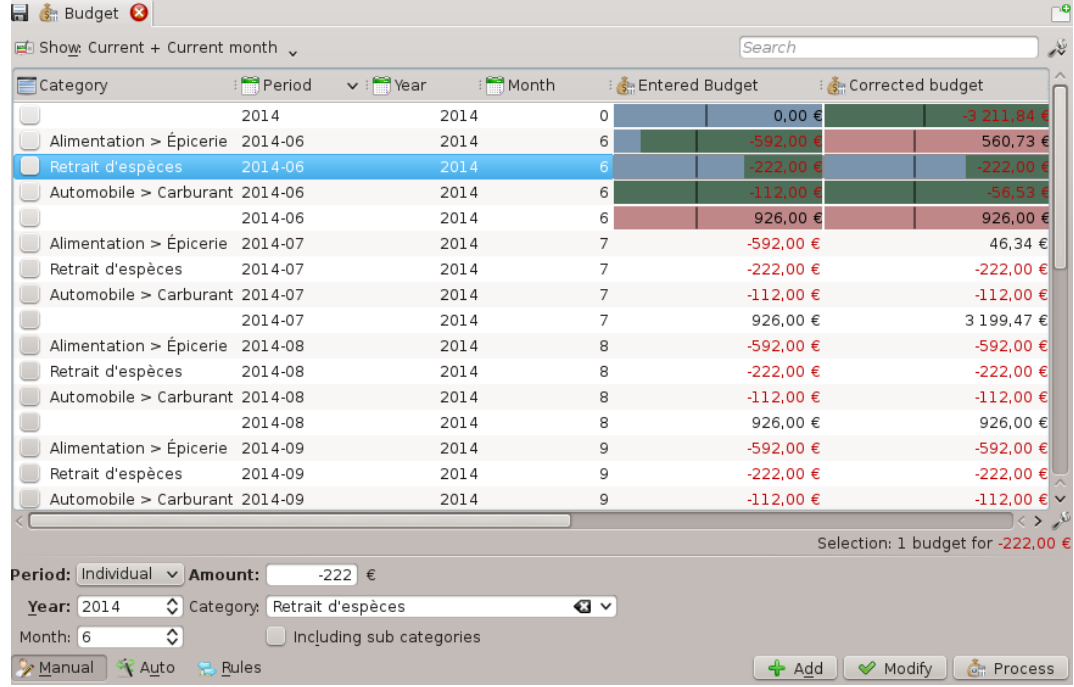

Som i alla andra ekonomiprogram, låter Skrooge dig definiera en budget. Du kan göra det manuellt eller automatiskt.

## **4.4.1 Budgetdefinition**

I manuellt läge kan du:

- Definiera ett budgeterat belopp för en kategori under ett år.
- Definiera ett budgeterat belopp för en kategori under alla månader på ett år.
- Definiera ett budgeterat belopp för en kategori under en specifik månad på ett år.
- Definiera om inkomst eller utgift för delkategorier måste tas hänsyn till i den definierade budgeten (om alternativet är markerat tar exempelvis en budget för kategorin ˝Bil˝ också hänsyn till kategorin ˝Bil > Bränsle˝).

#### TIPS

Du kan definiera en budget som tar med alla inkomster eller utgifter som inte är definierade i någon annan budget genom att lämna kategorin tom. Det är mycket användbart för att vara säker på att du inte missar en utgift.

I automatiskt läge kan man:

- Definiera en budget för ett år baserat på föregående års transaktioner.
- Definiera saknade budgetobjekt att balansera varje månad och/eller år (även för manuellt definierade budgetar).

## **4.4.2 Budgetregler**

För att gå vidare med budgetering tar vi följande balanserade budget som exempel:

- -4500 kr/månad för ˝Mat˝
- +4500 kr/månad för alla andra kategorier av utgifter och inkomster.

Tänk dig att du spenderade 5400 kr på ˝Mat˝ under föregående månad. Skrooge informerade dig om att du är över definierad budget, men du kan inte sluta äta. Så du spenderade mer än förväntat. Hur ska man hantera det?

Budgetregler låter dig definiera vad du vill göra med avvikelser (positiva eller negativa). Du kan exempelvis välja att överföra avvikelser under en månad till nästa månad. I detta fall är den nya budgeten för ˝Mat˝ för aktuell månad -3600 kr (-4500+900), och du måste se till att hantera situationen.

Budgetregler kan också hjälpa dig med projekt. Du kan exempelvis definiera en regel som denna: Alla positiva avvikelser (besparingar) för ˝Mat˝ överförs till ˝Semesterresor˝. På så sätt vet du att du kan åka när du har förväntat belopp i budgeten ˝Semesterresor˝.

## **4.5 Simuleringar**

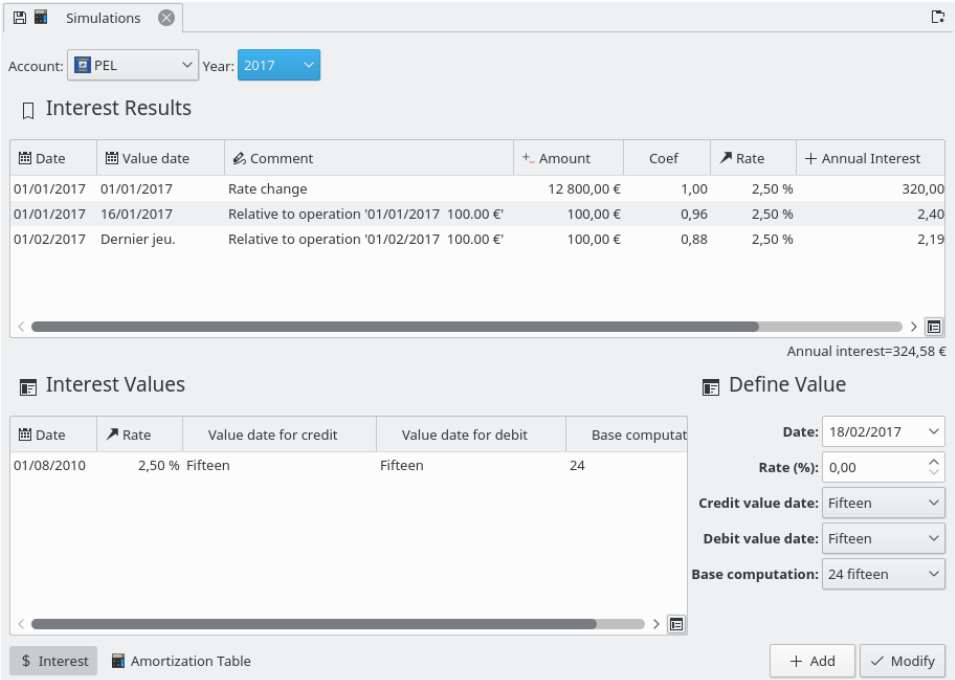

<span id="page-68-0"></span>Insticksprogrammet låter dig utföra simuleringar

Du kan definiera räntesatser för varje konto och uppskatta den årliga räntan. Du kan också skapa en amorteringstabell.

# **Kapitel 5**

# **Inställningar**

<span id="page-69-0"></span>Här hittar du en beskrivning av inställningar använda av Skrooge. Inställningarna är gemensamma för alla dokument.

## **5.1 Allmänt**

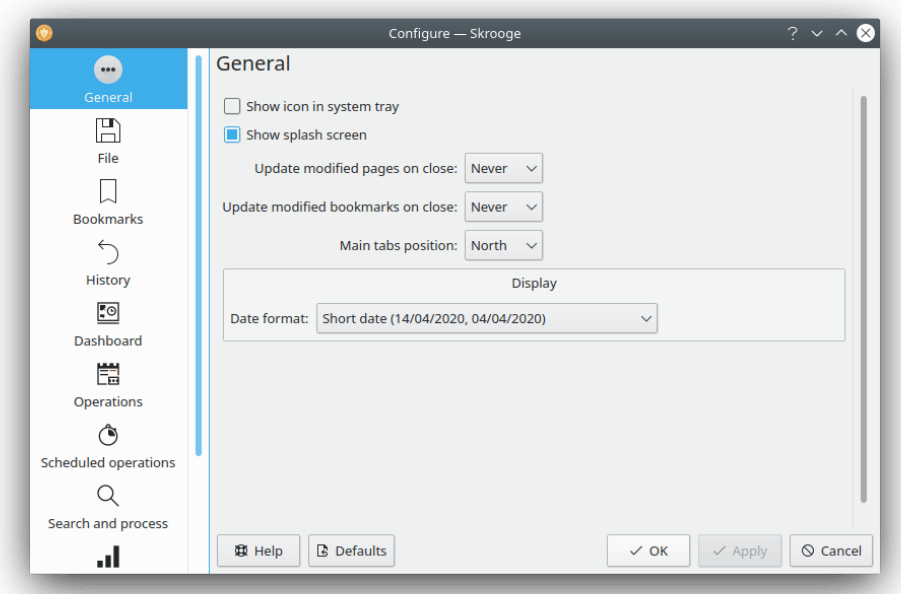

Här kan du ställa in de allmänna huvudinställningarna. De viktigaste är de som beskriver vad som ska göras när en sida eller ett bokmärke ändras.

## **5.2 Fil**

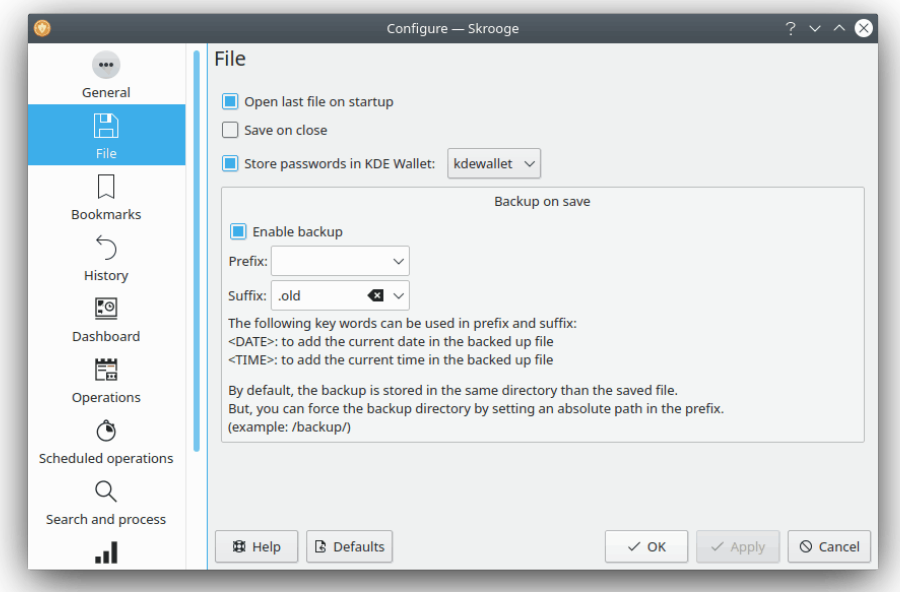

Alla de här inställningarna gäller lagring. Du kan välja hur säkerhetskopior skapas. Om du vill använda KDE:s plånbok för att lagra lösenord, etc.

## **5.3 Bokmärken**

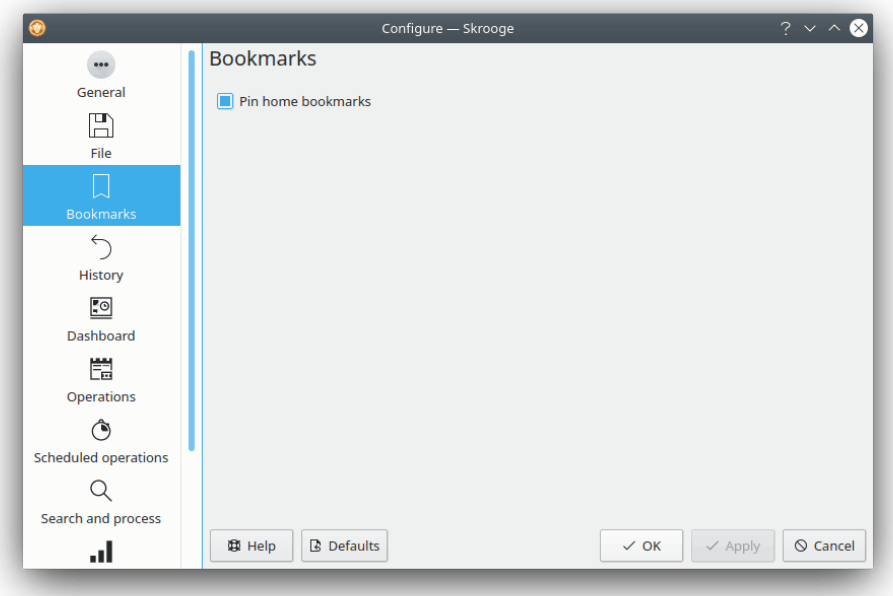

Bara ett alternativ här för att välja om vi automatiskt vill fästa upp inlästa bokmärken eller inte.

## **5.4 Historik**

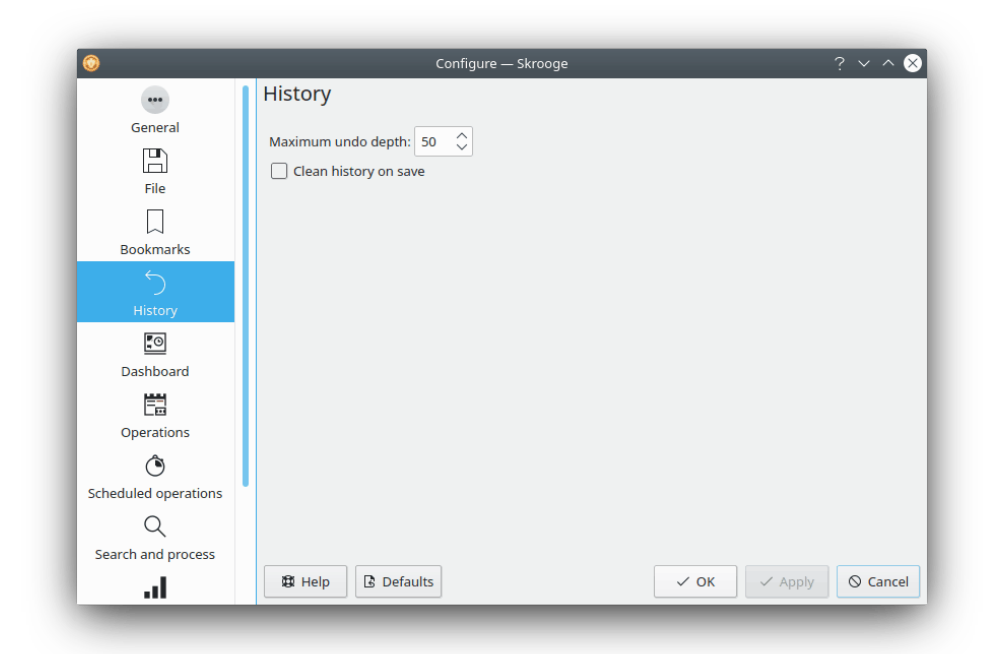

De här alternativen hjälper dig att hantera din ändringshistorik bättre.

## **5.5 Instrumentpanel**

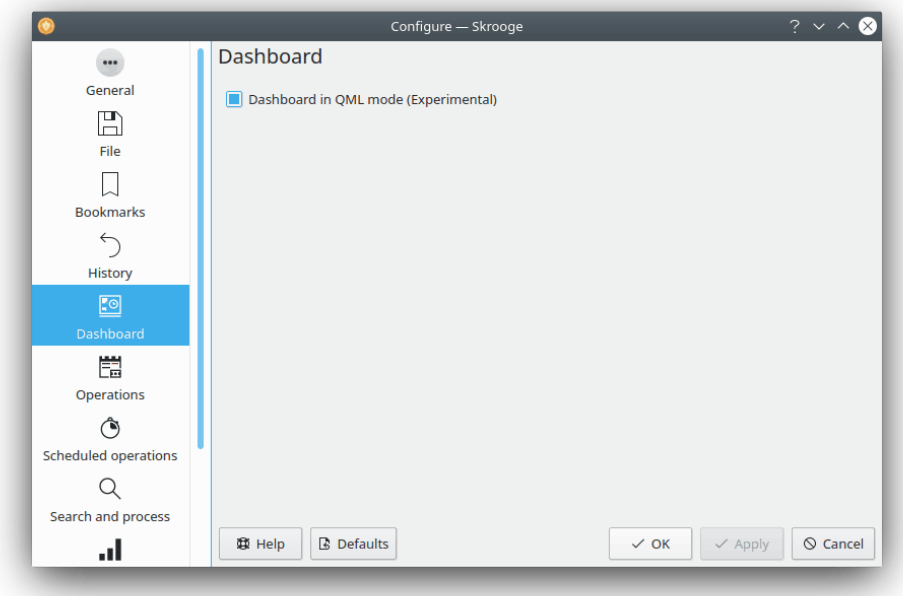

Bara ett alternativ här för att välja instrumentpanelen du vill ha (QML eller inte).
### **5.6 Transaktioner**

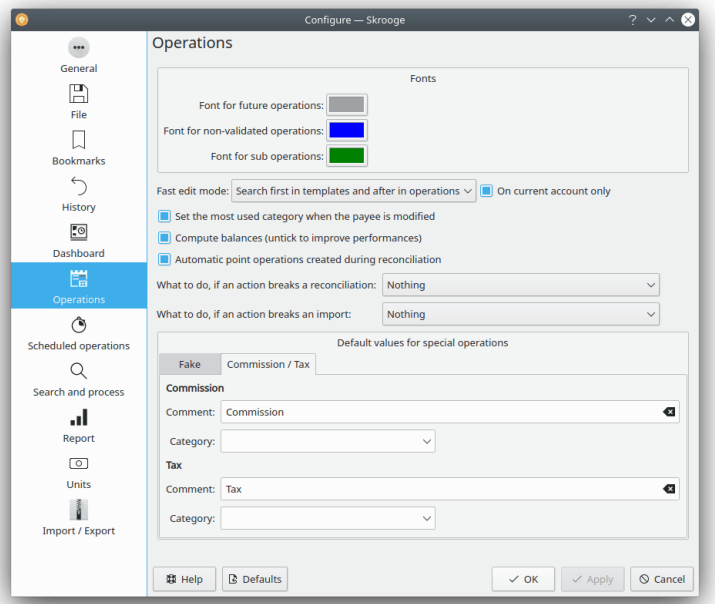

Här hittar du alternativ för redigeringsåtgärder.

Observera att du kan förbättra prestanda om du inte använder kolumnen ˝behållning˝ genom att undvika att beräkna behållning utan anledning.

Vad som ska göras om en åtgärd förstör en avstämning: En kontroll utförs efter varje ändring för att se om ändringen förstör föregående avstämning. Här kan du välja vad som ska göras om det inträffar.

Vad som ska göras om en åtgärd förstör en import: En kontroll utförs efter varje ändring för att se om ändringen förstör föregående import. Här kan du välja vad som ska göras om det inträffar.

## **5.7 Schemalagda transaktioner**

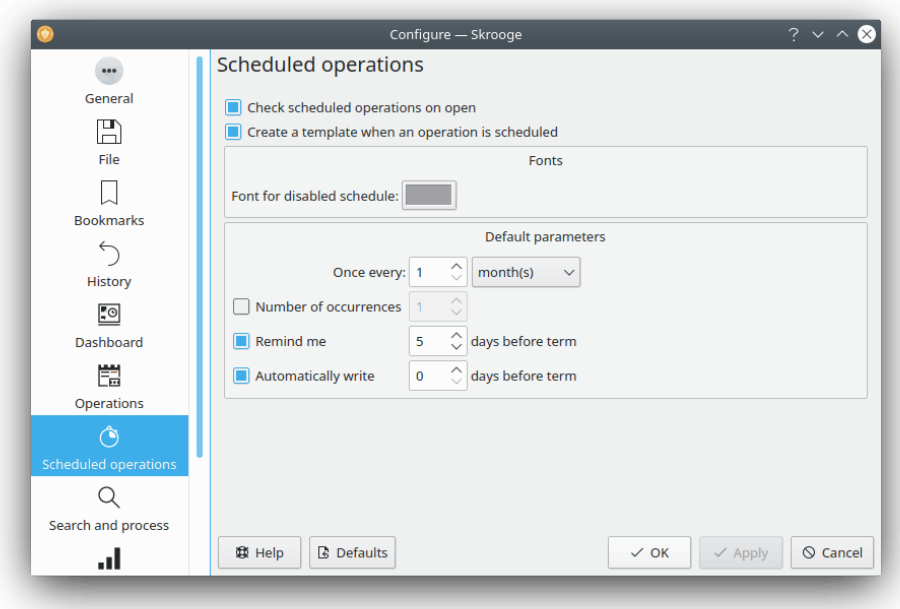

Här hittar du alternativ för att redigera schemalagda transaktioner.

## **5.8 Sök och behandla**

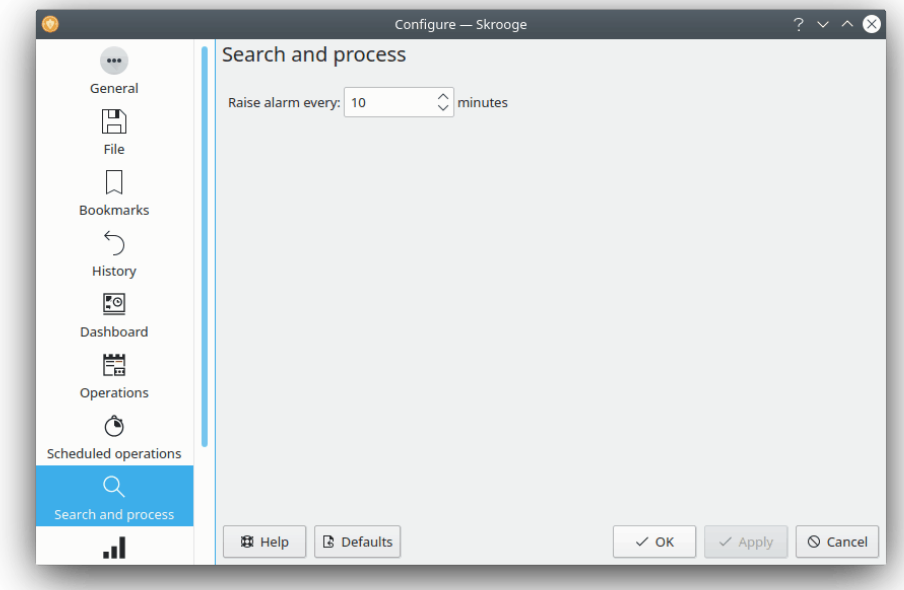

Bara ett alternativ här för att välja alarmfrekvensen.

# **5.9 Rapport**

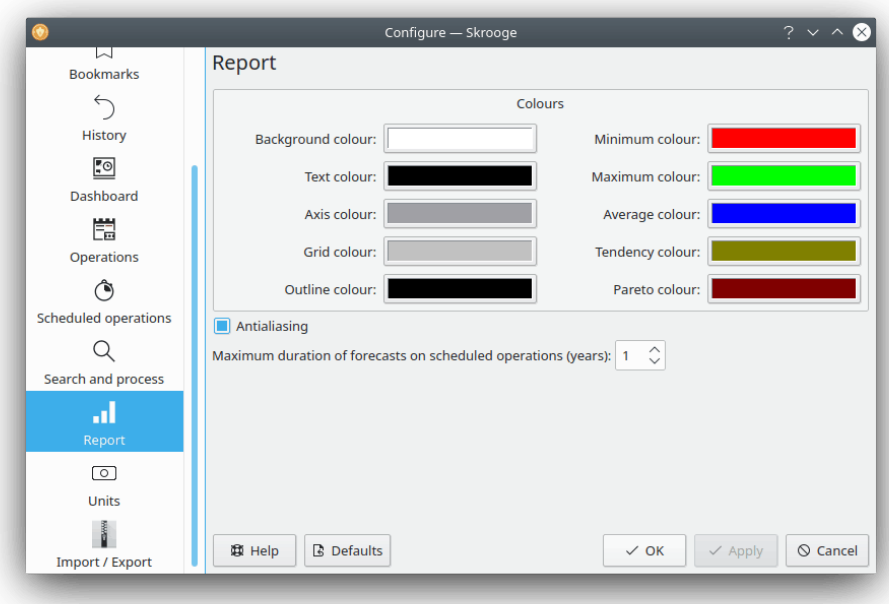

Du kan välja några visningsalternativ för rapporter här.

## **5.10 Enheter**

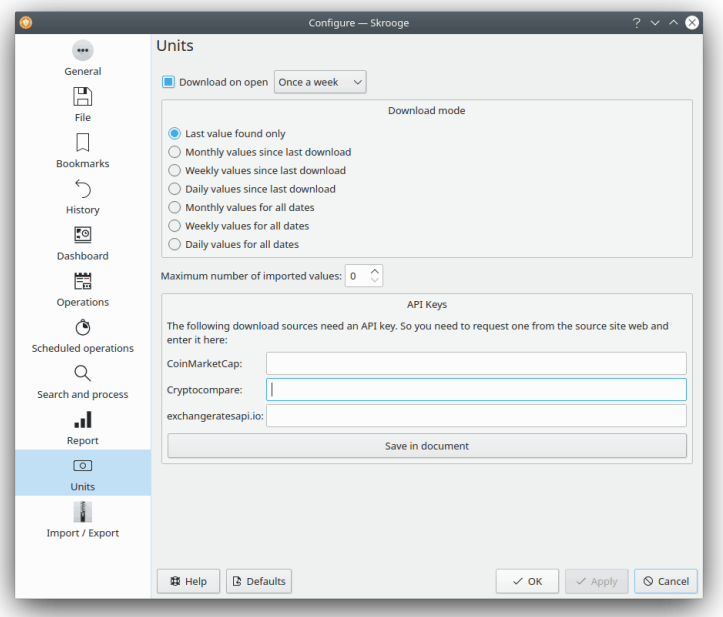

Du kan välja några alternativ rörande nerladdning av kurser här.

# **5.11 Import och export**

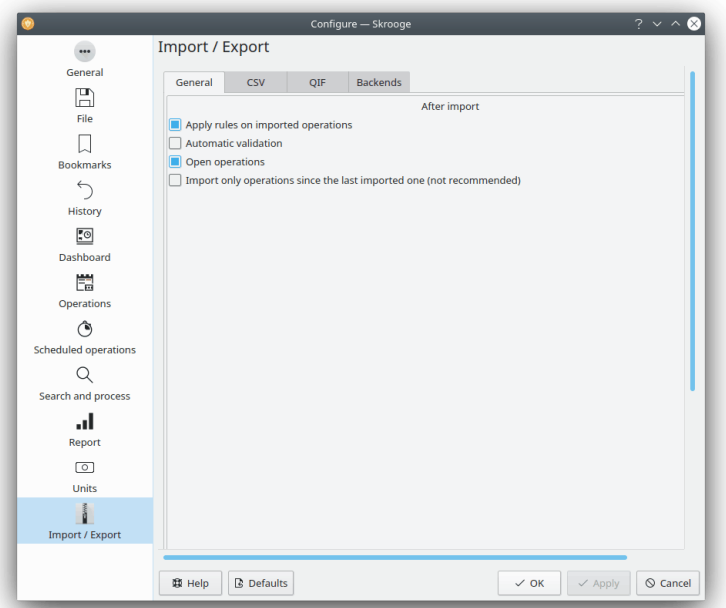

De allmänna importinställningarna.

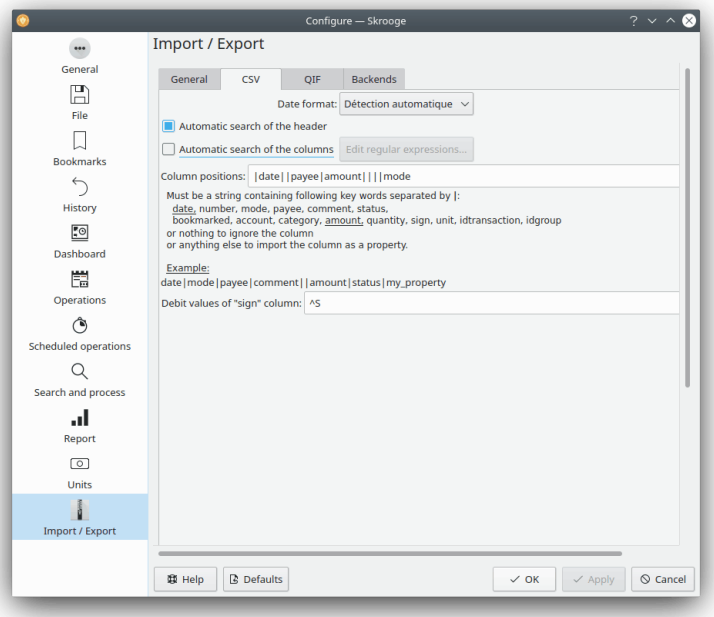

Om du använder CSV-import måste du ändra de här inställningarna för att hjälpa Skrooge att identifiera kolumnerna.

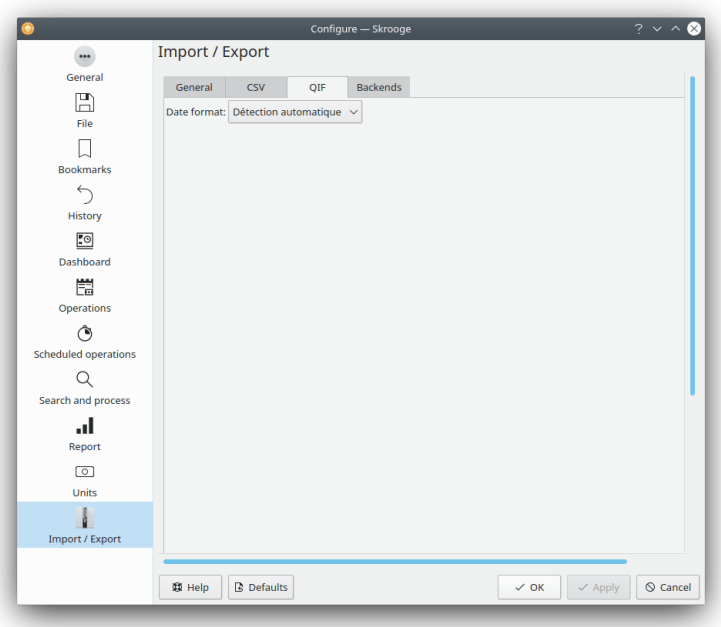

I några specifika fall kanske du måste tvinga datumformatet för QIF-filer. Oftast klarar Skrooge av att hitta det automatiskt.

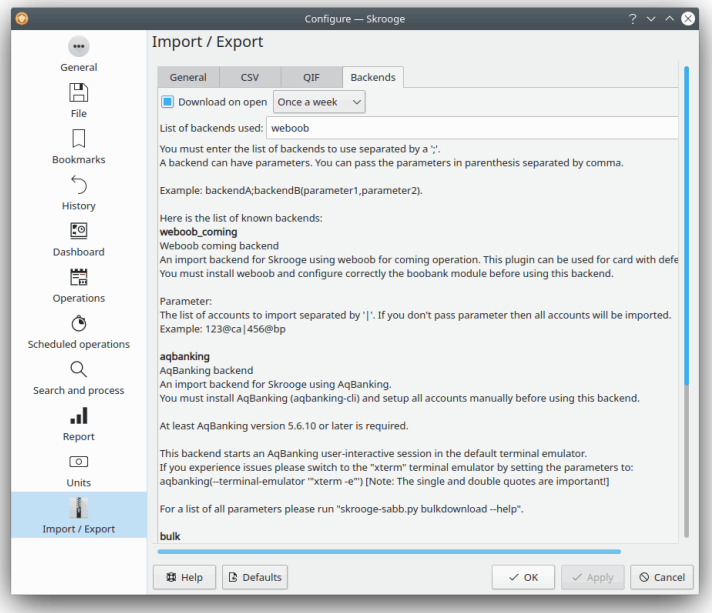

Du kan aktivera importgränssnitten från listan här.

# **Kapitel 6**

# **Hur...**

1. *Hur får man Skrooge på sitt modersmål?*

För det första, kontrollera om Skrooge är bra [översatt till ditt modersmål.](http://l10n.kde.org/stats/gui/trunk-kde4/po/skrooge.po/)

2. *Hur kan man ställa in standardvaluta och datumformat?*

Standardvaluta och datumformat hämtas från Plasmas systeminställningar. Vissa distributioner levererar inte det med Skrooge. I detta fall måste du installera det via distributionens pakethanterare.

Därefter kan du starta det på kommandoraden: **systemsettings5**

Och välj önskade inställningar i sektionen **Format**.

3. *Hur kan man reducera storleken på dokumentet?*

Dokumentstorleken kan vara mycket viktig. Om du tar bort en del gamla transaktioner ökar storleken. Det är normalt eftersom Skrooge behåller historiken för alla ändringar för ångra/gör om-funktionen. Om du vill reducera dokumentstorleken måste du alltså bara rensa historiken.

4. *Hur definieras en ny fakturaextraktion?*

Skrooge använder pdftotext för att extrahera alla strängar från en PDF. Därefter används en textfil som beskriver hur nyckelvärden hittas. För att definiera en ny fakturaextraktion, måste följande göras:

- Kör **pdftotext** för PDF-filen
- Öppna textfilen som skapas och motsvarande PDF-fil
- Skapa en ny textfil med filändelsen .extractor, exempelvis google.extractor
- Filen måste se ut så här:

```
payee=REGEXPCAP :^( Biofan) SPRL$
date=REGEXPCAP: ^ Order Date: (.*)$
dateformat=dd MMM yyyy
number=REGEXPCAP :^N° de facture (.*)$
mode=SET:Carte
comment=REGEXPCAP :^N° de commande (.*)$|SET:Commande %1
amount=REGEXP :^ Montant global:$|LINEOFFSET :2
```
Varje attribut (payee, date, number, mode, comment och amount) använder samma syntax: KOMMANDO:värde|KOMMANDO:värde|... Kommandot kan vara:

- **– REGEXPCAP**: Ett reguljärt uttryck som hämtar ett värde
- **– REGEXP**: För att hitta raden i filen som matchar ett reguljärt uttryck

- **– LINEOFFSET**: För att ändra radindex.
- **– SET**: För att tilldela värdet. Kan användas som första kommandot eller efter REGEXP-CAP (se exemplet).

dateformat är formatet på datumet som extraheras.

• Lägg filen i samma katalog som alla andra .extractor-filer

# **Kapitel 7**

# **Tack till och licens**

Skrooge

Program copyright 2008-2020 Stéphane Mankowski [stephane@mankowski.fr](mailto:stephane@mankowski.fr) Dokumentation copyright 2008-2020 Guillaume DE BURE [gdebure@yahoo.com](mailto:gdebure@yahoo.com) Översättning Stefan Asserhäll [stefan.asserhall@bredband.net](mailto:stefan.asserhall@bredband.net) Den här dokumentationen licensieras under villkoren i [GNU Free Documentation License.](fdl-license.html) Det här programmet licensieras under villkoren i [GNU General Public License.](gpl-license.html)

# **Bilaga A**

# **Verklig fallstudie av sök och behandla**

Ja, vi måste medge att även om den är riktigt kraftfull, kanske insticksprogrammet [Sök och be](#page-64-0)[handla](#page-64-0) är något knepigt att förstå. Här är en liten övning som ger dig en känsla för det. Kommer du ihåg användarfallet för sök och behandla?

John laddar ner en del data från sin bank. Data levereras, uppenbarligen, utan indikering av kategori. I själva verket är allting skrivet i kommentarfältet. John skulle vilja ha ett automatiskt sätt att ställa in kategorin och andra egenskaper riktigt baserat på innehållet i kommentaren.

John vet att hans bank har lagt namnet på betalningsmottagaren i kommentarfältet, och han vill att hans bidrag till KDE ska vara i kategorin Bidrag > Öppen källkod. Vi söker efter alla importerade transaktioner med kommentarfält som innehåller KDE:

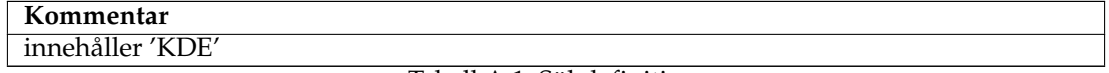

Tabell A.1: Sökdefinition

Lägg till den här sökdefinitionen i listan med befintliga sökningar med knappen **Lägg till**.

Därefter måste vi tala om för Skrooge att placera alla transaktioner som hittas av frågan i kategorin Bidrag > öppen källkod. Ändra typ av förfrågan till Uppdatera med kombinationsrutan, och definiera transformationerna som ska utföras:

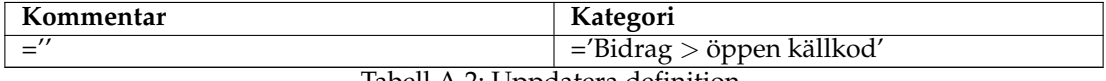

Tabell A.2: Uppdatera definition

TIPS

Observera att vi också tog bort originalkommentaren genom att ändra den till en tom sträng. Det görs för läsbarhet, men du kanske vill behålla den av historiska skäl.

Lägg till behandlingen i den tidigare definierade sökningen med knappen **Lägg till**.

Så långt är allt väl. Låt oss nu utföra behandlingen för alla importerade åtgärder som ännu inte godkänts (klicka på knappen **Verkställ**):

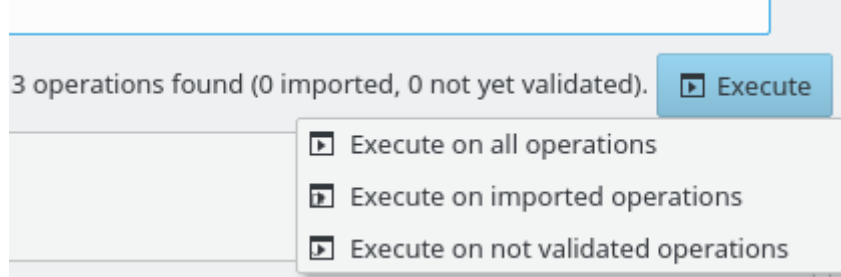

Det är det hela. Om du går tillbaka till transaktionsvyn, märker du att alla motsvarande transaktioner har uppdaterats. Ifall någonting gick fel, glöm inte att [Ångra](#page-14-0) kan hjälpa dig. Även om behandlingen ändrade 2327 transaktioner, är det ändå en åtgärd att ångra i Skrooge.

# **Bilaga B**

# **Övning med djupgående analys: Semesterutgifter**

För att åskådliggöra analysmöjligheterna i Skrooge, undersöker vi författarens utgifter under semestern.

### **B.1 Analysens sammanhang**

För att förstå övningen, måste du känna till en del om semestern. Den omfattar nästan en hel månad under sommaren 2009, och omfattar logi för flera personer på ett flertal ställen i Frankrike. En hel del bränsle gick också åt, eftersom semestern sträckte sig över en ganska stor del av Frankrike.

### **B.2 Organisation av informationen**

Författaren matade noggrant in transaktioner, genom att tilldela dem kategorier, men också genom att lägga till dem i [uppföljningen](#page-63-0) ˝Semester, sommaren 2009˝. Kategorier har ofta delkategorier, som ˝Transporter > Bil > Bränsle˝, vilket tillåter en detaljerad analys.

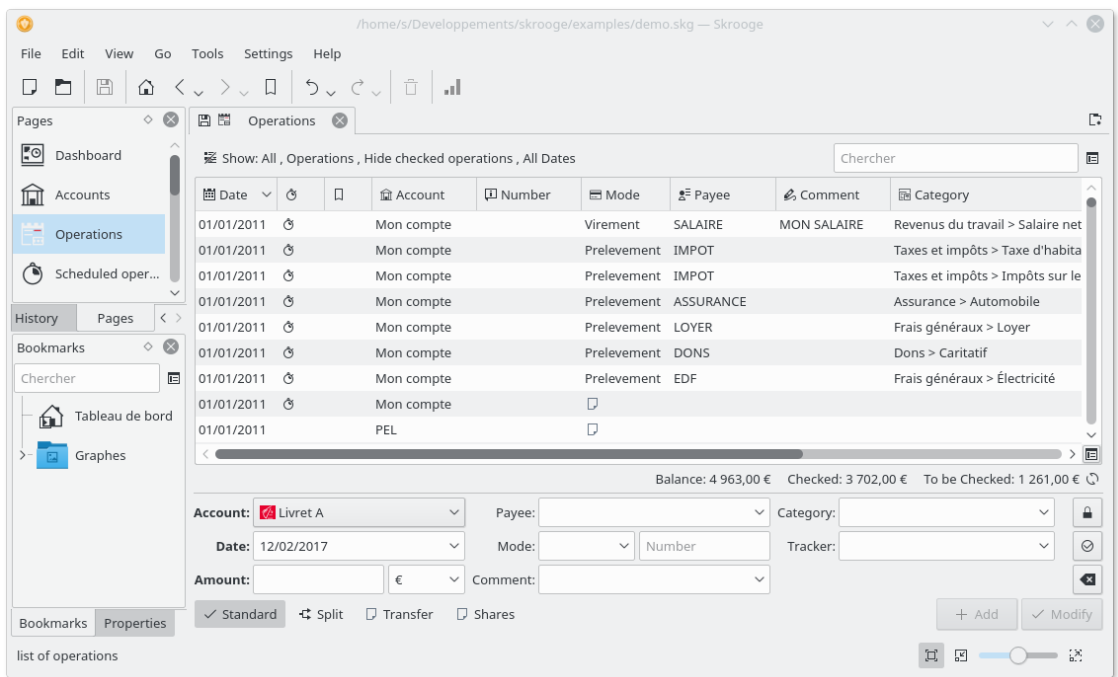

# **B.3 Ta reda på semesterns totalkostnad**

Det är så enkelt att det inte ens är roligt: Öppna uppföljningsvyn, och läs av kolumnen ˝Belopp˝ för uppföljningen:

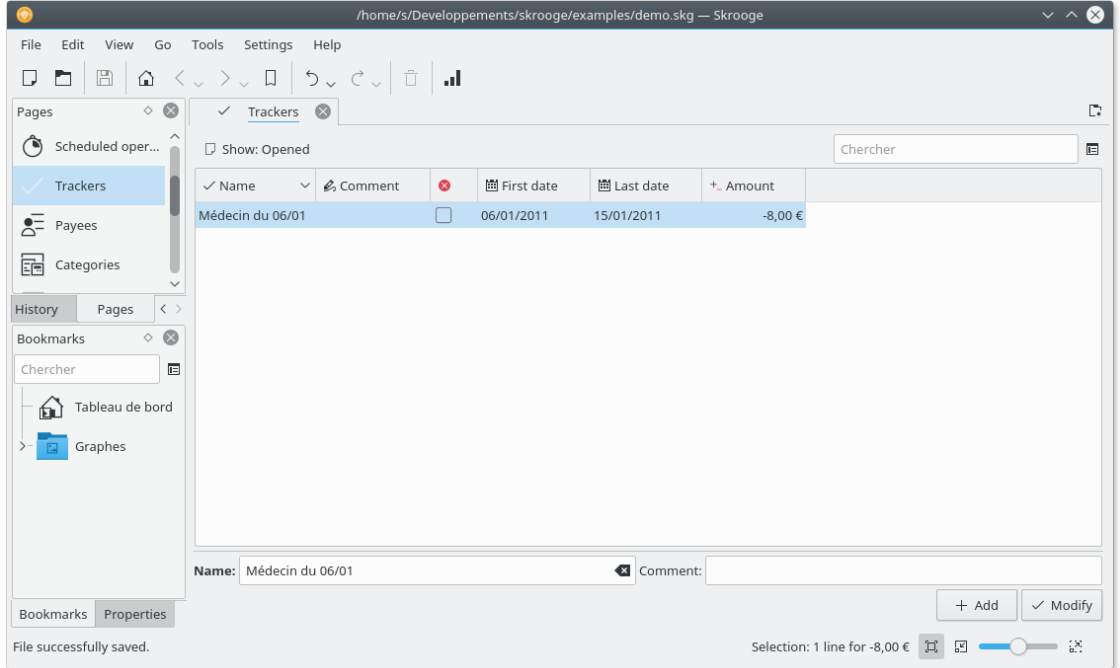

Låt oss gå vidare till mer intressanta saker ...

### **B.4 Utgifternas fördelning**

Det är mycket bra, men vart tog alla pengar vägen? För att ta reda på det, låt oss skapa en rapport för uppföljningen. Högerklicka på raden med uppföljningen och välj **Öppna rapport...**.

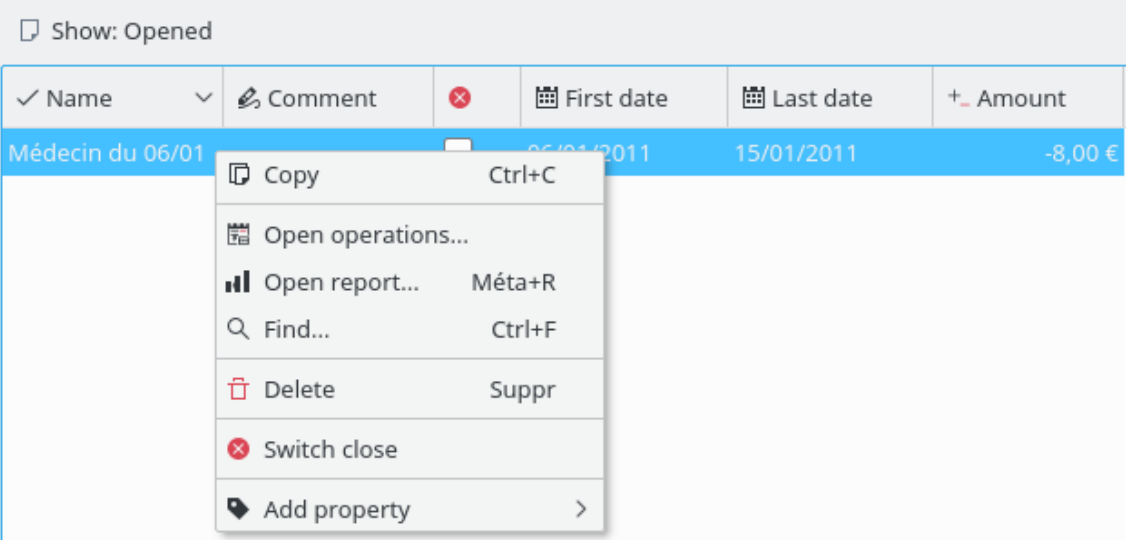

Det öppnar en rapport under en ny flik, bara för transaktioner som hör ihop med uppföljningen. Standardparametern för datum är "Innevarande månad", så det finns en möjlighet att rapporten är tom om alla transaktioner i uppföljningen gjordes tidigare. Låt oss ändra den till ˝Alla datum˝.

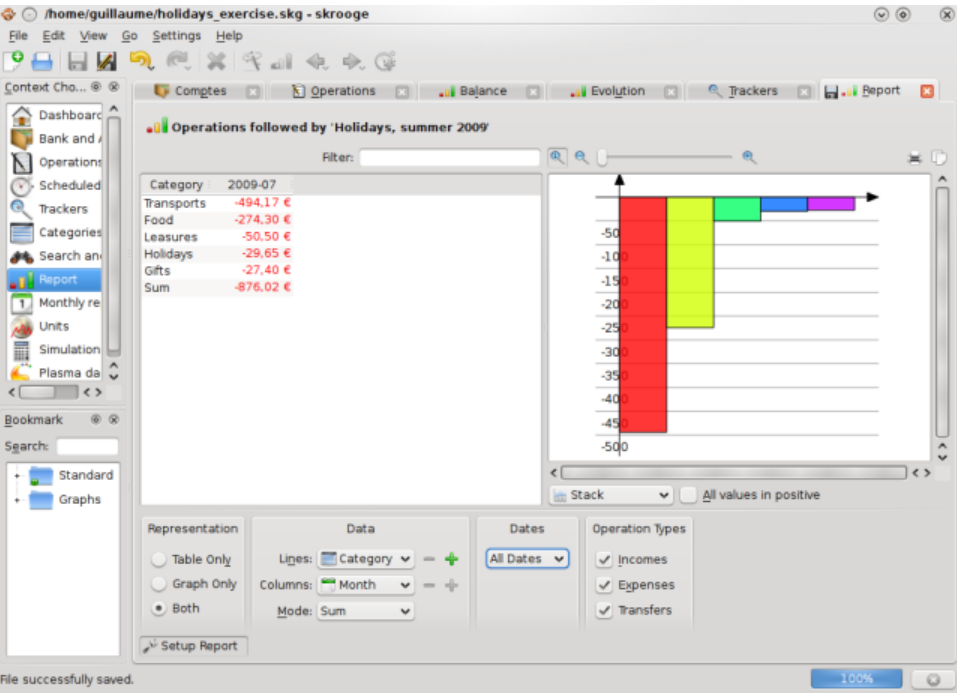

Det ger en första snygg överblick av utgifterna per kategori. Låt oss visa dem i ett cirkeldiagram, vilket ger en naturligare presentation:

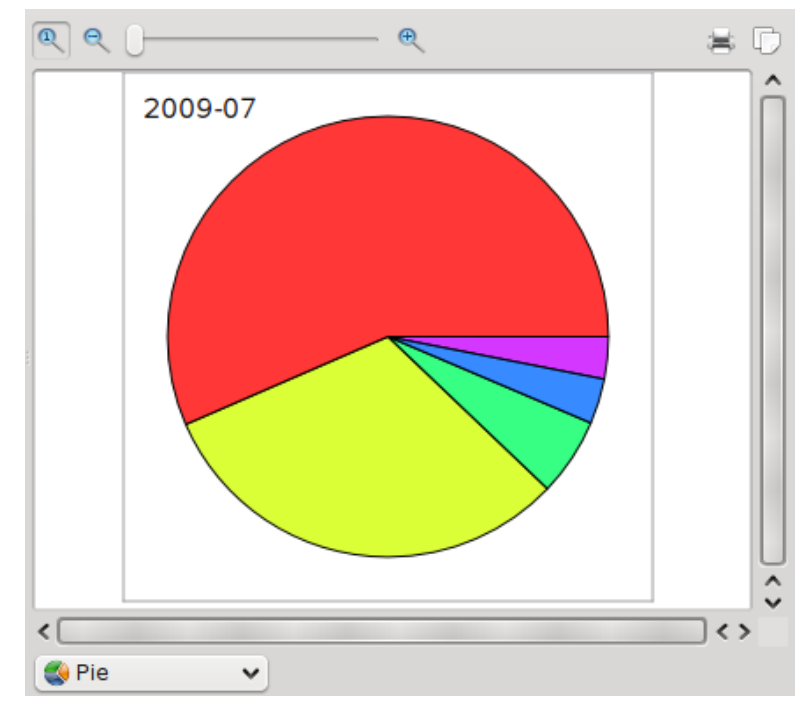

Nu är det helt klart att de flesta av semesterns utlägg gällde resor och mat. Några ytterligare indikationer? Visst, låt oss gå ner ytterligare en nivå i kategorierna med ikonen **plus**

Lines:  $\Box$  Category  $\triangledown$ 

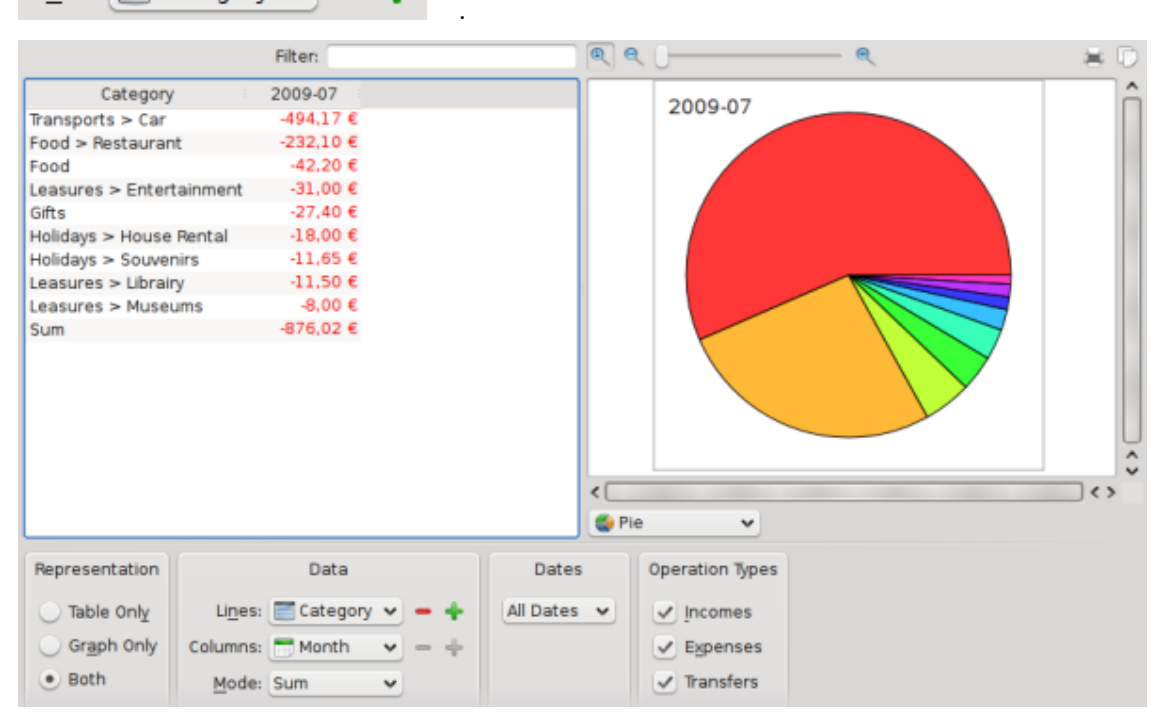

Nåja, det gav inte så mycket mer information, utom att den enda delkategorin under ˝Transport˝ som använts är ˝Bil˝. Låt oss skapa ett diagram med den delkategorin, genom att markera den delen av cirkeln, högerklicka på den, och välja **Öppna rapport**:

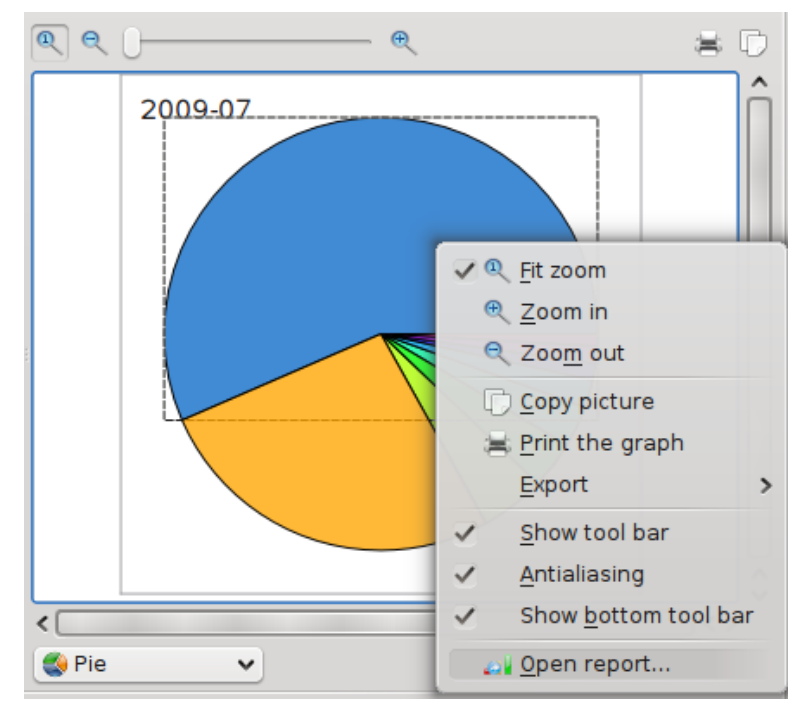

Det öppnar en annan flik med en rapport för bara kategorin ˝Transport > Bil˝.

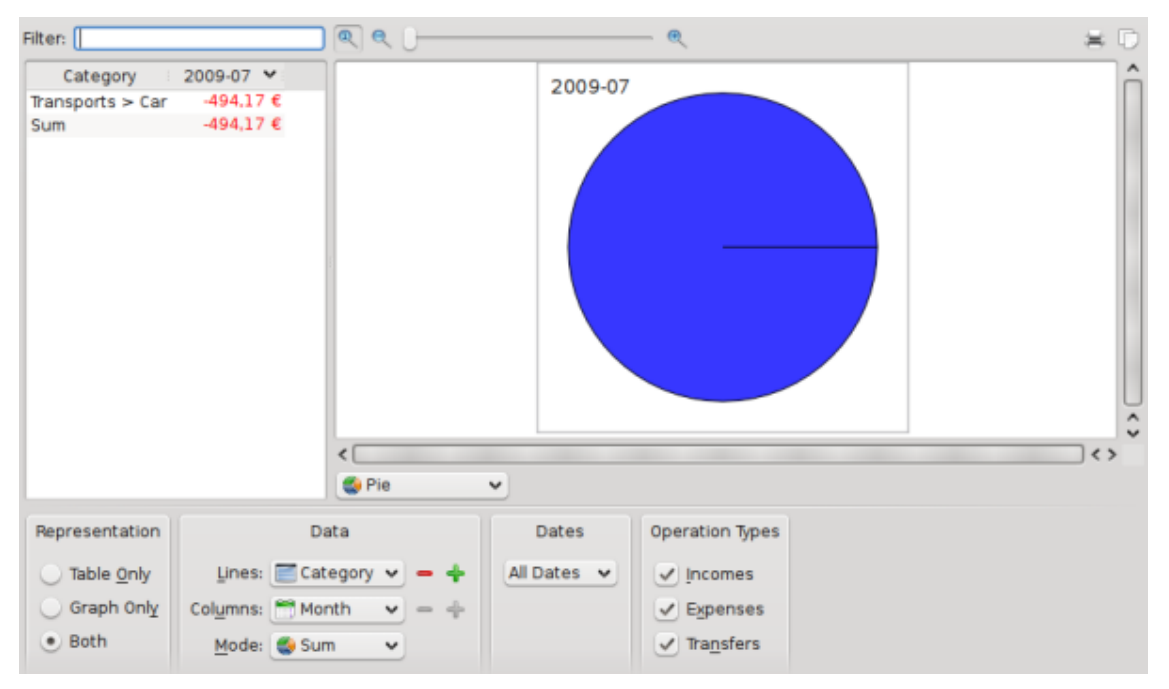

Nåja, inte så intressant. Men det finns flera delkategorier. Låt oss expandera en gång till.

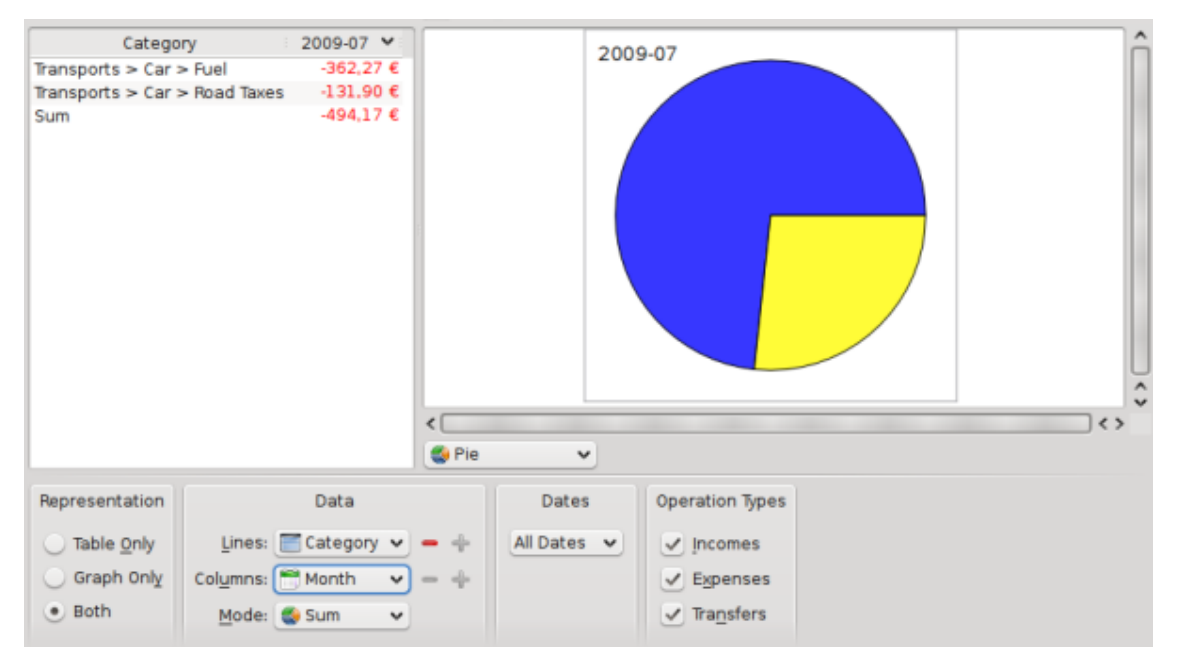

Jaha, nu vet vi att vi använde 362,27 Euro för bränsle, och 131,90 Euro för vägtullar (i Frankrike måste man betala för att köra på vissa motorvägar). Ok, jag vet att det var vad man kunde förvänta sig. Jag är också intresserad av att veta hur kategorierna fördelar sig över tiden:

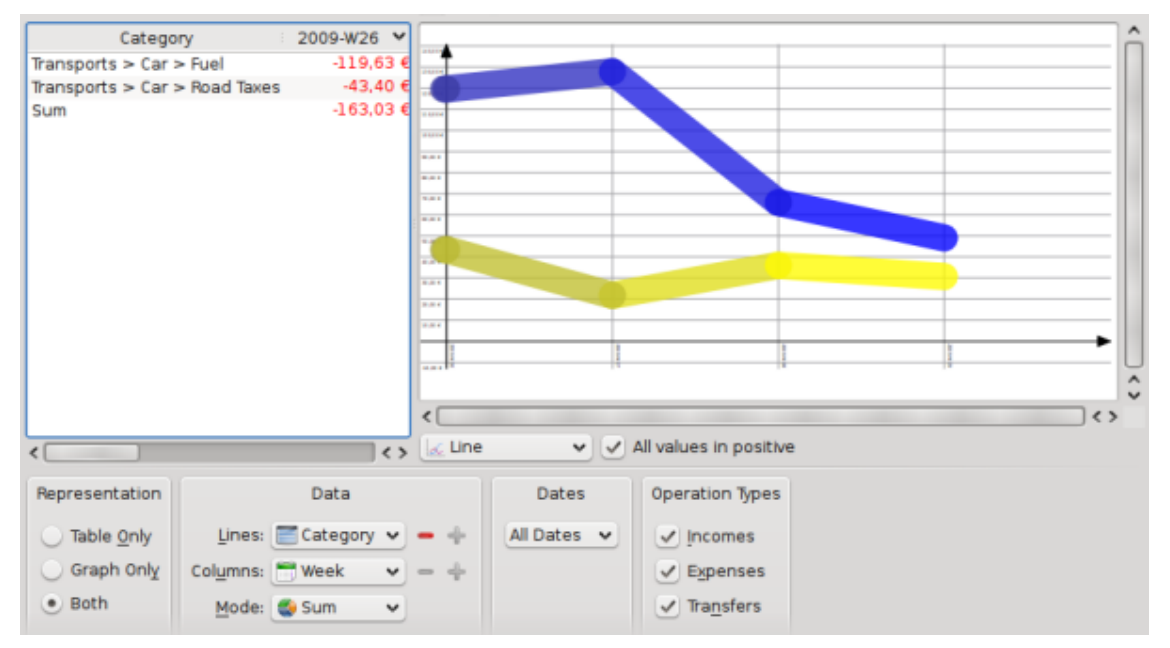

Observera att vi ändrade diagramtyp till ˝Linje˝, och kolumnerna till ˝Vecka˝.

### **B.5 Avslutning**

Med denna enkla övning har vi kunnat använda de avancerade rapportfunktionerna i Skrooge för att utföra en detaljerad analys av utgifterna under semestern, i synnerhet av kategorin  $\tilde{a}$ Transporter $\tilde{a}$ . Man kan naturligtvis tänka sig andra användningsfall: Skrooge kan troligtvis också hantera dem.